# IBM Sterling Gentran: Director

Version 5.5

# Application Integration ANSI Tutorial Guide

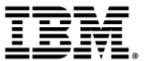

This edition applies to the 5.5 Version of IBM® Sterling Gentran:Director® and to all subsequent releases and modifications until otherwise indicated in new editions.

Before using this information and the product it supports, read the information in Notices on page 233.

Licensed Materials - Property of IBM IBM® Sterling Gentran:Director® © Copyright IBM Corp. 1990, 2011. All Rights Reserved. US Government Users Restricted Rights - Use, duplication or disclosure restricted by GSA ADP Schedule Contract with IBM Corp.

## **Contents**

| Chapter 1 | Getting Started                                     | 1   |
|-----------|-----------------------------------------------------|-----|
|           | What's in this Manual                               | . 2 |
|           | Conventions in this Manual                          | . 3 |
|           | Introducing Mapping                                 | . 4 |
|           | Application File Format                             | . 6 |
|           | EDI File Format                                     | . 7 |
|           | Introducing the Application Integration Subsystem   | . 9 |
|           | Navigation                                          | . 9 |
|           | Keyboard Techniques                                 | 12  |
|           | Customizing Global Display Options                  | 13  |
|           | Customizing Global Display Options                  | 13  |
|           | Customizing Global Display of Links                 | 15  |
|           | Building a Map with Application Integration         | 16  |
|           | How To Get Help.                                    | 18  |
| Chapter 2 | Inbound Purchase Order (850)                        | 19  |
|           | Getting Started                                     | 20  |
|           | Inbound Mapping Scenario                            | 20  |
|           | Mapping Analysis                                    |     |
|           | Creating the Export Map                             |     |
|           | Activating EDI Map Components                       |     |
|           | Verifying EDI Delimiters                            | 39  |
|           | Defining Your Application File Format               |     |
|           | Creating the POHEADER Record                        |     |
|           | Creating the PODetailGroup                          | 44  |
|           | Creating the PODETAIL, PODESC, and POALLCHG Records |     |
|           | Creating the POSUMMARY Record                       | 50  |
|           | Creating the Application Fields                     | 51  |
|           |                                                     |     |

|           | Mapping Your Data                                 | 65    |
|-----------|---------------------------------------------------|-------|
|           | POHEADER Record                                   | 65    |
|           | PODetailGroup                                     | 87    |
|           | PODETAIL Record                                   | 87    |
|           | PODESC Record                                     | 96    |
|           | POALLCHG Record                                   | 101   |
|           | POSUMMARY Record                                  | 106   |
|           | Finalizing the Map                                | 109   |
|           | Compiling the Map                                 | 109   |
|           | Printing the Report                               | 111   |
|           | Testing the Translation Object                    | 112   |
| Chapter 3 | Outbound Invoice (810)                            | . 113 |
|           | Getting Started                                   | 114   |
|           | Outbound Mapping Scenario                         | 114   |
|           | Mapping Analysis                                  | 114   |
|           | Creating the System Import Map                    | 128   |
|           | Creating the HEADER Record                        | 132   |
|           | Creating the HEADER Fields                        | 134   |
|           | Defining the Key                                  | 137   |
|           | Compiling the Map                                 | 143   |
|           | Printing the Report.                              | 144   |
|           | Testing the Translation Object.                   | 145   |
|           | Creating the Import Map                           | 146   |
|           | Activating EDI Map Components                     | 152   |
|           | Defining Literal Constants                        | 154   |
|           | Verifying EDI Delimiters                          | 156   |
|           | Defining the Rest of Your Application File Format | 158   |
|           | Copying the HEADER Record                         | 158   |
|           | Creating the INVBEGIN Record                      | 160   |
|           | Creating the INVCOMMENT                           |       |
|           | Group                                             |       |
|           | Creating the INVCOMMENT1 and INVCOMMENT2 Records  |       |
|           | Creating the INVDETAIL Record.                    |       |
|           | Creating the INVSUMMARY Record                    | 168   |

|          | Creating the Application Fields | 170 |
|----------|---------------------------------|-----|
|          | Mapping Your Data               | 183 |
|          | HEADER Record                   | 183 |
|          | INVBEGIN Record                 | 183 |
|          | INVComment                      |     |
|          | Group                           | 201 |
|          | INVCOMMENT1 Record              | 202 |
|          | INVCOMMENT2 Record              | 204 |
|          | INVDETAIL Record                | 204 |
|          | INVSUMMARY Record               | 225 |
|          | Finalizing the Map              | 227 |
|          | Compiling the Map               | 227 |
|          | Printing the Report             | 229 |
|          | Testing the Translation Object  | 230 |
| Notices  |                                 | 233 |
|          | Trademarks                      | 237 |
| Glossarv |                                 | 239 |

C H A P T E R

# Getting Started

Welcome to IBM® Sterling Gentran:Director® Application Integration subsystem, IBM's Electronic Data Interchange (EDI) mapping software for the Windows operating system. Sterling Gentran:Director provides you with the tools you need to translate your application files to EDI standard formats for documents you send to your partners (outbound mapping), and to translate EDI standard formats to your application format for documents that you receive from your partners (inbound mapping).

What's in this Manual Getting Started

## What's in this Manual

This manual contains a tutorial for the Sterling Gentran:Director Application Integration subsystem, using the ANSI X12 standard. This tutorial includes an inbound mapping example (purchase order) and an outbound mapping example (invoice). The purpose of this tutorial is to break the mapping process down into concise and understandable steps, using examples that enable you to understand and master the tasks and processes required to create your own maps.

To access reference information, refer to the Sterling Gentran:Director Application Integration online Help or *IBM® Sterling Gentran:Director® Release 5.5 Application Integration User Guide*. For additional information on the various tasks described in this manual, refer to the *IBM® Sterling Gentran:Director® Release 5.5 Application Integration User Guide*.

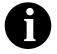

This manual assumes that you are familiar with using a PC and with Microsoft Windows functions, EDI concepts, EDI standard structure, your internal application format, data mapping concepts, and with the Sterling Gentran:Director product.

The *IBM*® *Sterling Gentran:Director*® *Application Integration Tutorial Guide* is organized into chapters. A brief description of the chapter contents follows.

- Chapter 1, Getting Started explains the content, organization, and conventions in this guide, as well as the system requirements. This chapter also describes a brief outline of how to build maps using Sterling Gentran:Director Application Integration, how to customize global display options, and gives you an introduction to mapping and Sterling Gentran:Director.
- Chapter 2, Inbound Purchase Order uses a step-by-step approach to explain the tasks and procedures necessary to create an export map for an ANSI inbound (850) purchase order.
- Chapter 3, Outbound Invoice uses a step-by-step approach to explain the tasks and procedures necessary to create a system import map and an import map for an ANSI outbound (810) invoice.
- The *Glossary* contains definitions of mapping and Sterling Gentran:Director Application Integration subsystem terms and concepts.

Getting Started What's in this Manual

# Conventions in this Manual

The different typefaces used in this manual are as follows:

Creating a new map This typeface is used for emphasis or to indicate a

chapter or section in this manual or other Sterling

Gentran:Director manuals.

NEW... This typeface indicates a button in the program.

Click the button with your mouse, or press **TAB** until the button is highlighted, then press **ENTER** 

to execute that command.

**F1** This typeface indicates a key that you need to press

on your keyboard. A plus sign (+) between key names indicates a combination of keys to be

pressed together (e.g., **ALT** + **TAB**).

The different icons used in this manual are as follows:

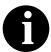

This icon indicates a note that gives you additional information on the current subject.

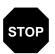

This icon indicates a caution that alerts you to the potential loss of information. Please read any text preceded by this icon carefully.

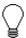

This icon indicates helpful tips, suggestions, shortcuts, and alternative actions.

Introducing Mapping Getting Started

## Introducing Mapping

A map is a set of instructions you define in the Sterling Gentran:Director Application Integration subsystem that indicates the corresponding relationship between your application file and the EDI standards, and defines how the system should translate data.

#### Inbound

For inbound mapping, the system translates your trading partner's EDI standard formatted business document to your application file format. To translate inbound data, you need to create an export map in Sterling Gentran:Director Application Integration (because the system is *exporting to* your application file).

#### Outbound

For outbound mapping, the system translates your application file format to EDI standard formats, so you can send documents to your partners. To translate outbound data, you need to create an import map and a system import map in the Sterling Gentran:Director Application Integration subsystem. You need to create an import map because the system is *importing from* your application file. The import map defines how to move data from your application file (flat file definition), which may contain multiple documents, to the EDI standard-formatted documents that your partners expect to receive from you. You need to create a system import map to determine which trading relationship (established in Partner Editor) corresponds to each document in the application file, so the system knows which import map to use to process the document.

# Translation Objects

The map you create is the *source* from which you compile a translation object. A translation object is a set of rules that instruct the translator how to convert a file from one format to another. Every function performed during translation requires a translation object. Translation objects control all the functions of Sterling Gentran:Director EDI translation. Translation objects can belong to the following two categories: system translation objects or user translation objects. System translation objects control the creation and separation of interchanges, functional groups, and transaction sets. They are also used to generate and reconcile functional acknowledgements. User translation objects control data entry, importing, exporting, document turnaround, and creating printed reports. All the required system translation objects are automatically installed with the Sterling Gentran:Director system.

Sterling Gentran:Director Application Integration enables you to generate import, export, and document turnaround translation objects. The IBM® Sterling Gentran:Director® Forms Integration subsystem enables you to generate data entry and print translation objects. Once you generate a translation object using the Sterling Gentran:Director Application Integration subsystem (or the Sterling Gentran:Director Forms Integration subsystem), you must register the translation object with Sterling Gentran:Director (see the *IBM® Sterling Gentran:Director® Release 5.5 User Guide* for more information). In addition, you must establish correct trading relationships for all trading partners from which you receive or to which you send data (see the *IBM® Sterling Gentran:Director® Release 5.5 User Guide* for more information). During the process of establishing a trading relationship, you need to specify the name of the appropriate translation object that the translator uses to translate the data (see the *IBM® Sterling Gentran:Director® Release 5.5 User Guide* for more information).

The diagram below illustrates the inbound and outbound translation process:

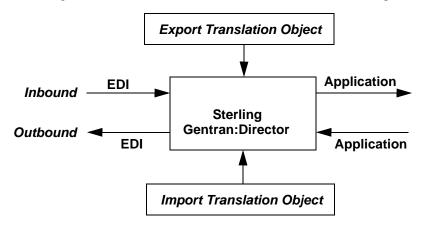

When you create an import map, you must define to Sterling Gentran:Director your application file format and the EDI standard format in which your partners expect to receive the documents. When you create an export map, you need to define to Sterling Gentran:Director the EDI standard format in which your partners sends documents and your application file format (how the data needs to be formatted for your application to process it).

## **Application File** Format

If you are creating an import or export map, you must define your application to the Sterling Gentran:Director Application Integration subsystem. In Sterling Gentran:Director terminology, your application file is also referred to as a fixed-format file or a positional file. Your application file must contain all the information that you either need to extract from your partner's document (if the map is inbound) or need to send to your partner (if the map is outbound).

The map components that you use to define your application file are as follows:

- A **group** is a looping structure that contains related records and/or groups that repeat in sequence until either the group data ends or the maximum number of times that the loop is allowed to repeat is exhausted. If you create a group that is subordinate to another group (a subgroup), this corresponds to a nested looping structure (a loop within a loop). The application (positional) file is a group and therefore, it is visually represented the same way as other groups and subgroups in the Application Integration subsystem:
- A **record** contains a group of related fields. A record can occur once or can repeat multiple times. A record is visually represented in the Application Integration subsystem as:
- A **field** is the smallest piece of information defined in the application file. A field is the application map component that is mapped (linked) to a corresponding EDI element. A field is visually represented in the Application Integration subsystems as:

When a field has a mapping operation performed against it, a red checkmark is displayed over the field icon.

Before you define your application file format, you should obtain a layout of the necessary records, fields, and groups. Each map component is arranged sequentially in the order that it is most logical for the system to process. Therefore, each level of your application file must be created sequentially. For example, your application file contains records and groups. The records contain fields and the groups contain records and/or subgroups. This means that you must create records and groups before you create the subordinate fields.

6

#### **EDI File Format**

The EDI file must contain all the information that you expect to receive from your partner (if the map is inbound) or need to send to your partner (if the map is outbound).

The Sterling Gentran:Director Application Integration subsystem generates an EDI file for you, based on the standard (agency), version, transaction set, and release (for the TRADACOMS standard *only*) you selected. The system includes all the groups, segments, composites, and elements that are defined by the standards agency for the version of the document you selected. If you are creating an import or export map, you typically need to customize the system-generated EDI file by modifying the properties of the map components, and using specialized Sterling Gentran:Director functions to manipulate the EDI file structure.

If you want to use a specialized version of an EDI standard that is not available in the Sterling Gentran:Director standards database, it may be appropriate for you to define the EDI file yourself.

#### **Map Components**

The specific EDI map components that you use depends on the type of map you are creating. This includes the standard, version, and transaction set (document) selected, and which groups, segments, composites, and elements your company requires. We recommend that you determine which map components you are using before generating or defining an EDI file.

The map components that Sterling Gentran:Director uses to define the EDI file format are as follows:

- A **group** is a looping structure that contains related segments and/or groups that repeat in sequence until either the group data ends or the maximum number of times that the loop is allowed to repeat is exhausted. Groups are defined by the EDI standards. A group that is subordinate to another group is a subgroup (this corresponds to a nested looping structure a loop within a loop). The EDI file is a group and is visually represented the same way as other groups and subgroups in the Application Integration subsystem:
- A segment contains a group of related elements or composite data elements that combine to communicate useful data. Segments are defined by the EDI standards. A segment can occur once or can repeat multiple times. A segment is visually represented in the Application Integration subsystem as:
- A composite is a data element that contains two or more component data elements or subelements. Composites are defined by the EDI standards that use them (EDIFACT, TRADACOMS, and certain ANSI

X12 standards). A composite is visually represented in the Application Integration subsystem as:

• An **element** is the smallest piece of information defined by the EDI standards. An individual element can have different meanings depending on the context. Elements are typically not considered to have useful meaning until they are combined into segments. An element is the EDI map component that is mapped (linked) to a corresponding application field to move data to and from the EDI file. An element is visually represented in the Application Integration subsystem as:

When an element has a mapping operation performed against it, a red checkmark is displayed over the element icon.

Please see the IBM® Sterling Gentran:Director® Release 5.5 *Application Integration User Guide* for more information on customizing the properties of the map components, and using specialized Sterling Gentran:Director functions to manipulate the EDI file structure.

## Introducing the Application Integration Subsystem

The Sterling Gentran:Director Application Integration subsystem enables you to translate your application files to EDI standard formats for documents you send to your partners (outbound mapping), and to translate EDI standard formats to your application format for documents that you receive from your partners (inbound mapping).

### **Navigation**

You can access the Sterling Gentran:Director Application Integration Window in one of four different ways:

- Click the menu option from the Main Menu Bar.
- Click the appropriate button on the Main Toolbar.
- Click the appropriate part of the map.
- Click a map component with the right mouse button to access a shortcut menu, which contains all the functions that are currently available for that map component. The content of the shortcut menus varies, depending on the type and level of the selected map component.

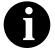

When you start Sterling Gentran:Director Application Integration, the Main Menu Bar contains a subset of menu items. A full set of menu items is displayed after you create a new map or open (load) an existing map. The Sterling Gentran:Director - Application Integration Window appears as follows::

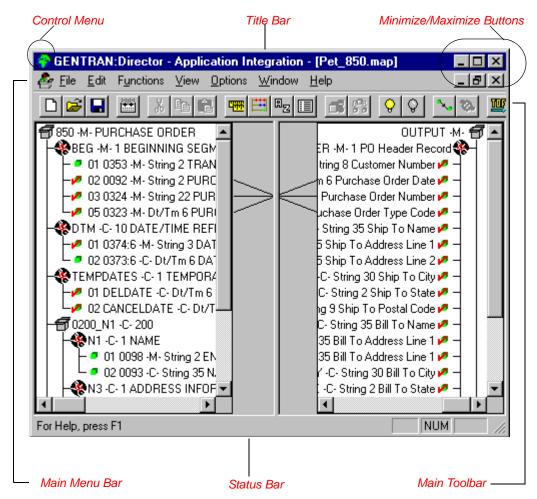

- The Control Menu contains the following commands: Restore, Move, Size, Minimize, Maximize, and Close.
- The **Title Bar** contains the name of the application. You can use this to move the position of the EDI Director window on your desktop.
- The Minimize button reduces the window to an icon.

The **Maximize** button enlarges the window to its maximum size.

n The **Main Menu Bar** contains the following drop-down menus (detailed descriptions of each of the commands on these menus are found in the online Help). Unavailable items are dimmed.

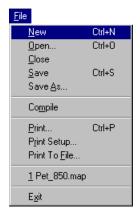

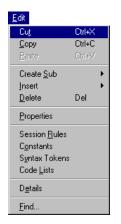

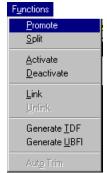

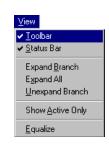

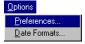

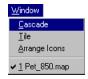

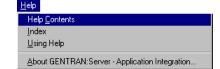

n The **Main Toolbar** gives you access to some of the most common operations in the Application Integration subsystem. Unavailable items are dimmed. The Main Toolbar is a dockable toolbar, so you can affix it to any edge of the client window. The Main Toolbar is illustrated below:

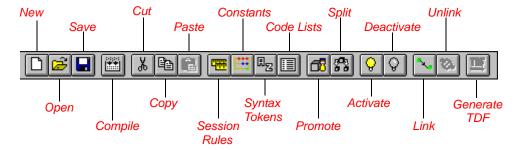

n The **Status Bar** displays status information about a selection, command, or process, defines menu items as you highlight each item in the menu, and indicates any current keyboard-initiated modes for typing (e.g., CAP for the "Caps Lock" key).

## Keyboard Techniques

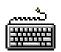

The procedures in this manual are designed to be executed with a mouse. If you prefer to use the keyboard, press the **ALT** key and the underlined letter of the desired menu option to open the menu. Once the menu is open, press the underlined letter of the desired menu option to access that option.

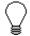

If a key combination (e.g., CTRL + N for the NEW command) is specified on the menu for that option, you may press that key combination as well.

Instead of clicking a button to execute a command on a dialog or browser, press TAB to highlight the desired button, and press ENTER to execute that command.

## **Customizing Global Display Options**

The Sterling Gentran:Director Application Integration subsystem allows you to customize the display of maps in several different ways. The global display options that are established apply to all maps. This section explains how to perform the following:

- Customizing global display options
- Displaying links (global option)

You can set or change global map display options at any time.

## Customizing Global Display Options

Complete the following steps to customize global (for all maps) display options:

 Select Preferences... from the Options menu to display the Preferences dialog (the Tree tab is displayed by default). The Preferences dialog is a property sheet that enables you to set global defaults for Sterling Gentran:Director.

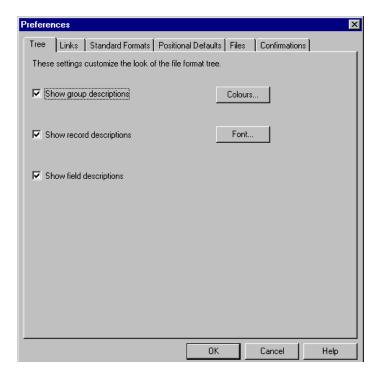

2. To turn on the default display of group, record (segment), and field (element) descriptions, select the appropriate options.

You typically want all descriptions displayed for reference. But depending on the size of your monitor, it may be easier to see the entire map if the descriptions are not displayed.

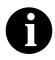

You may want to experiment with shrinking the size of the font for the map (see *Customizing Global Fonts* in the IBM® Sterling Gentran:Director® *Release 5.5 Application Integration User Guide*) before you turn off the display of descriptions.

3. Click OK to save changes and exit the Preferences dialog.

## Customizing Global Display of Links

Mapping Links are the visual lines that connect a field/element on the Input side of the map to a field/element on the Output side of the map.

Complete the following steps to customize the global display of mapping links:

- 1. Select Preferences... from the Options menu to display the Preferences dialog.
- 2. Click the Links tab to display the linking options. The Links tab enables you to set the default display of mapping links.

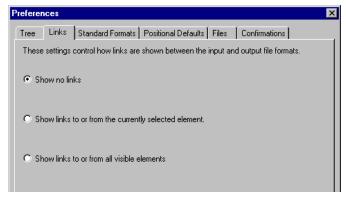

The options in the Links section of the Preferences dialog enable you to select:

#### · Show no links

Do not visually display mapping links.

# Show links to or from the currently selected element Display only the mapping links for the currently selected field (this option enables you to concentrate on the selected field and removes the confusion of viewing many links at once).

Show links to or from all visible elements

Display all the mapping links.

The option you select is the default for all maps.

3. Click OK to save changes and exit the Preferences dialog.

## Building a Map with Application Integration

This section is an overview of the map-building process.

#### 1. Prepare and Analyze

Obtain a layout of your application file and determine how it corresponds with the EDI standard you are using. Determine how you move data to or from each application field.

#### 2. Set Global Defaults (first time only)

The first time you use the Sterling Gentran:Director Application Integration subsystem, you should establish the default date format that the system uses. Please see the *IBM® Sterling Gentran:Director® Release 5.5 User Guide* for more information on setting the global date default.

#### 3. Create, Save, and Name a New Map

Please see *Creating the Export Map* on page 30 for more information on creating, saving, and naming a map.

# 4. **Activate the Appropriate EDI Groups, Segments, and Elements** Please see *Activating EDI Map Components* on page 36 for more information on activation.

#### 5. Define your Application File Format

Please see *Defining Your Application File Format* on page 41 for more information on defining your application file format.

#### 6. Map the Appropriate Data for Each Application Field

Please see *Mapping Your Data* on page 65 for more information on mapping your data.

#### 7. Compile the Translation Object

Please see *Compiling the Map* on page 109 for more information on compiling the translation object and translation object naming conventions.

#### 8. Print the Mapping Report

Validate and review the map, and make modifications as needed. Please see *Printing the Report* on page 112 for more information on printing the mapping report.

9. **Register the Translation Object with** Sterling Gentran:Director Please see the *IBM*® *Sterling Gentran:Director*® *Release 5.5 User Guide* for more information on registering translation objects.

#### 10. Create the Appropriate Trading Relationship

Establish the appropriate trading relationship in Sterling Gentran:Director for your trading partners. Please see the IBM® Sterling Gentran:Director® Release 5.5 *User Guide* for more information on creating trading relationships. The trading relationship that you will use in this tutorial (PETZONE) is provided on the tutorial diskettes. You need to import the partner profile (PETZONE.PAR) into Sterling Gentran:Director, before you begin this tutorial. Please see the IBM® Sterling Gentran:Director® Release 5.5 *User Guide* for more information on importing trading relationships.

#### 11. Testing the Translation Object

Obtain test data from your partners and process the data. Verify acknowledgement processing (if applicable). Verify communications with your network.

For these tutorials, we have provided test data for the translation objects you create. The following table describes how to locate that test data:

| Translation<br>Object<br>Type             | Test Data<br>Name | Default<br>Path Location                    |
|-------------------------------------------|-------------------|---------------------------------------------|
| Inbound (export)                          | PETTSTE1.INT      | C:\DirectorConnection\TUTORIAL\PETTEST.IN T |
| Outbound<br>(system import and<br>import) | PET_EINV.TXT      | C:\DirectorConnection\TUTORIAL\PET_810.TX T |

How To Get Help Getting Started

## How To Get Help

IBM® Sterling Customer Center provides a wealth of online resources that are available around the clock to enrich your business experience with IBM® Sterling Gentran®. By using Sterling Customer Center, you gain access to many self-support tools, including a Knowledge-Base, Documentation, Education, and Case Management. Access Sterling Customer Center at <a href="http://customer.sterlingcommerce.com">http://customer.sterlingcommerce.com</a>.

Once logged in, select **Support Center** from the top navigation menu, and then locate Sterling Gentran product-specific support information from the left navigation menu.

Additionally, our Customer Support Reference Guide outlines our support hours, contact information, and key information that will enhance your support experience with us. For detailed information about Customer Support, please refer to the Customer Support Reference Guide accessible from the login page. (http://customer.sterlingcommerce.com

C H A P T E R

# Inbound Purchase Order (850)

This tutorial defines the tasks necessary to create a map used to translate ANSI X12 purchase orders (850) that you receive from your trading partner.

This chapter explains all the tasks and processes associated with creating a map for an inbound purchase order, including the following:

- Mapping analysis
- Creating the new map
- Activating groups, segments, and elements
- Defining your application file format
- Mapping your data
- Finalizing the map

## Getting Started

This tutorial exercise is meant to be completed in its entirety. We recommend that you complete each task sequentially, without referring to the completed map that is provided with the installation program (although you may want to verify your completed map with the model).

The purpose of completing each task in this tutorial in sequential order as if it were your own scenario, is to teach you not only how to perform the individual mapping tasks, but also to teach you a logical approach and methods that should be utilized when you create your own map.

## Inbound Mapping Scenario

In this tutorial exercise, your company is MWT Manufacturing Co., which manufactures a wide variety of supplies for pet stores. Your company sells pet supplies directly to large pet supply retail chains. You need to create a map that enables your company to translate the purchase orders that you receive from one of your trading partners, Pet Zone (a large pet supply retailer). Once the purchase orders are translated into your application file format, they can be processed through you Order Processing System, and your company can ship the goods to Pet Zone.

You have an existing application file layout from your order entry department, that defines the information your system needs to process the order. And, from discussions with the Pet Zone, you know the data content of the orders that your partner is sending you.

## Mapping Analysis

The first step in creating a map is the analysis of the mapping requirements. This is the most important step in creating a successful map. If the analysis you perform is complete, you have all the information you need to create the map in an efficient and logical manner. If you omit this critical step and proceed directly to creating the map, it is likely that creating the map is a much longer and arduous task, and the map may be invalid due to oversights and omissions.

Regardless of whether you are translating data inbound or outbound, mapping analysis involves the following steps:

- Analyzing your application file format
- Analyzing your partners EDI file format
- 3. Correlating your application and the EDI file formats

After you complete these steps, you can begin creating the map.

#### Analyzing Your Application File Format

The first step of mapping analysis is analyzing your application file format, because this is probably the component that is the most familiar to you. In this tutorial, your application file format contains all the information that you need to extract from the purchase order your partner sends you, so that your system can correctly process the purchase order, and your company can fill the order correctly.

You must define your application file format to Sterling Gentran:Director. If your company has an existing application file format, as in this tutorial, you should obtain the record layout from the appropriate person. If you did not have an existing application file format, you would need to create one by determining which fields are necessary to process the data correctly, and then grouping the fields logically under records.

The application file layout for this tutorial is as follows:

| Field Name       | Mand<br>(x=Yes) | Description                  | Data<br>Type      | Min<br>Length | Max<br>Length |
|------------------|-----------------|------------------------------|-------------------|---------------|---------------|
|                  | Heade           | r Record (POHEADER) 1 per do | cument            |               |               |
| CUSTNUMHDR       | Х               | Customer Number              | String            | 1             | 8             |
| PODATEHDR        | Х               | Purchase Order Date          | Dt/Tm<br>(MMDDYY) | 6             | 6             |
| PONUMHDR         | Х               | Purchase Order Number        | String            | 1             | 22            |
| POTYPCODE        |                 | Purchase Order Type Code     | String            | 0             | 2             |
| SHIPTONAME       |                 | Ship To Name                 | String            | 0             | 35            |
| SHIPTOADD1       |                 | Ship To Address Line 1       | String            | 0             | 35            |
| SHIPTOADD2       |                 | Ship To Address Line 2       | String            | 0             | 35            |
| SHIPTOCITY       |                 | Ship To City                 | String            | 0             | 30            |
| SHIPTOSTATE      |                 | Ship To State                | String            | 0             | 2             |
| SHIPTOPOSTALCODE |                 | Ship To Postal Code          | String            | 0             | 9             |
| BILLTONAME       |                 | Bill To Name                 | String            | 0             | 35            |
| BILLTOADD1       |                 | Bill To Address Line 1       | String            | 0             | 35            |
| BILLTOADD2       |                 | Bill To Address Line 2       | String            | 0             | 35            |
| BILLTOCITY       |                 | Bill To City                 | String            | 0             | 30            |
| BILLTOSTATE      |                 | Bill To State                | String            | 0             | 2             |

| Field Name                                              | Mand<br>(x=Yes) | Description                    | Data<br>Type      | Min<br>Length | Max<br>Length |  |
|---------------------------------------------------------|-----------------|--------------------------------|-------------------|---------------|---------------|--|
| BILLTOPOSTALCODE                                        |                 | Bill To Postal Code            | String            | 0             | 9             |  |
| DELDATE                                                 | Х               | Delivery Date                  | Dt/Tm<br>(MMDDYY) | 6             | 6             |  |
| CANCELDATE                                              | Х               | Cancel By Date                 | Dt/Tm<br>(MMDDYY) | 6             | 6             |  |
| NUMLINEITEMS                                            | Х               | Number of Line Items           | Number (N0)       | 1             | 6             |  |
| PO I                                                    | Detail Grou     | p (PODetailGroup) up to 100,00 | 0 per document    |               |               |  |
|                                                         | Detai           | I Record (PODETAIL) 1 per doc  | ument             |               |               |  |
| CUSTNUMDET                                              | Х               | Customer Number                | String            | 1             | 8             |  |
| PODATEDET                                               | Х               | Purchase Order Date            | Dt/Tm<br>(MMDDYY) | 6             | 6             |  |
| PONUMDET                                                | Х               | Purchase Order Number          | String            | 1             | 22            |  |
| CUSTPROCODE                                             | Х               | Customer Product Code          | String            | 1             | 30            |  |
| UPCCODE                                                 | Х               | UPC Code                       | String            | 1             | 30            |  |
| UOM                                                     |                 | Unit of Measure                | String            | 0             | 7             |  |
| UNITPR                                                  |                 | Unit Price                     | Number (N2)       | 0             | 14            |  |
| QTYORD                                                  | Х               | Quantity Ordered               | Number (N0)       | 1             | 9             |  |
|                                                         | Description     | n Record (PODESC) up to 5 pe   | r document        |               |               |  |
| CUSTNUMDESC                                             | Х               | Customer Number                | String            | 1             | 8             |  |
| PODATEDESC                                              | Х               | Purchase Order Date            | Dt/Tm<br>(MMDDYY) | 6             | 6             |  |
| PONUMDESC                                               | Х               | Purchase Order Number          | String            | 1             | 22            |  |
| DESC                                                    |                 | Description                    | String            | 0             | 80            |  |
| Allowance/Charge Record (POALLCHG) up to 5 per document |                 |                                |                   |               |               |  |
| CUSTNUMAC                                               | Х               | Customer Number                | String            | 1             | 8             |  |
| PODATEAC                                                | Х               | Purchase Order Date            | Dt/Tm<br>(MMDDYY) | 6             | 6             |  |
| PONUMAC                                                 | Х               | Purchase Order Number          | String            | 1             | 22            |  |

| Field Name      | Mand<br>(x=Yes) | Description                                    | Data<br>Type      | Min<br>Length | Max<br>Length |
|-----------------|-----------------|------------------------------------------------|-------------------|---------------|---------------|
| ACIND           |                 | Allowance or Charge<br>Indicator               | String            | 0             | 1             |
| ACMETHAND       |                 | Allowance or Change<br>Method of Handling Code | String            | 0             | 2             |
| ACTOTAMT        |                 | Allowance or Charge Total<br>Amount            | Number (N2)       | 0             | 9             |
|                 | Summar          | y Record (POSUMMARY) 1 per                     | document          |               |               |
| CUSTNUMSUM      | Х               | Customer Number                                | String            | 1             | 8             |
| PODATESUM       | Х               | Purchase Order Date                            | Dt/Tm<br>(MMDDYY) | 6             | 6             |
| PONUMSUM        | Х               | Purchase Order Number                          | String            | 1             | 22            |
| NUMLINEITEM SUM | Х               | Number of Line Items                           | Number (N0)       | 1             | 6             |

The above table contains the minimum information necessary to define your application file format to Sterling Gentran:Director (name, mandatory status, description, data type, and field length). Each record contains a group of logically-related application fields. These fields contain the information from the EDI file that your system needs to process the purchase order. The group contains logically-related application records.

Each record contains a key (consisting of three fields) that ensures that the same identifying information is located at the beginning of each record. Your application contains a record key so that each record can be identified individually. The record key for this purchase order consists of your partner's customer number, the purchase order date, and the purchase order number. The records and the group are defined as follows:

- The POHEADER (header) record contains the purchase order type code, shipping and billing information, delivery and cancel by date information, and the number of line items in the purchase order. This header record is mandatory and occurs once for each purchase order translated.
- n The PODetailGroup (detail information) contains all the line item information for the order, including the item, unit of measure, price, quantity ordered, description, and the allowance and charge information. Each PODetailGroup can occur up to 100,000 times per order translated. This equals a maximum order of 100,000 items. The information within the PODetailGroup is further segregated by record.

- The PODETAIL (detail) record contains line item code number, unit of measure, price, and quantity ordered. The PODETAIL record occurs once per PODetailGroup.
- The PODESC (description) record contains descriptive information about the line item ordered. The PODESC record can occur up to five times per PODetailGroup, so multiple descriptive terms can be used for each item. For example, if the line item is a "dog collar," the description fields may be "red," "large," and "leather."
- The POALLCHG (allowance and charge) record contains the allowance or charge indicator, method of handling code, and total allowance or charge amount. The POALLCHG record can occur up to five times per PODetailGroup, so multiple allowances and/or charges can be used for each item.
- The POSUMMARY (summary) record contains the total number of line items in the purchase order. The POSUMMARY record occurs once for each purchase order translated.

Now that you have thoroughly analyzed your application file format, the next step is to determine the requirements of the purchase order that you receive from your partners.

## Analyzing the EDI

File

To analyze the EDI file, you must first determine what your trading partners are sending you. You and your partners need to agree on which standard, version, and transaction set you are using. In this tutorial, we are using the ANSI X12 standard, version 003030, transaction set 850 (purchase order). It is important to know the information that your partners are sending you within the purchase order, and what data is contained in each element used.

It is very helpful to review the EDI standards that you are using before analyzing the EDI file. Obtain an EDI standards manual for each standard and version that you are using. Standards manuals are available from EDI standard agencies.

After discussing with your partners what they are sending, determining which segments and elements your company requires, and reviewing the EDI standard, you can list the map components that you need to make available for use (activate).

For this tutorial, the map components that are required but not currently active are the following:

| Groups                  |     | Segment        | Element                              |
|-------------------------|-----|----------------|--------------------------------------|
|                         |     | DTM            | DTM02                                |
| N1                      |     | N1<br>N3<br>N4 | N102<br>N302<br>N401<br>N402<br>N403 |
| PO1 (already activated) |     | PO1            | PO102<br>PO103<br>PO104<br>PO107     |
|                         | PID | PID            | PID05                                |
|                         |     | ITA            | ITA01<br>ITA04<br>ITA07              |

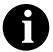

When you activate a conditional group or segment, the mandatory subordinate segments and elements are automatically activated.

We recommend that you set up a Document Name for each map, to make the identification of a document created by this map easier in Sterling Gentran:Director. This allows you to differentiate between documents in the document browsers in Sterling Gentran:Director.

To set up a Document Name, you must select an element or field in the map that contains data that distinguishes the documents translated by this map. Then, the Name field of the document browsers that contain this document contain the data from the selected element or field. You can choose any element or field as the Document Name, but we strongly recommend that you select an element or field that occurs only once in the document and has a data type of "String." In this tutorial, the document name for the map is the purchase order number.

After you complete the analysis of the EDI file and your application, the final step in mapping analysis is correlating the two components.

#### Reconciling Your Application File and the EDI File

To reconcile your application file format with the EDI file, you must identify each application file with its corresponding element in the EDI file and select a method for mapping it. To map information to a field, you use linking, standard rules, extended rules, or a combination of all three.

**Linking (simple mapping)** enables you to map a field or element from the input side of the map to a field or element on the output side of the map. The link between two map components (fields) is visually represented with a line connecting the two fields.

**Standard rules** give you access to mapping operation functions that are more complex than simple linking, but less involved than extended rules.

**Extended rules** enable you to use a Sterling Gentran:Director proprietary programming language to perform virtually any mapping operation you require.

Additionally, you may determine that you need to establish temporary storage (work) areas for the map to handle items such as Ship To and Bill To name and address information, which is extracted using extended rules from a group in the EDI data.

We recommend that you determine which mapping operations are required on a field-by-field basis for your application file.

The following mapping operations (by application field) are required for this tutorial:

| Field Name | Description                  | Mapping<br>Operations                      |
|------------|------------------------------|--------------------------------------------|
| He         | eader Record (POHEADER) 1 pe | er document                                |
| CUSTNUMHDR | Customer Number              | Extract Application ID from Partner record |
| PODATEHDR  | Purchase Order Date          | Link to BEG05                              |
| PONUMHDR   | Purchase Order Number        | Link to BEG03                              |
| RECTYPHDR  | Record Type                  | HDR                                        |
| POTYPCODE  | Purchase Order Type Code     | Link to BEG02                              |
| SHIPTONAME | Ship To Name                 | Link to N101 using "ST" (ShipTo) Code      |
| SHIPTOADD1 | Ship To Address Line 1       | Link to N301 using "ST" (ShipTo) Code      |
| SHIPTOADD2 | Ship To Address Line 2       | Link to N302 using "ST" (ShipTo) Code      |
| SHIPTOCITY | Ship To City                 | Link to N401 using "ST" (ShipTo) Code      |

| Field Name       | Description                    | Mapping<br>Operations                                         |
|------------------|--------------------------------|---------------------------------------------------------------|
| SHIPTOSTATE      | Ship To State                  | Link to N402 using "ST" (ShipTo) Code                         |
| SHIPTOPOSTALCODE | Ship To Postal Code            | Link to N403 using "ST" (ShipTo) Code                         |
| BILLTONAME       | Bill To Name                   | Link to N101 using "BT"(BillTo) Code                          |
| BILLTOADD1       | Bill To Address Line 1         | Link to N301 using "BT"(BillTo) Code                          |
| BILLTOADD2       | Bill To Address Line 2         | Link to N302 using "BT"(BillTo) Code                          |
| BILLTOCITY       | Bill To City                   | Link to N401 using "BT"(BillTo) Code                          |
| BILLTOSTATE      | Bill To State                  | Link to N402 using "BT"(BillTo) Code                          |
| BILLTOPOSTALCODE | Bill To Postal Code            | Link to N403 using "BT"(BillTo) Code                          |
| DELDATE          | Delivery Date                  | Link to DTM02 using "001" Code                                |
| CANCELDATE       | Cancel By Date                 | Link to DTM02 using "002" Code                                |
| NUMLINEITEMS     | Number of Line Items           | Link to CTT01                                                 |
| Detail I         | Record (PODETAIL) up to 200,00 | 00 per document                                               |
| CUSTNUMDET       | Customer Number                | Extract Application ID from Partner record                    |
| PODATEDET        | Purchase Order Date            | Extended rule to map from BEG05                               |
| PONUMDET         | Purchase Order Number          | Extended rule to map from BEG03                               |
| RECTYPDET        | Record Type                    | DET                                                           |
| CUSTPROCODE      | Customer Product Code          | Link to P0107                                                 |
| UPCCODE          | UPC Code                       | Extract Partner xref by partner item from subtable "PRODCODE" |
| UOM              | Unit of Measure                | Link to P0103                                                 |
| UNITPR           | Unit Price                     | Link to P0104                                                 |
| QTYORD           | Quantity Ordered               | Link to P0102                                                 |
| Descr            | iption Record (PODESC) up to   | 5 per document                                                |
| CUSTNUMDESC      | Customer Number                | Extract Application ID from Partner record                    |
| PODATEDESC       | Purchase Order Date            | Extended rule to map from BEG05                               |
| PONUMDESC        | Purchase Order Number          | Extended rule to map from BEG03                               |

| Field Name     | Description                                 | Mapping<br>Operations                      |
|----------------|---------------------------------------------|--------------------------------------------|
| RECTYPDESC     | Record Type                                 | DES                                        |
| DESC           | Description                                 | Link to PID05                              |
| Allowance,     | /Charge Record (POALLCHG) u                 | p to 5 per document                        |
| CUSTNUMAC      | Customer Number                             | Extract Application ID from Partner record |
| PODATEAC       | Purchase Order Date                         | Extended rule to map from BEG05            |
| PONUMAC        | Purchase Order Number                       | Extended rule to map from BEG03            |
| RECTYPAC       | Record Type                                 | AC                                         |
| ACIND          | Allowance or Charge Indicator               | Link to ITA01                              |
| ACMETHAND      | Allowance or Change Method of Handling Code | Link to ITA04                              |
| ACTOTAMT       | Allowance or Charge Total<br>Amount         | Link to ITA07                              |
| Sum            | mary Record (POSUMMARY) 1                   | per document                               |
| CUSTNUMSUM     | Customer Number                             | Extract Application ID from Partner record |
| PODATESUM      | Purchase Order Date                         | Link to BEG05                              |
| PONUMSUM       | Purchase Order Number                       | Link to BEG03                              |
| RECTYPSUM      | Record Type                                 | SUM                                        |
| NUMLINEITEMSUM | Number of Line Items                        | Link to CTT01                              |

You must determine whether or not you need to use code tables to convert data for the map. If you need to use tables, you must decide whether to create a code table in Sterling Gentran:Director that can only be used with this map, or add the table to either the partner relationship or the internal system partner in Partner Editor. In this tutorial, you need to map information from a cross-reference table to translate your partner's code for a purchased item and your code for the same item. A cross-reference table is used when you and your partner each reference an item by a different name (or number). Please see the *IBM® Sterling Gentran:Director® Release 5.5 User Guide* for more information on cross-reference tables.

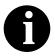

You do not need to create this cross-reference table – it is included with the PETZONE partner (PETZONE.PAR) that is provided with the tutorial data when you install Sterling Gentran:Director.

| My Value       | Partner Value | Description                     | Reference Data       |
|----------------|---------------|---------------------------------|----------------------|
| 12345678901234 | 555666411     | Large Dog Collar                | Red                  |
| 23456789012345 | 555666817     | Spring Breeze Cat Litter        | 10# Bag              |
| 34567890123456 | 555666908     | Small Beef Basted Rawhide Bones | Bag of 12            |
| 45678901234567 | 555666321     | X-Large Food Bowl               | Black                |
| 56789012345678 | 555666287     | FatKat Kitty Bed                | Blue with White Trim |
| 67890123456789 | 555666413     | Catnip Mouse Toy                |                      |

After you finish correlating your application file format and EDI file on paper, you can begin creating the map.

## Creating the Export Map

The first task in creating a new map is to define the format that is used for the input and output sides of the map. In this example, you are creating an export map so Sterling Gentran:Director can translate a purchase order that your partner sends to your application file. The input side of the map must reflect the ANSI X12 850 purchase order that you receive. Instead of defining the 850 document to the system yourself, you want Sterling Gentran:Director to use the standards database on your system to build the purchase order according to the standard. The output side of the map must reflect your application file.

Complete the following steps to create the export map for the Inbound Purchase Order:

1. Select New from the File menu to display the Create New Translation Object dialog.

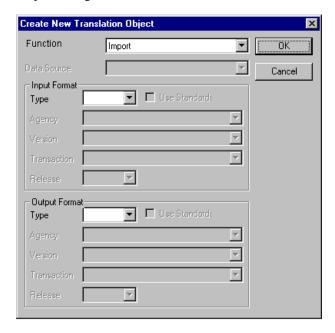

2. From the Translation Object Function list, select "Export".

Complete the Input Format section of the dialog. This is the format of the data that is translated by the Sterling Gentran:Director system.

3. From the (Input Format) Type list, select "EDI" as the type of format for the input data.

- 4. Select the Use Standards check box, because you selected "EDI" in the Type box and because you want the system to use the standards database on your system to build the purchase order according to the standard.
- To select a data source name from which Application Integration
  accesses EDI standards, select one from the Data Source list. This DSN
  is prompted the next time you create a map.
- 6. Select "[X] X12" as the EDI standard you are using for the input side of the map from the Agency list.
- 7. Select "[003030] ANSI X12 VERSION 3 RELEASE 3" as the version of the standard from the Version list. The versions that are available depend on which standard you selected.
- Select "[850] PURCHASE ORDER" as the transaction set (document or message) from the Transaction list. The transactions that are available depend on which standard and version you selected.
  - Now you need to complete the Output Format section of the dialog.
- 9. From the Type list, select "Positional" as the type of format for the output data. Sterling Gentran:Director uses the term "positional" to describe any flat file that you create.

The Create New Translation Object dialog should now look like this:

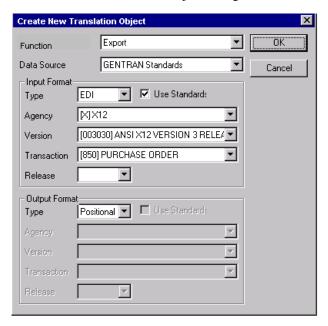

10. Click OK to generate the new map (this may take a few seconds). The new map is displayed in the following window.

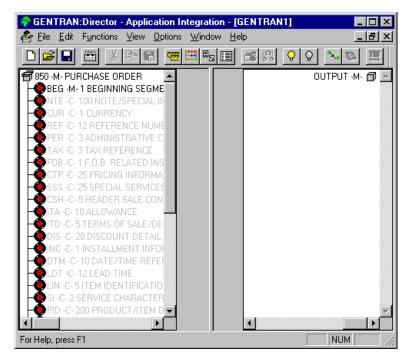

11. After you create a new map, it is important to define the details of the map and save it. The Save function writes (saves) the map with current focus to disk.

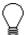

We recommend that you save your maps as often as possible, to mitigate the possible loss of information.

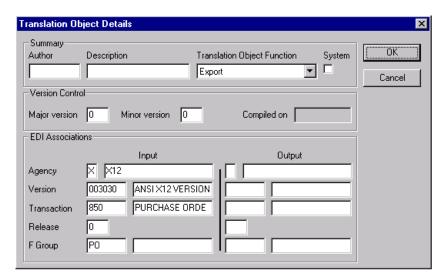

Select Save from the File menu to display the Translation Object Details dialog.

- 12. In the Author box, type your name. This box typically contains the name of the person who created the map.
- 13. In the Description box, type "PET X 3030 850 Export". This box must be unique because it is used by the system to identify the map. We recommend that you use the following identifying characteristics: the partner that this map is used for, the standard, the version, the type of transaction this map uses, and the direction of the map (i.e., Import, Export, etc.). For example, "PET X 3030 850 Export" is the description of a map used with partner Pet Zone, for an ANSI X12 version 003030 Purchase Order (850), that is received Inbound (Export).
- 14. Verify that the type of map shown in the Translation Object Function list is "Export".
- 15. Complete the Major and Minor boxes to designate a version number for this translation object. Type "1" as the version number in the Major box and accept the "0" as the release number in the Minor box.

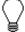

Whenever any major changes are made to your map, increase the version to the next real number (e.g., 2.0, 3.0). If you make a minor change to the map, increase the version by a percentage point (e.g., 2.2).

16. The Input and Output boxes (Agency, Version, Transaction, Release, and F Group) contain information only if the Input and/or Output sides

of the map are of EDI format. For the tutorial, DO NOT change the information in these boxes.

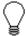

The system allows you to change the information in the Input and Output boxes, but modifying this information does not alter the content of the map. An example of when you may wish to alter these boxes is if you want the map to reflect a standard version that is not loaded on your system. You can change the version on this dialog, and then physically alter the map to be compliant with that version.

The Translation Object Details dialog should now look like this:

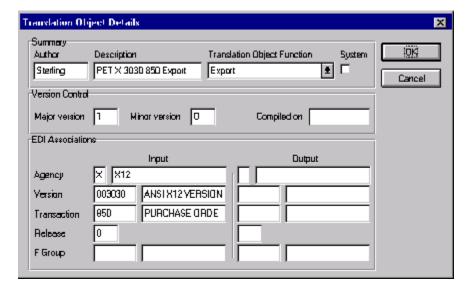

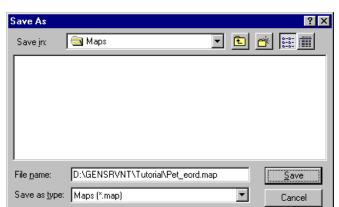

17. Click OK to save the translation object details and access the Save As dialog.

- 18. The "Save in" list should reflect the drive\folder where Sterling Gentran: Director is installed. The default is GENTRAN Director\Maps. If the current subfolder is not the correct one, select the appropriate subfolder.
- 19. Type "PET\_850.MAP" as the name of the map in the "File name" box. You allocate a file name to a map when you save the map for the first time or use the Save As function to save a copy of the map under a different name. The name of the map must be 1-8 unique characters that define the map in a meaningful way. For example, "PET 850.MAP" is the name of a map for an inbound ANSI Purchase Order (850) for partner Pet Zone.

The default file extension for maps is .MAP. Using this extension distinguishes map files from other types of files, such as translation objects. The naming conventions in Sterling Gentran:Director are as follows:

- The source map (map created in Sterling Gentran:Director) should n be named using the file extension **.MAP** (e.g., PET 850.MAP).
- The compiled translation object (translation object that is the result of compiling the source map) should be named using the same file name that was allocated to the source map BUT with the file extension .TPL (e.g., PET\_850.TPL).

We recommend that you use these naming conventions to distinguish source maps and compiled translation objects from other types of files. We also recommend that you use the same file name (different file extension) for a source map and the translation object that was compiled from it.

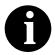

Be very careful not to overlay the source map with the compiled translation object. Use the .TPL file extension to distinguish the translation object.

The Save As dialog should now look like this:

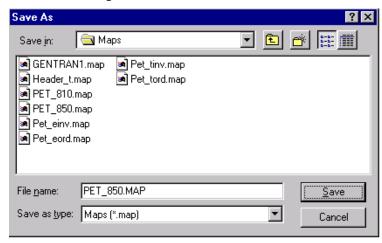

20. Click SAVE to save the map.

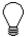

After you complete each section of this tutorial or when any changes are applied to the map, you should save the map by selecting Save from the File menu.

Now that you've finished creating and saving the new Export map, you need to define the Input and Output sides of the map.

#### **Activating EDI**

Map

The map components for an EDI File are the following:

#### Components

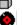

EDI File

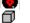

Segment

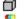

Loop (Group)

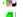

Composite Element

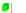

Element

The map components for a Positional File are the following:

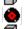

Positional File

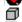

Record

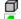

Loop (Group)

Field

The specific EDI map components that you use depends on the type of map you are creating, the standard, version, and transaction set (document) selected, and which segments and elements your company requires. We recommend that you determine which segments and elements you are using before starting this step.

When Sterling Gentran:Director generates the EDI sides of the map, the system includes all the groups, segments, composites, and elements that are defined by the standards agency for the version of the document you selected. The system activates all the groups, segments, composites, and elements that are defined as "mandatory" (must be present) by the standard. The system does not enable you to deactivate the mandatory groups, segments, composites, and elements. By default, Sterling Gentran:Director displays active map components with a black font, and inactive map components with a grey (dimmed) font.

When translating data, the system does not process groups, segments, composites, and elements (or records and fields) that are not activated. Therefore, *you* must activate the groups, segments, composites, and elements that are not defined as mandatory by the standard, but that you have determined that you need to use in mapping.

Complete the following steps to activate the required conditional groups, segments, and elements:

Double-click the groups and segments in the table below to open them.
These are the groups, subgroups, segments, and elements that you need
to activate. Opening all the necessary segments and groups before you
start to activate allows you to scroll down the map and activate the
segments and elements sequentially.

| Groups | Segment        | Element                              |  |
|--------|----------------|--------------------------------------|--|
|        | DTM            | DTM02                                |  |
| N1     | N1<br>N3<br>N4 | N102<br>N302<br>N401<br>N402<br>N403 |  |

| Gr                      | oups | Segment | Element                          |
|-------------------------|------|---------|----------------------------------|
| PO1 (already activated) |      | PO1     | PO102<br>PO103<br>PO104<br>PO107 |
|                         | PID  | PID     | PID05                            |
|                         |      | ITA     | ITA01<br>ITA04<br>ITA07          |

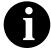

When you activate a conditional group or segment, the mandatory subordinate segments and elements are automatically activated.

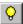

- 2. Click the Activate button on the Main Toolbar.
- 3. Click each inactive group that you need to use. This activates the groups.

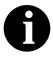

If you accidentally click a group that you did not mean to activate, click the group with the right mouse button to access the shortcut menu. Select Deactivate from the shortcut menu.

- 4. Click each inactive segment that you need to use. This activates the segments.
- Click each inactive element that you need to use. This activates the elements.

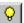

6. Once you have activated all the necessary groups, segments, and elements, click the Activate button on the Main Toolbar to turn activation mode off.

### Verifying EDI Delimiters

If you are using an EDI standard that contains composite elements or subelements, you must verify that Sterling Gentran:Director is specifying the correct EDI delimiters. Delimiters are flags that you define to the system as separating specific EDI components. Delimiters are necessary for all variable field-length standards, because the data is compressed (and the leading zeroes and trailing blanks are removed). Since the fields vary in length, the system needs a flag to determine where one element ends and another begins. For example, an element delimiter marks the beginning of a new element.

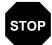

Although verifying EDI delimiters in Sterling Gentran:Director is mandatory *only* if you are using a standard with composite elements or subelements (which we are not using in this tutorial), we recommend that perform this task regardless of which standard you use.

Complete the following steps to verify EDI delimiters:

1. Click the 850 PURCHASE ORDER file icon with the right mouse button to access the shortcut menu. Select Properties... from the shortcut menu to display the EDI File Format Properties dialog.

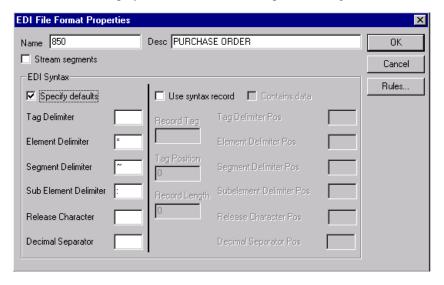

In the EDI Syntax section, verify that the Specify defaults check box is selected. 3. Verify the required delimiters for the ANSI X12 standard. If the delimiters differ from the default in the table below, type either the character or the hexadecimal value in the correct box. The default delimiters for ANSI X12 are the following (the tag delimiter, release character, and decimal separator are not used for ANSI):

| Вох                   | ANSI X12<br>Default<br>Character | ANSI X12<br>Default Hex<br>Value |
|-----------------------|----------------------------------|----------------------------------|
| Tag Delimiter         |                                  |                                  |
| Element Delimiter     | * (asterisk)                     | 0x2A                             |
| Segment Delimiter     | ~ (tilde)                        | 0x7E                             |
| Sub Element Delimiter | : (colon)                        | 0x3A                             |
| Release Character     |                                  |                                  |
| Decimal Separator     |                                  |                                  |

4. Click OK to exit the EDI File Format Properties dialog.

### **Defining Your Application File Format**

If either side of your map is positional (fixed-format), you must define your application file format to Sterling Gentran:Director. In this tutorial, the output side of the map is positional. Your application file must contain all the information that you need to extract from your partner's document, so that your system can accurately process the data.

Before you define your application file format, obtain a layout of the necessary records, fields, and groups. The records contain related fields and the groups contain related records. Each map component is arranged sequentially in the order that it is most logical for the system to process. Therefore, each level of your application file format must be created sequentially.

For example, your application file format contains records and groups. The records contain fields and the group contains records. This means that you must create records and groups before you create the subordinate fields and records.

# Creating the POHEADER Record

The first record in your application file is generally the header record. The first record is subordinate to the icon in the application side (output) of the map.

The POHEADER (header) record contains the purchase order type code, shipping and billing information, delivery and cancel by date information, and the number of line items in the purchase order. This header record is mandatory and occurs once for each purchase order translated.

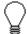

We recommend that you include a header record in each application file. The header record is typically mandatory and repeat only once (not a looping structure).

Complete the following steps to create the first application record (POHEADER):

- 1. Click the Positional File icon to highlight it (Output for an inbound map).
- 2. Select Create Sub from the Edit menu. Select Record from the submenu.

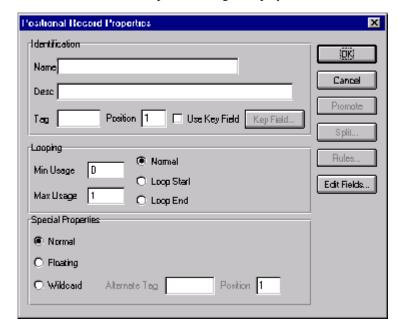

The Positional Record Properties dialog is displayed.

3. In the Name box, type "POHEADER" as the record identification code.

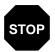

Do not use spaces or dashes (-) in the Name box. You can use the underscore (\_) to separate words.

- 4. In the Desc box, type "PO Header Record" as the description of the record. This box is used to provide a brief explanation of the record that allows you to differentiate it from similar records.
- 5. In the Tag box, type "HDR" as the record identification code <TAG>. For example, a record is recognized by the system as:

```
<TAG>[Field_1][Field_2]
```

The record TAG for each record enables the system to recognize that record and then determine the mapping requirements.

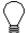

We recommend that you define the record tag on the Positional Record Properties dialog, instead of defining fields with the purpose of explicitly containing the record tag.

- 6. In the Position box, accept the default of "1" as the starting column position of the tag in the data record.
- 7. In the Min Usage box, type "1" to make the header record mandatory. This is the minimum amount of times the record must repeat.

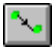

If the Min Usage box contains a "0" (zero), the record is conditional. If the Min Usage box contains a "1" or greater, the record is mandatory.

If you want the record to repeat (loop), type the maximum amount of times it can repeat in the Max Usage box. However, for the header record, we recommend that you always accept the default of "1" so it remains a record that only occurs once).

The Positional Record Properties dialog should now look like this:

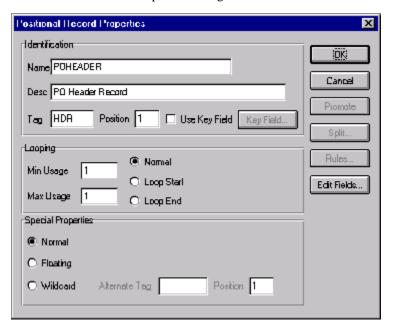

8. Click OK to create the POHEADER record.

## Creating the PODetailGroup

The PODetailGroup (detail information) contains all the line item information for the order, including the item, unit of measure, price, quantity ordered, description, and the allowance and charge information. Each PODetailGroup can occur up to 100,000 times per order translated. This equals a maximum order of 100,000 items. The information within the PODetailGroup is further segregated by related records that repeat in sequence until either the data ends or it reaches the maximum number of times that the loop is allowed to repeat.

Complete the following steps to create the PODetailGroup:

1. To create a group that is at the same level as the POHEADER record, highlight the POHEADER record and select Insert from the Edit menu. Select Group from the submenu.

The Group Properties dialog is displayed.

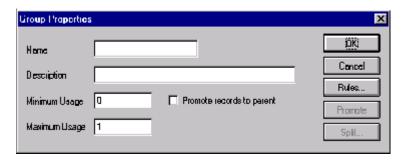

2. In the Name box, type "PODetailGroup" to indicate that this group contains all of the detail records. This is the segment loop identification code.

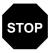

Do not use spaces or dashes (-) in the Name box. You can use the underscore ( ) to separate words.

3. In the Description box, type "PO Detail Group" as the loop description. This box is used to provide a brief explanation of the loop.

Accept the default of "0" in the Minimum Usage box. This is the minimum number of times the loop must be repeated. For a conditional loop, the minimum usage should always be "0" (zero). For a mandatory loop, the minimum usage should be "1" or greater.

4. In the Maximum Usage box, type "100000". This indicates that this group of records can repeat up to 100,000 times. The Group Properties dialog should now look like this:

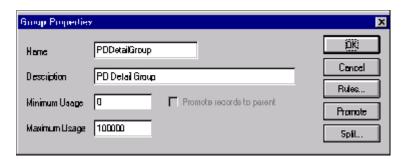

5. Click OK to create the PODetailGroup.

#### Creating the PODETAIL, PODESC, and POALLCHG Records

In this tutorial, the PODetailGroup contains three subordinate records: PODETAIL, PODESC, and POALLCHG. After you create the first subordinate record (PODETAIL), you can define the subsequent records at the same level (PODESC and POALLCHG).

Complete the following steps to create the PODETAIL record:

1. Click the PODetailGroup to highlight it and select Create Sub from the Edit menu. Select Record from the submenu.

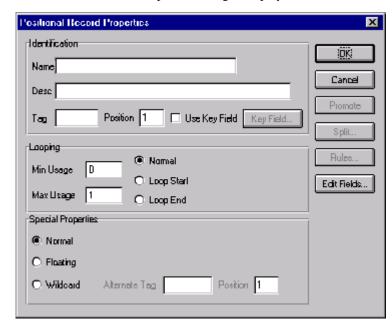

The Positional Record Properties dialog is displayed.

- 2. In the Name box, type "PODETAIL" as the record identification code.
- 3. In the Desc box, type "PO Detail Record" as the description of the record. This box is used to provide a brief explanation of the record that allows you to differentiate it from similar records.
- 4. In the Tag box, type "DET" as the record identification code <TAG>. For example, a record is recognized by the system as:

The record TAG for each record enables the system to recognize that record and then determine the mapping requirements.

5. In the Position box, accept the default of "1" as the starting column position of the tag in the data record.

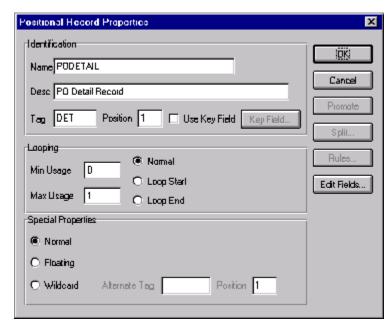

The Positional Record Properties dialog should now look like this:

Click OK to create the PODETAIL record.

Complete the following steps to create the PODESC record:

- Highlight the PODETAIL record and select Insert from the Edit menu. Select Record from the submenu to display the Positional Record Properties dialog.
- 2. In the Name box, type "PODESC" the record identification code.
- 3. In the Desc box, type "Description Record" as a description of the record. This box is used to provide a brief explanation of the record that allows you to differentiate it from similar records.
- 4. In the Tag box, type "DES" as the record identification code <TAG>. For example, a record is recognized by the system as:

The record TAG for each record enables the system to recognize that record and then determine the mapping requirements.

5. In the Position box, accept the default of "1" as the starting column position of the tag in the data record.

The Looping section of the Positional Record Properties dialog enables you to specify the minimum and maximum number of times this record can repeat, and whether a record is mandatory or conditional. Alter this section *only* if the record is a looping structure. Otherwise, accept the defaults.

Accept the default of "0" in the Min Usage box. This is the minimum amount of times the record must repeat.

6. In the Max Usage box, type "5" as the maximum amount of times the record can repeat.

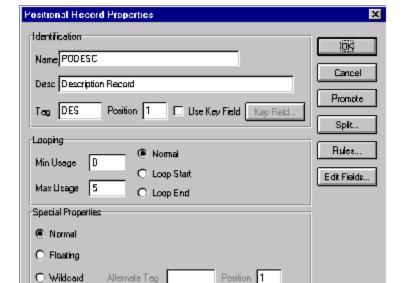

The Positional Record Properties dialog should now look like this:

7. Click OK to create the PODESC record.

Complete the following steps to create the POALLCHG record:

- Highlight the PODESC record and select Insert from the Edit menu. Select Record from the submenu to display the Positional Record Properties dialog.
- 2. In the Name box, type "POALLCHG" the record identification code.
- 3. In the Desc box, type "Allowance/Charge Record" as a description of the record. This box is used to provide a brief explanation of the record that allows you to differentiate it from similar records.

4. In the Tag box, type "ACG" as the record identification code <TAG>. For example, a record is recognized by the system as: <TAG>[Field\_1][Field\_2]

The record TAG for each record enables the system to recognize that record and then determine the mapping requirements.

5. In the Position box, accept the default of "1" as the starting column position of the tag in the data record.

The Looping section of the Positional Record Properties dialog enables you to specify the minimum and maximum number of times this record can repeat, and whether a record is mandatory or conditional. Alter this section *only* if the record is a looping structure. Otherwise, accept the defaults.

Accept the default of "0" in the Min Usage box. This is the minimum amount of times the record must repeat.

6. In the Max Usage box, type "5" as the maximum amount of times the record can repeat.

Positional Hecord Properties Identification DK. Name POALLCHG Cancel Desc | Allowance/Charge Record Promate Tag ACG Position 1 Use Key Field Key Field Split... Laoping Rules... Nomal Min Usage Loop Start Edit Fields. Max Usaga i Loop End. Special Properties Normal Floating Position 1 Wildcard Alternate Tag

The Positional Record Properties dialog should now look like this:

7. Click OK to create the POALLCHG record.

## Creating the POSUMMARY Record

The final record you need to create (POSUMMARY) is at the same level as the POHEADER record and the PODetailGroup.

The POSUMMARY (summary) record contains the total number of line items in the purchase order. The POSUMMARY record occurs once for each purchase order translated.

Complete the following steps to create the POSUMMARY record:

 Highlight the PODetailGroup and select Insert from the Edit menu. Select Record from the submenu to display the Positional Record Properties dialog.

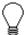

Use "Insert" from the Edit menu when you want to create equal records/groups and to use "Create Sub" to create subordinate groups/records/fields.

- 2. In the Name box, type "POSUMMARY" as the record identification code
- 3. In the Desc box, type "PO Summary Record" as the description of the record. This box is used to provide a brief explanation of the record that allows you to differentiate it from similar records.
- 4. In the Tag box, type "SUM" as the record identification code <TAG>. For example, a record is recognized by the system as:

<TAG>[Field\_1][Field\_2]

The record TAG for each record enables the system to recognize that record and then determine the mapping requirements.

5. In the Position box, accept the default of "1" as the starting column position of the tag in the data record.

Accept the default of "0" in the Min Usage box. This is the minimum amount of times the record must repeat.

Also, accept the default of "1" in the Max Usage box so the summary record only occurs once (not a looping structure).

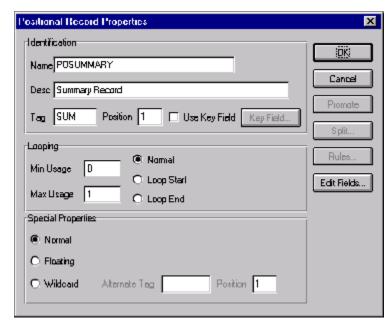

The Positional Record Properties dialog should now look like this:

6. Click OK to create the POSUMMARY record.

The application side of the map (output) should now look like this:

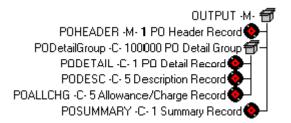

#### Creating the Application Fields

Each record you create contains a group of logically-related application fields. These fields define the structure and content of the data that your system needs to process the purchase order.

The easiest way to add application fields to a record is to use the Positional Field Editor. Generally, you create the fields for the first record in the application file (POHEADER), and then proceed with each sequential record.

The application fields that you need to create are listed under their respective records in the following table. The name, mandatory status, description, data type, and field length for each field is given in the table.

| Field Name       | Mand<br>(x=Yes)                         | Description              | Data<br>Type      | Min<br>Length | Max<br>Length |  |
|------------------|-----------------------------------------|--------------------------|-------------------|---------------|---------------|--|
|                  | Header Record (POHEADER) 1 per document |                          |                   |               |               |  |
| CUSTNUMHDR       | Х                                       | Customer Number          | String            | 1             | 8             |  |
| PODATEHDR        | Х                                       | Purchase Order Date      | Dt/Tm<br>(MMDDYY) | 6             | 6             |  |
| PONUMHDR         | Х                                       | Purchase Order Number    | String            | 1             | 22            |  |
| POTYPCODE        |                                         | Purchase Order Type Code | String            | 0             | 2             |  |
| SHIPTONAME       |                                         | Ship To Name             | String            | 0             | 35            |  |
| SHIPTOADD1       |                                         | Ship To Address Line 1   | String            | 0             | 35            |  |
| SHIPTOADD2       |                                         | Ship To Address Line 2   | String            | 0             | 35            |  |
| SHIPTOCITY       |                                         | Ship To City             | String            | 0             | 30            |  |
| SHIPTOSTATE      |                                         | Ship To State            | String            | 0             | 2             |  |
| SHIPTOPOSTALCODE |                                         | Ship To Postal Code      | String            | 0             | 9             |  |
| BILLTONAME       |                                         | Bill To Name             | String            | 0             | 35            |  |
| BILLTOADD1       |                                         | Bill To Address Line 1   | String            | 0             | 35            |  |
| BILLTOADD2       |                                         | Bill To Address Line 2   | String            | 0             | 35            |  |
| BILLTOCITY       |                                         | Bill To City             | String            | 0             | 30            |  |
| BILLTOSTATE      |                                         | Bill To State            | String            | 0             | 2             |  |
| BILLTOPOSTALCODE |                                         | Bill To Postal Code      | String            | 0             | 9             |  |
| DELDATE          | Х                                       | Delivery Date            | Dt/Tm<br>(MMDDYY) | 6             | 6             |  |
| CANCELDATE       | Х                                       | Cancel By Date           | Dt/Tm<br>(MMDDYY) | 6             | 6             |  |
| NUMLINEITEMS     | Х                                       | Number of Line Items     | Number (N0)       | 1             | 6             |  |

| Field Name                                                 | Mand<br>(x=Yes) | Description                                 | Data<br>Type      | Min<br>Length | Max<br>Length |
|------------------------------------------------------------|-----------------|---------------------------------------------|-------------------|---------------|---------------|
| PO Detail Group (PODetailGroup) up to 100,000 per document |                 |                                             |                   |               |               |
|                                                            | Detai           | Record (PODETAIL) 1 per docu                | ument             |               |               |
| CUSTNUMDET                                                 | X               | Customer Number                             | String            | 1             | 8             |
| PODATEDET                                                  | Х               | Purchase Order Date                         | Dt/Tm<br>(MMDDYY) | 6             | 6             |
| PONUMDET                                                   | Х               | Purchase Order Number                       | String            | 1             | 22            |
| CUSTPROCODE                                                | Х               | Customer Product Code                       | String            | 1             | 30            |
| UPCCODE                                                    | Х               | UPC Code                                    | String            | 1             | 30            |
| UOM                                                        |                 | Unit of Measure                             | String            | 0             | 7             |
| UNITPR                                                     |                 | Unit Price                                  | Number (N2)       | 0             | 14            |
| QTYORD                                                     | Х               | Quantity Ordered                            | Number (N0)       | 1             | 9             |
|                                                            | Descriptio      | n Record (PODESC) up to 5 per               | document          |               |               |
| CUSTNUMDESC                                                | Х               | Customer Number                             | String            | 1             | 8             |
| PODATEDESC                                                 | Х               | Purchase Order Date                         | Dt/Tm<br>(MMDDYY) | 6             | 6             |
| PONUMDESC                                                  | Х               | Purchase Order Number                       | String            | 1             | 22            |
| DESC                                                       |                 | Description                                 | String            | 0             | 80            |
| Allowance/Charge Record (POALLCHG) up to 5 per document    |                 |                                             |                   |               |               |
| CUSTNUMAC                                                  | Х               | Customer Number                             | String            | 1             | 8             |
| PODATEAC                                                   | Х               | Purchase Order Date                         | Dt/Tm<br>(MMDDYY) | 6             | 6             |
| PONUMAC                                                    | Х               | Purchase Order Number                       | String            | 1             | 22            |
| ACIND                                                      |                 | Allowance or Charge Indicator               | String            | 0             | 1             |
| ACMETHAND                                                  |                 | Allowance or Change Method of Handling Code | String            | 0             | 2             |
| ACTOTAMT                                                   |                 | Allowance or Charge Total<br>Amount         | Number (N2)       | 0             | 9             |
| Summary Record (POSUMMARY) 1 per document                  |                 |                                             |                   |               |               |
| CUSTNUMSUM                                                 | Х               | Customer Number                             | String            | 1             | 8             |

| Field Name     | Mand<br>(x=Yes) | Description           | Data<br>Type      | Min<br>Length | Max<br>Length |
|----------------|-----------------|-----------------------|-------------------|---------------|---------------|
| PODATESUM      | Х               | Purchase Order Date   | Dt/Tm<br>(MMDDYY) | 6             | 6             |
| PONUMSUM       | Х               | Purchase Order Number | String            | 1             | 22            |
| NUMLINEITEMSUM | Х               | Number of Line Items  | Number (N0)       | 1             | 6             |

Complete the following steps to create the application fields for the POHEADER record:

- Click the POHEADER application record with the right mouse button to access the shortcut menu.
- 2. Select Edit Fields... from the shortcut menu to access the Positional Field Editor dialog.

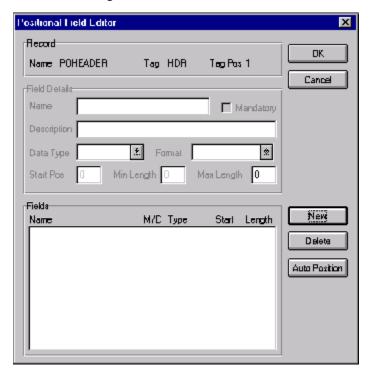

If the field you are creating is the first field in the record, just click NEW.
 A highlight bar is displayed in the Fields section where the new field is positioned. You need to fill in the field values in the Field Details section.

- 4. In the Name box, type "CUSTNUMHDR", which is the name of the first field in the POHEADER record. Each application field must have a unique name. It is useful to tag the end of the fields that occur in multiple records with a suffix that identifies the record that contains it. For example, "HDR" for the Header record.
- 5. Select the Mandatory check box to identify it as a required field. For this example, the customer number must be present or else your system cannot identify who sent the Purchase Order.
- 6. In the Description box, type "Customer Number" as the description of the box. The description is used to provide a brief explanation of the field that allows you to differentiate it from similar fields.
- 7. From the Data Type list, select "String" as the type of the field, to specify that this field must contain alphanumeric data.

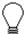

If you wanted to indicate the exact position of the field in the record, you would type the starting position of the field in the Start Pos box. You want to specify field start positions if, for example, you are only using a few fields but you want them positioned exactly in the record.

In this tutorial, you use the alternative to specifying the start position of each field, which is to add the fields sequentially in the record and then use the Auto Position function. Please see step 14. below for more information on the Auto Position function.

- 8. If the Data Type is "Number" or "Dt/Tm," select the appropriate format from the Format list.
- 9. In the Min Length box, type "1" as the minimum field length. If the minimum length of the field is "0," then accept that default in the Min Length box.
- 10. In the Max Length box, type "8" as the maximum length of the field.
- 11. To add the field and to create the next field positioned after it, press **ENTER**. A new field with blank values ready for you to identify is positioned below the field.
- 12. Create the rest of the fields according to the record layout table on page 52.
- 13. Click DELETE to stop adding fields.

14. After adding the last field, click AUTO POSITION to automatically position the fields in the record. This automatically calculates the start position in the record of each field based on the criteria that each field is positioned directly after the previous field and is of the length specified in the Max Length box. Click YES to acknowledge the warning message that fields are sequenced in order.

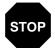

It is only valid to use the Auto Position function if you define a record tag on the Positional Record Properties dialog, and if you define every field in the record in the sequence that each field occurs, as you are doing in this tutorial.

The Positional Field Editor dialog should now look like the following (only the last eleven fields in the record are currently visible in the Fields list):

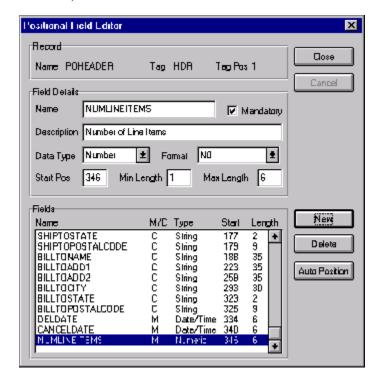

 When you are completely finished adding fields to the POHEADER record, click CLOSE. Complete the following steps to create the application fields for the PODETAIL record:

- Click the PODETAIL application record with the right mouse button to access the shortcut menu.
- 2. Select Edit Fields... from the shortcut menu to access the Positional Field Editor dialog.
- If the field you are creating is the first field in the record, just click NEW.
   A highlight bar is displayed in the Fields section where the new field is positioned. You need to fill in the field values in the Field Details section.
- 4. In the Name box, type "CUSTNUMDET", which is the name of the first field in the PODETAIL record. Each application field must have a unique name. It is useful to tag the end of the fields that occur in multiple records with a suffix that identifies the record that contains it. For example, "DET" for the detail record.
- 5. Select the Mandatory check box to identify it as a required field. For this example, the customer number must be present or else your system cannot identify who sent the Purchase Order.
- 6. In the Description box, type "Customer Number" as the description of the field. The description is used to provide a brief explanation of the field that allows you to differentiate it from similar fields.
- 7. From the Data Type list, select "String" as the type of the field, to specify that this field must contain alphanumeric data.
- 8. If the Data Type is "Number" or "Dt/Tm," select the appropriate format from the Format list.
- 9. In the Min Length box, type "1" as the minimum field length. If the minimum length of the field is "0," then accept that default in the Min Length box.
- 10. In the Max Length box, type "8" as the maximum length of the field.
- 11. To add the field and to create the next field positioned after it, press **ENTER**. A new field with blank values ready for you to identify is positioned below the field.
- 12. Create the rest of the fields according to the record layout table on page 52.
- 13. Click DELETE to stop adding fields.
- 14. After adding the last field, click AUTO POSITION to automatically position the fields in the record. This automatically calculates the start position in the record of each field based on the criteria that each field is

positioned directly after the previous field and is of the length specified in the Max Length box. Click YES to acknowledge the warning message that fields are sequenced in order.

The Positional Field Editor dialog should now look like the following:

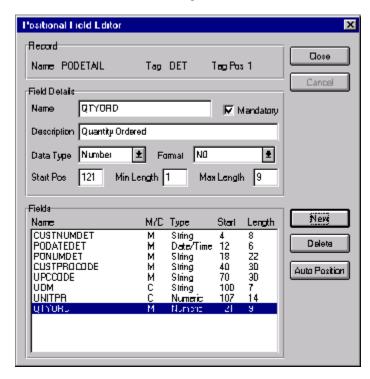

15. When you are completely finished adding fields to the PODETAIL record, click CLOSE.

Complete the following steps to create the application fields for the PODESC record:

- 1. Click the PODESC application record with the right mouse button to access the shortcut menu.
- 2. Select Edit Fields... from the shortcut menu to access the Positional Field Editor dialog.
- If the field you are creating is the first field in the record, just click NEW.
   A highlight bar is displayed in the Fields section where the new field is positioned. You need to fill in the field values in the Field Details section.
- 4. In the Name box, type "CUSTNUMDESC", which is the name of the first field in the PODESC record. Each application field must have a

- unique name. It is useful to tag the end of the fields that occur in multiple records with a suffix that identifies the record that contains it. For example, "DESC" for the description record.
- 5. Select the Mandatory check box to identify it as a required field. For this example, the customer number must be present or else your system cannot identify who sent the Purchase Order.
- 6. In the Description box, type "Customer Number" as the description of the field. The description is used to provide a brief explanation of the field that allows you to differentiate it from similar fields.
- 7. From the Data Type list, select "String" as the type of the field, to specify that this field must contain alphanumeric data.
- 8. If the Data Type is "Number" or "Dt/Tm," select the appropriate format from the Format list.
- 9. In the Min Length box, type "1" as the minimum field length. If the minimum length of the field is "0," then accept that default in the Min Length box.
- 10. In the Max Length box, type "8" as the maximum length of the field.
- 11. To add the field and to create the next field positioned after it, press **ENTER**. A new field with blank values ready for you to identify is positioned below the field.
- 12. Create the rest of the fields according to the record layout table on page 52.
- 13. Click DELETE to stop adding fields.
- 14. After adding the last field, click AUTO POSITION to automatically position the fields in the record. This automatically calculates the start position in the record of each field based on the criteria that each field is positioned directly after the previous field and is of the length specified in the Max Length box. Click YES to acknowledge the warning message that fields are sequenced in order.

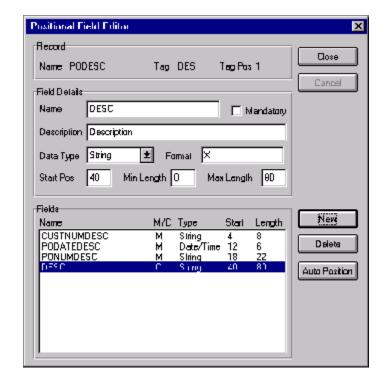

The Positional Field Editor dialog should now look like the following:

When you are completely finished adding fields to the PODESC record, click CLOSE.

Complete the following steps to create the application fields for the POALLCHG record:

- Click the POALLCHG application record with the right mouse button to access the shortcut menu.
- 2. Select Edit Fields... from the shortcut menu to access the Positional Field Editor dialog.
- If the field you are creating is the first field in the record, just click NEW.
   A highlight bar is displayed in the Fields section where the new field is positioned. You need to fill in the field values in the Field Details section.
- 4. In the Name box, type "CUSTNUMAC", which is the name of the first field in the POALLCHG record. Each application field must have a unique name. It is useful to tag the end of the fields that occur in multiple records with a suffix that identifies the record that contains it. For example, "AC" for the allowance/charge record.

- 5. Select the Mandatory check box to identify it as a required field. For this example, the customer number must be present or else your system cannot identify who sent the Purchase Order.
- 6. In the Description box, type "Customer Number" as the description of the field. The description is used to provide a brief explanation of the field that allows you to differentiate it from similar fields.
- 7. From the Data Type list, select "String" as the type of field, to specify that this field must contain alphanumeric data.
- 8. If the Data Type is "Number" or "Dt/Tm," select the appropriate format from the Format list.
- 9. In the Min Length box, type "1" as the minimum field length. If the minimum length of the field is "0," then accept that default in the Min Length box.
- 10. In the Min Length box, type "1" as the minimum field length. If the minimum length is "0," then just accept that default in the Min Length field.
- 11. In the Max Length box, type "8" as the maximum length of the field.
- 12. To add the field and to create the next field positioned after it, press **ENTER**. A new field with blank values ready for you to identify is positioned below the field.
- 13. Create the rest of the fields according to the record layout table on page 52.
- 14. Click DELETE to stop adding fields.
- 15. After adding the last field, click AUTO POSITION to automatically position the fields in the record. This automatically calculates the start position in the record of each field based on the criteria that each field is positioned directly after the previous field and is of the length specified in the Max Length box. Click YES to acknowledge the warning message that fields are sequenced in order.

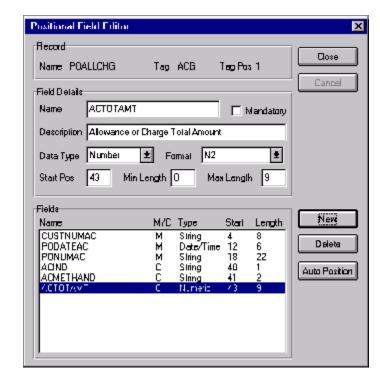

The Positional Field Editor dialog should now look like the following:

16. When you are completely finished adding fields to the POALLCHG record, click CLOSE.

Complete the following steps to create the application fields for the POSUMMARY record:

- 1. Click the POSUMMARY application record with the right mouse button to access the shortcut menu.
- 2. Select Edit Fields... from the shortcut menu to access the Positional Field Editor dialog.
- If the field you are creating is the first field in the record, just click NEW.
   A highlight bar is displayed in the Fields section where the new field is positioned. You need to fill in the field values in the Field Details section.
- 4. In the Name box, type "CUSTNUMSUM", which is the name of the first field in the POSUMMARY record. Each application field must have a unique name. It is useful to tag the end of the fields that occur in multiple records with a suffix that identifies the record that contains it. For example, "SUM" for the summary record.

- 5. Select the Mandatory check box to identify it as a required field. For this example, the customer number must be present or else your system cannot identify who sent the Purchase Order.
- 6. In the Description box, type "Customer Number" as the description of the field. The description is used to provide a brief explanation of the field that allows you to differentiate it from similar fields.
- 7. From the Data Type list, select "String" as the type of the field, to specify that this field must contain alphanumeric data.
- 8. If the Data Type is "Number" or "Dt/Tm," select the appropriate format from the Format list.
- 9. In the Min Length box, type "1" as the minimum field length. If the minimum length of the field is "0," then accept that default in the Min Length box.
- 10. In the Max Length box, type "8" as the maximum length of the field.
- 11. To add the field and to create the next field positioned after it, press **ENTER**. A new field with blank values ready for you to identify is positioned below the field.
- 12. Create the rest of the fields according to the record layout table on page 52.
- 13. Click DELETE to stop adding fields.
- 14. After adding the last field, click AUTO POSITION to automatically position the fields in the record. This automatically calculates the start position in the record of each field based on the criteria that each field is positioned directly after the previous field and is of the length specified in the Max Length box. Click YES to acknowledge the warning message that fields are sequenced in order.

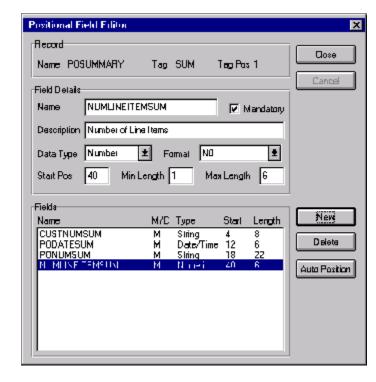

The Positional Field Editor dialog should now look like the following:

15. When you are completely finished adding fields to the POSUMMARY record, click CLOSE.

After defining your application file format to Sterling Gentran:Director, you must map the necessary data from the EDI file to your application fields.

#### Mapping Your Data

Each record contains a group of logically-related application fields. These fields contains the information from the EDI file that your system needs to process the purchase order. The group contains logically-related application records.

Each record contains a three-field record key that ensures that the same identifying information is located at the beginning of each record. Your application file format contains a record key so that each record can be identified individually. The record key for this purchase order consists of your partner's customer number, the purchase order date, and the purchase order number.

This section examines each application field sequentially and describes the mapping operations that you need to perform to map the appropriate data into each field.

#### POHEADER Record

This section describes the actions necessary for you to map to each field in the POHEADER (header) record. The POHEADER (header) record contains the purchase order type code, shipping and billing information, delivery and cancel by date information, and the number of line items in the purchase order. This header record is mandatory and occurs once for each purchase order translated.

#### CUSTNUMHDR

The Application Integration subsystem allows you to use selected information from the Sterling Gentran:Director Partner database in your maps via a standard rule. You can map information from your trading partner's profile in the Partner Editor to a selected element or field in the map. The information that you can use in the map includes any field in a table (location, lookup, or cross-reference) or data from the partner record.

For this map, you need to pull information from the partner definition to populate the Customer Number fields on the application side of the map. Since the Customer Number is a part of the record key for each record, it appears five times in the application file format, once in each record (CUSTNUMHDR, CUSTNUMDET, CUSTNUMDESC, CUSTNUMAC, and CUSTNUMSUM).

Your partner's customer number is part of the record key for each record in the application file format. It identifies which trading partner sent the purchase order. This customer number is already part of the partner definition for this partner, so you can map it from the partner definition to each customer number field.

Complete the following steps to map the customer number from the document record:

1. Double-click the CUSTNUMHDR field (in the POHEADER record) to display the Field Properties dialog:

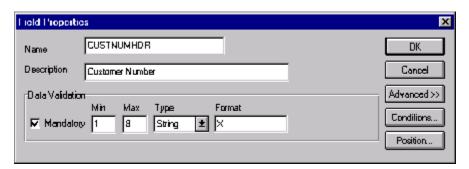

2. If the Advanced section of the dialog is not currently displayed, click ADVANCED>> to access this section, which enables you to define rules.

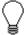

The Advanced section is displayed only if you previously clicked ADVANCED>> on a Field Properties dialog (during this session of Sterling Gentran:Director Application Integration), and did not click <<ADVANCED to hide this section before closing the Field Properties dialog.

- 3. In the Advanced section, select the Use Standard Rule check box to display the rule options.
- 4. Verify that the Select option is selected.
- 5. From the Table list, select "Document record." This indicates that the system updates this field with selected information from the document record.
- 6. Select the Exclusive check box to indicate that a compliance error should be generated if the select does not find a valid entry
- 7. From the Map From list, choose "Partner Key." This is the field that contains the customer number for this partner.
- 8. From the Map To list, choose "CUSTNUMHDR." This is the field to which the information from the Partner Editor is mapped.

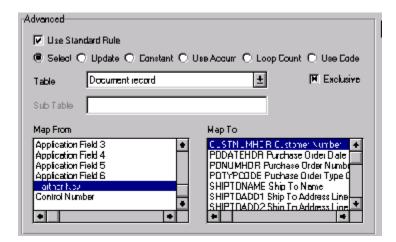

The Advanced section of the Field Properties dialog should now look like this:

9. Click OK to add the standard rule to the CUSTNUMHDR field.

#### PODATEHDR

You can map the PODATEHDR field directly from the BEG05 (Purchase Order Date) field, by using the Link function. The Link function allows you to map a field or element from the Input side of the map to a field or element on the Output side of the map. The link between the two fields is visually represented with a line connecting the two fields.

Complete the following steps to map the purchase order date:

- 1. If the Linking function is not currently active, click the Link button on the Main Toolbar to turn on the Linking function.
- 2. Click the BEG05 element in the BEG record. When you click the element, the cursor changes to a "Link Arrow": LINK
- 3. Click the application field PODATEHDR in the POHEADER record.
- 4. A line is displayed, visually illustrating the link between the BEG05 element and the PODATEHDR field.

#### PONUMHDR

You can map the PONUMHDR field directly from the BEG03 (Purchase Order Number) field, by using the Link function. The Link function allows you to map a field or element from the Input side of the map to a field or element on the Output side of the map. The link between the two fields is visually represented with a line connecting the two fields.

Also, we recommend that you set up a Document Name for each map, to make the identification of a document created by this map easier in Sterling Gentran:Director. This allows you to differentiate between documents in the document browsers in Sterling Gentran:Director.

To set up a Document Name, you must select an element or field in the map that contains data that distinguishes the documents translated by this map. Then, the Name field of the document browsers that contain this document contains the data from the selected element or field.

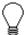

You can choose any element or field as the Document Name, but we strongly recommend that you select an element or field that occurs only once in the document and has a data type of "String." For a Purchase Order, the document name is typically the Purchase Order Number.

#### Mapping the purchase order number

Complete the following steps to map the purchase order number:

- If the Linking function is not currently active, click the Link button on the Main Toolbar to turn on the Linking function.
- Click the BEG03 element in the BEG record. When you click the element, the cursor changes to a "Link Arrow":
- Click the application field PONUMHDR in the POHEADER record.
- A line is displayed, visually illustrating the link between the BEG03 element and the PONUMHDR field.

## name

Setting up the document Then, complete the following steps to set up the Document Name for this Purchase Order:

> Double-click the BEG03 (0324) element to display the Field Properties dialog.

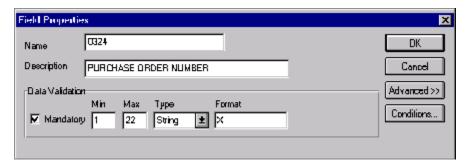

- 2. If the Advanced section of the dialog is not currently displayed, click ADVANCED>> to access this section, which enables you to define rules.
- 3. Select the Use Standard Rule check box in the Advanced section, to display the rule options.
- 4. Click the Update option.
- 5. From the Table/Key list, choose "Document record." This indicates that you are updating the document record in Sterling Gentran:Director.
- 6. From the Field list, choose "Document Name." This indicates that you are updating the Name field in the document browsers with the contents of this element.

The Advanced section of the Field Properties dialog should now look like this:

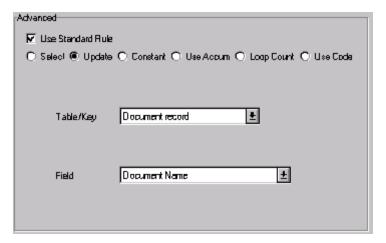

7. Click OK to set up the document name.

#### POTYPCODE

You can map the POTYPCODE field directly from the BEG02 (Purchase Order Type Code) field, by using the Link function. The Link function allows you to map a field or element from the Input side of the map to a field or element on the Output side of the map. The link between the two fields is visually represented with a line connecting the two fields.

Complete the following steps to map the purchase order type code:

1. If the Linking function is not currently active, click the Link button on the Main Toolbar to turn on the Linking function.

- Click the BEG02 element in the BEG record. When you click the element, the cursor changes to a "Link Arrow":
- Click the application field POTYPCODE in the POHEADER record.
- A line is displayed, visually illustrating the link between the BEG02 element and the POTYPCODE field.

**SHIPTONAME** On the EDI side of the map, the name and address information is contained in a series of segments that are logically grouped in the N1 group. The N1 group contains shipping and billing name and address information, and repeats multiple times. If the Entity Identifier Code (in the N1 segment) is "ST," that iteration of the N1 group contains shipping information. You need to map the shipping information to the Ship To fields in the application header record. If the Entity Identifier Code is "BT," that iteration of the N1 group contains billing information. You need to map the billing information to the Bill To fields in the application header record.

> However, to map the correct information (e.g., either bill to or ship to) from the N1 group to the Bill To and Ship To fields in the application header record, you must extract the billing and the shipping information after determining the type. Also, you have determined that your partner only sends you one N3 segment (address information), so you must change the maximum usage allowed for that segment.

> Therefore, to map the shipping and billing information to your application file format, you need to create temporary storage segments and elements on the EDI side of the map that do not repeat. You can use an extended rule to extract the shipping and billing information from the N1 group and move it to the appropriate temporary storage elements. Then, you can map the shipping and billing information directly from the temporary storage elements to your application fields.

Creating temporary storage segments

The following table lists the temporary storage segments that you are creating.

| Name      | Desc            | Tag    | Min<br>Usage | Max<br>Usage |
|-----------|-----------------|--------|--------------|--------------|
| BillToDet | Bill To Details | \$\$\$ | 0            | 1            |
| ShipToDet | Ship To Details | \$\$\$ | 0            | 1            |

## Creating the shipping temporary storage segment

Complete the following steps to create the ShipToDet temporary storage segment:

- 1. Highlight the N1 group. The two temporary storage segments are located after the N1 group, at the same level.
- 2. Select Insert from the Edit menu. Select Record from the submenu. The EDI Segment Properties dialog is displayed.

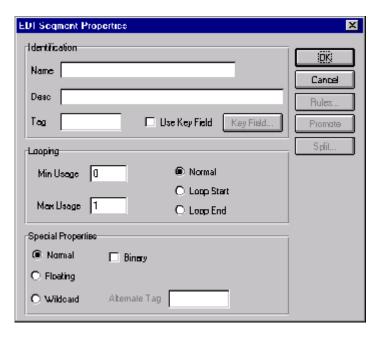

- 3. In the Name box, type "ShipToDet".
- 4. In the Description box, type "Ship To Details".
- 5. In the Tag box, type "\$\$\$". The system does not read a segment with a value of "\$\$\$" in the Tag box. Therefore, it does not flag this temporary storage segment as an error during compliance checking.

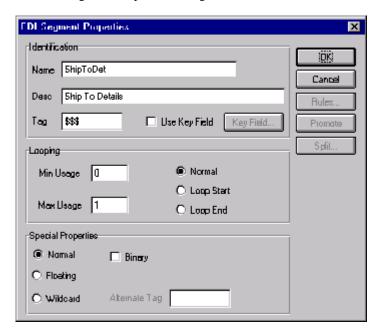

The EDI Segment Properties dialog should now look like this:

6. Click OK to create the ShipToDet temporary storage segment.

# Creating the billing temporary storage segment

Complete the following steps to create the BillToDet temporary storage segment:

- 1. Highlight the ShipToDet segment.
- 2. Select Insert from the Edit menu. Select Record from the submenu. The EDI Segment Properties dialog is displayed.

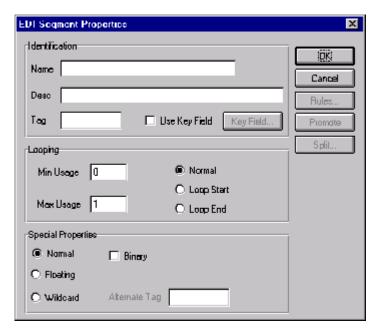

- 3. In the Name box, type "BillToDet".
- 4. In the Description box, type "Bill To Details".
- 5. In the Tag box, type "\$\$\$". The system does not read a segment with a value of "\$\$\$" in the Tag box. Therefore, it does not flag this temporary storage segment as an error during compliance checking.

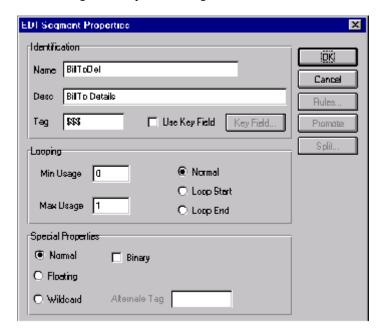

The EDI Segment Properties dialog should now look like this:

6. Click OK to create the BillToDet temporary storage segment.

Creating the temporary storage elements

Now, you can add elements to the temporary storage segments you just created. The following table lists the temporary storage elements.

| EDI Segment | EDI Element                                                                          | Max<br>Length                  |
|-------------|--------------------------------------------------------------------------------------|--------------------------------|
| ShipToDet   | SHIPTONAME<br>SHIPTOADDR1<br>SHIPTOADDR2<br>SHIPTOCITY<br>SHIPTOSTATE<br>SHIPTOPCODE | 35<br>35<br>35<br>30<br>2<br>9 |
| BillToDet   | BILLTONAME BILLTOADDR1 BILLTOADDR2 BILLTOCITY BILLTOSTATE BILLTOPCODE                | 35<br>35<br>35<br>30<br>2<br>9 |

# Creating the shipping temporary storage elements

Complete the following steps to create the ShipToDet elements:

- 1. Highlight the ShipToDet segment. Select Create Sub from the Edit menu to create a subordinate element.
- 2. Select Field from the submenu. The Field Properties dialog is displayed so you can define the characteristics of the new element.

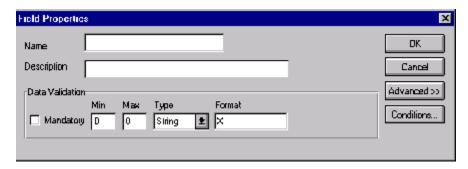

- 3. In the Name box, type "SHIPTONAME".
- 4. In the Max box, type "35" as the maximum length.
  The Field Properties dialog should now look like this:

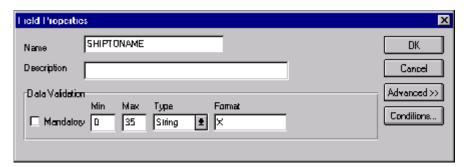

- 5. Click OK to create the SHIPTONAME element.
- Now you can create the remaining Ship To elements. With the SHIPTONAME element highlighted, select Insert from the Edit menu. Then, select Field from the submenu to display the Field Properties dialog.

7. Repeat steps 3 through 6 to complete the remaining elements according to the following table.

| EDI Segment | EDI Element                                                                          | Max<br>Length                  |
|-------------|--------------------------------------------------------------------------------------|--------------------------------|
| ShipToDet   | SHIPTONAME<br>SHIPTOADDR1<br>SHIPTOADDR2<br>SHIPTOCITY<br>SHIPTOSTATE<br>SHIPTOPCODE | 35<br>35<br>35<br>30<br>2<br>9 |

Creating the billing temporary storage elements

Complete following steps to create the BillToDet elements:

- 1. Highlight the BillToDet segment. Select Create Sub from the Edit menu to create a subordinate element.
- 2. Select Field from the submenu. The Field Properties dialog is displayed so you can define the characteristics of the new element.

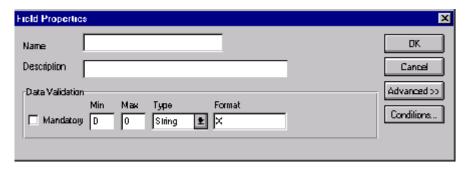

- 3. In the Name box, type "BILLTONAME".
- 4. In the Max box, type "35" as the maximum length.

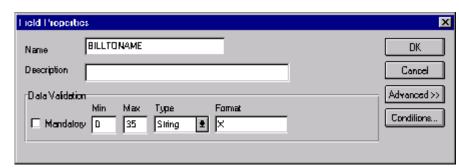

The Field Properties dialog should now look like this:

- 5. Click OK to create the BILLTONAME element.
- Now you can create the remaining Bill To elements. With the BILLTONAME element highlighted, select Insert from the Edit menu. Then, select Field from the submenu to display the Field Properties dialog.
- 7. Repeat steps 3 through 6 to complete the remaining elements according to the following table.

| EDI Segment | EDI Element                                                           | Max<br>Length                  |
|-------------|-----------------------------------------------------------------------|--------------------------------|
| BillToDet   | BILLTONAME BILLTOADDR1 BILLTOADDR2 BILLTOCITY BILLTOSTATE BILLTOPCODE | 35<br>35<br>35<br>30<br>2<br>9 |

## Changing the max use of the N3 segment

You have determined that your partner only sends you one N3 segment (address information), so you must change the maximum usage allowed for that segment.

Complete the following steps to make the N3 a nonrepeating segment:

- 1. Click the N3 segment (in the N1 group) with the right mouse button to access the shortcut menu.
- 2. Select Properties... from the shortcut menu to access the EDI Segment Properties dialog.
- 3. In the Max Usage box, type "1" to make the N3 a nonrepeating segment. This box is currently set to "2."
- 4. Click OK to accept the change to the N3 segment.

Using an extended rule

Now you can use an extended rule to extract the shipping and billing information from the N1 group and move it to the appropriate temporary storage elements. The extended rule should be executed after the system reads an occurrence of the N1 group.

Complete the following steps to create the extended rule:

- Click the N1 group with the right mouse button, to access the shortcut menu.
- 2. From the shortcut menu, select Rules... to display the Loop Level Extended Rules dialog.

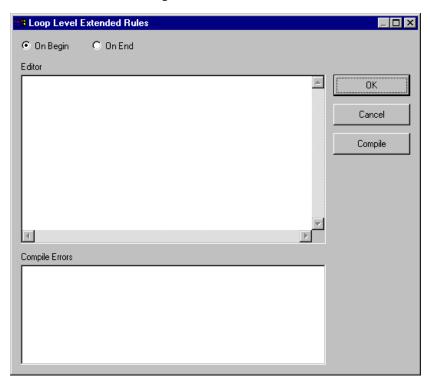

- Click the On End option. This specifies that the rule is executed when the loop terminates. The system loads an occurrence of the N1 group (containing the billing or shipping information), and then executes this rule.
- 4. In the Editor list, type the following:

```
IF #0098 = "BT" THEN
BEGIN
$850.#BILLTONAME = #0093;
$850.#BILLTOADDR1 = #0166;
```

```
$850.#BILLTOADDR2 = #0166:2;

$850.#BILLTOCITY = #0019;

$850.#BILLTOSTATE = #0156;

$850.#BILLTOPCODE = #0116;

END

IF #0098 = "ST" THEN

BEGIN

$850.#SHIPTONAME = #0093;

$850.#SHIPTOADDR1 = #0166;

$850.#SHIPTOADDR2 = #0166:2;

$850.#SHIPTOCITY = #0019;

$850.#SHIPTOSTATE = #0156;

$850.#SHIPTOPCODE = #0116;

END
```

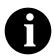

If a segment/record or element/field occurs more than once in a map it is identified by its name <ID>. The second and subsequent occurrences are identified by <ID>:n, where "n" is the number of the occurrence in the map.

5. Click COMPILE to validate the syntax of the extended rule. Every rule in the map is compiled when you compile the translation object, after you complete the map. However, the system allows you to compile each rule individually, so that you can verify the accuracy of the rule after you create it.

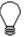

This compiles the rule interactively, and allows you to correct any errors that are generated. Any errors or warnings generated in the compilation process are displayed in the Errors list.

6. Click OK to add the extended rule to the N1 group.

Mapping the ship to name information

After creating the temporary storage segments and elements and adding the extended rule, you can map the shipping and billing information directly from the temporary storage elements to your application fields.

Complete the following steps to map the ship to name:

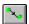

. If the Linking function is not currently active, click the Link button on the Main Toolbar to turn on the Linking function.

- 2. Click the SHIPTONAME element in the ShipToDet temporary storage segment. When you click the element, the cursor changes to a "Link Arrow":
- 3. Click the application field SHIPTONAME in the POHEADER record.
- 4. A line is displayed, visually illustrating the link between the SHIPTONAME element and the SHIPTONAME application field.

#### SHIPTOADD1

To map the SHIPTOADD1, link the SHIPTOADDR1 element in the ShipToDet temporary storage segment to the application field SHIPTOADD1 in the POHEADER record.

#### SHIPTOADD2

To map the SHIPTOADD2, link the SHIPTOADDR2 element in the ShipToDet temporary storage segment to the application field SHIPTOADD2 in the POHEADER record.

#### SHIPTOCITY

To map the SHIPTOCITY, link the SHIPTOCITY element in the ShipToDet temporary storage segment to the application field SHIPTOCITY in the POHEADER record.

**SHIPTOSTATE** To map the SHIPTOSTATE, link the SHIPTOSTATE element in the ShipToDet temporary storage segment to the application field SHIPTOSTATE in the POHEADER record.

#### SHIPTOPCODE

To map the SHIPTOPCODE (postal code), link the SHIPTOPCODE element in the ShipToDet temporary storage segment to the application field SHIPTOPOSTALCODE in the POHEADER record.

**BILLTONAME** BILLTONAME element in the BillToDet temporary storage segment to the application field BILLTONAME in the POHEADER record.

**BILLTOADD1** To map the BILLTOADD1, link the BILLTOADDR1 element in the BillToDet temporary storage segment to the application field BILLTOADD1 in the POHEADER record.

**BILLTOADD2** To map the BILLTOADD2, link the BILLTOADDR2 element in the BillToDet temporary storage segment to the application field BILLTOADD2 in the POHEADER record.

#### BILLTOCITY

To map the BILLTOCITY, link the BILLTOCITY element in the BillToDet temporary storage segment to the application field BILLTOCITY in the POHEADER record.

**BILLTOSTATE** To map the BILLTOSTATE, link the BILLTOSTATE element in the BillToDet temporary storage segment to the application field BILLTOSTATE in the POHEADER record.

#### BILLTOPCODE

To map the BILLTOPCODE (postal code), link the BILLTOPCODE element in the BillToDet temporary storage segment to the application field BILLTOPOSTALCODE in the POHEADER record.

#### DELDATE

The DTM segment contains all the date information for the purchase order, and repeats multiple times. If the Date/Time Qualifier (in the DTM segment) is "001," that iteration of the DTM segment contains Delivery Date information. You need to map the delivery information to the DELDATE field in the application header record. If the Date/Time Qualifier is "002, that iteration of the DTM segment contains Cancel By Date information. You need to map the cancel by date information to the CANCELDATE field in the application header record.

However, you do not know the order in which these dates appear in the EDI data. Therefore, to map the delivery and cancel by date information to your application file, you need to create a temporary storage segment and elements on the EDI side of the map. You can use an extended rule to extract the delivery and cancel by date information from the DTM segment and move it to the appropriate temporary storage elements. Then, you can map the delivery and cancel by date information directly from the temporary storage elements to your application fields.

Creating a temporary storage date segment

Complete the following steps to create the TEMPDATES temporary storage segment:

- 1. Highlight the DTM segment. The temporary storage segment is located after the DTM segment, at the same level.
- 2. Select Insert from the Edit menu. Select Record from the submenu. The EDI Segment Properties dialog is displayed.

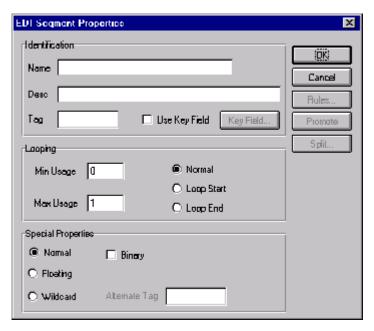

- 3. In the Name box, type "TEMPDATES".
- 4. In the Description box, type "Temporary Storage Dates".
- 5. In the Tag box, type "\$\$\$". The system does not read a segment with a value of "\$\$\$" in the Tag box. Therefore, it does not flag this temporary storage segment as an error during compliance checking.

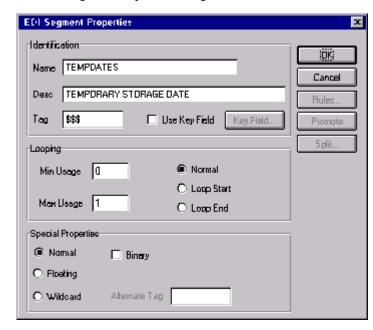

The EDI Segment Properties dialog should now look like this:

6. Click OK to create the TEMPDATES temporary storage segment.

Creating temporary storage date elements

Now, you can add elements to the temporary storage segment you just created.

Complete the following steps to create the TEMPDATES elements:

- Highlight the TEMPDATES segment. Select Create Sub from the Edit menu to create a subordinate element.
- 2. Select Field from the submenu. The Field Properties dialog is displayed so you can define the characteristics of the new element.

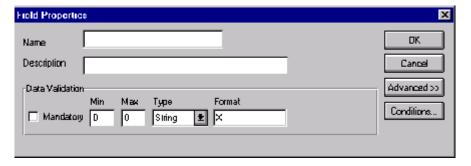

- 3. In the Name box, type "DELDATE".
- 4. In the Description box, type "Delivery Date".
- 5. In the Min box, type "6" as the minimum length.
- 6. In the Max box, type "6" as the maximum length.
- 7. From the Type list, select Dt/Tm. This indicates that this is a date/time element. The system prompts you with a message that changing the field's data type will invalidate its format. Click YES to acknowledge this message and proceed.

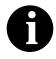

To turn off the message prompt, select Preferences from the Options menu. Select the Confirmations tab and clear the "Confirm everything" check box. From the "Confirm when I..." list, clear the "Change a format or datatype of a field" check box. Select OK to save.

8. From the Format list, select "YYMMDD," to indicate that the first two digits contain the year, the second two digits contain the month, and the last two digits contain the day.

The Field Properties dialog should now look like this:

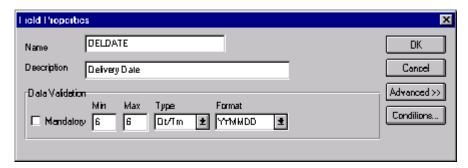

- 9. Click OK to create the DELDATE element.
- 10. Now you can create the CANCELDATE element. With the DELDATE element highlighted, select Insert from the Edit menu. Then, select Field from the submenu to display the Field Properties dialog.
- 11. In the Name box, type "CANCELDATE".
- 12. In the Description box, type "Cancel By Date".
- 13. In the Min box, type "6" as the minimum length.
- 14. In the Max box, type "6" as the maximum length.

- 15. From the Type list, select Dt/Tm. This indicates that this is a date/time element.
- 16. From the Format list, select "YYMMDD," to indicate that the first two digits contain the year, the second two digits contain the month, and the last two digits contain the day. The Field Properties dialog should now look like this:

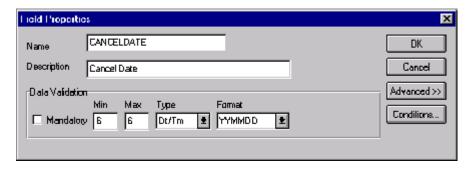

17. Click OK to create the CANCELDATE element.

Using an extended rule

Use an extended rule to extract the delivery and cancel by date information from the DTM segment and move it to the appropriate temporary storage elements. The extended rule should be executed after the system reads the DTM01 (Date/Time Qualifier).

Complete the following steps to create the extended rule:

1. Double-click the DTM01 element to access the Field Properties dialog.

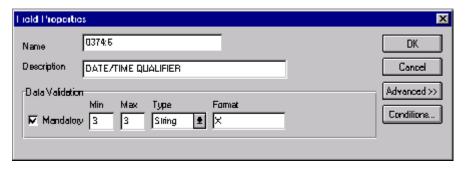

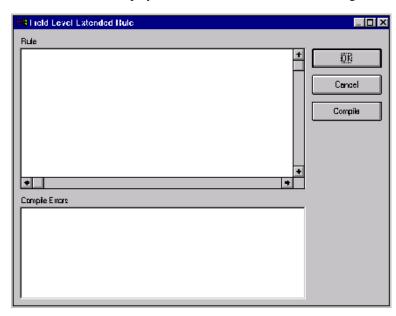

2. Click RULE... to display the Field Level Extended Rule dialog.

3. In the Rule list, type the following:

The system loads the DTM02 element (containing the delivery and cancel by date information), and then executes this rule.

- 4. Click COMPILE to validate the syntax of the extended rule. Every rule in the map is compiled when you compile the translation object, after you complete the map. However, the system allows you to compile each rule individually, so that you can verify the accuracy of the rule after you create it.
- 5. Click OK to add the extended rule to the DTM01 element.
- 6. Click CLOSE to exit the Field Properties dialog.

### Mapping the delivery date information

After creating the temporary storage segment and elements and adding the extended rule, you can map the delivery and cancel by date information directly from the temporary storage elements to your application fields.

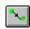

To map the delivery date, link the DELDATE element in the TEMPDATES temporary storage segment to the application field DELDATE in the POHEADER record.

**CANCELDATE** To map the cancel by date, link the CANCELDATE element in the TEMPDATES temporary storage segment to the application field CANCELDATE in the POHEADER record.

**NUMLINEITEMS** You can map the NUMLINEITEMS field directly from the CTT01 (Number of Line Items) element, by using the Link function to link the CTT01 element in the CTT segment to the application field NUMLINEITEMS in

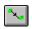

the POHEADER record.

## PODetailGroup

The PODetailGroup (detail information) contains all the line item information for the order, including the item, unit of measure, price, quantity ordered, description, and the allowance and charge information. Each PODetailGroup can occur up to 100,000 times per order translated. This equals a maximum order of 100,000 items. The information within the PODetailGroup is further segregated by record (PODETAIL, PODESC, POALLCHG).

## **PODETAIL** Record

This section describes the actions necessary for you to map to each field in the PODETAIL (detail) record. The PODETAIL (detail) record contains line item code number, unit of measure, price, and quantity ordered. The PODETAIL record occurs once per PODetailGroup.

#### CUSTNUMDET

The Application Integration subsystem allows you to use selected information from the Sterling Gentran: Director Partner Editor in your maps via a standard rule. You can map information from your trading partner's profile in the Partner Editor to a selected element or field in the map. The information that you can use in the map includes any field in a table (location, lookup, or cross-reference) or data from the partner key.

For this map, you need to pull information from the partner definition to populate the Customer Number fields on the application side of the map. Since the Customer Number is a part of the record key for each record, it appears five times in the application, once in each record (CUSTNUMHDR, CUSTNUMDET, CUSTNUMDESC, CUSTNUMAC, and CUSTNUMSUM).

Your partner's customer number is part of the record key for each record in the application. It identifies which trading partner sent the purchase order. This customer number is already part of the partner definition for this partner, so you can map it from the partner definition to each customer number field.

Complete the following steps to map the customer number from the partner definition:

1. Double-click the CUSTNUMDET field (in the PODETAIL record) to display the Field Properties dialog:

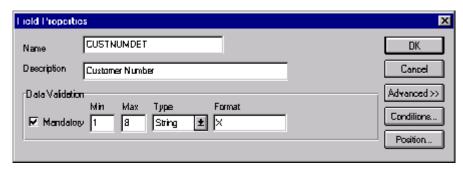

- 2. In the Advanced section, select the Use Standard Rule check box to display the rule options.
- 3. Verify that the Select option is selected.
- 4. From the Table list, select "Document record." This indicates that the system updates this field with selected information from the document record.
- 5. Select the Exclusive check box to indicate that a compliance error should be generated if the select does not find a valid entry.
- 6. From the Map From list, choose "Partner Key." This is the field that contains the customer number for this partner.
- 7. From the Map To list, choose "CUSTNUMDET." This is the field to which the information from the Partner Editor is mapped.

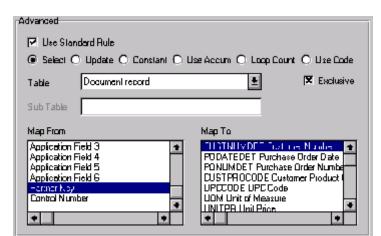

The Advanced section of the Field Properties dialog should now look like this:

8. Click OK to add the standard rule to the CUSTNUMDET field.

#### **PODATEDET**

The BEG05 (Purchase Order Date) element contains the date of the purchase order. The BEG segment does not repeat. You need to map the information from the BEG05 element to the PODATEDET field. However, the PODATEDET field is included in the PODetailGroup, which repeats 100.000 times.

You can only map fields and elements that are at the same level. This means that you cannot map to a group from a segment that does not repeat. For example, you cannot map the purchase order date in the BEG segment directly to your application PODATEDET field.

Therefore, to map the purchase order date to this application field, you need to use an extended rule to extract the purchase order date from the BEG05 element and move it to the PODATEDET field.

Using an extended rule Complete the following steps to create the extended rule:

 Double-click the PODATEDET field to access the Field Properties dialog.

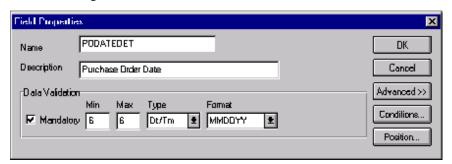

2. Click RULE... to display the Field Level Extended Rule dialog.

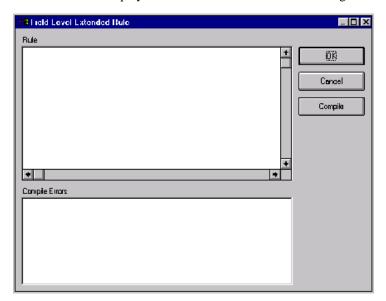

3. In the Rule list, type the following:

#PODATEDET = \$850.#0323;

The "\$850.#0323" is the addressing for the BEG05 element. The system executes this rule when it processes the PODATEDET field.

- 4. Click COMPILE to validate the syntax of the extended rule.
- 5. Click OK to add the extended rule to the PODATEDET field.
- 6. Click CLOSE to exit the Field Properties dialog.

## **PONUMDET**

The BEG03 (Purchase Order Number) element contains the purchase order number. The BEG segment does not repeat. You need to map the information from the BEG03 element to the PONUMDET field. However, the PONUMDET field is included in the PODetailGroup, which repeats 100,000 times.

You can only map fields and elements that are at the same level. This means that you cannot map to a group from a segment that does not repeat. For example, you cannot map the purchase order number in the BEG segment directly to your application PONUMDET field.

Therefore, to map the purchase order number to this application field, you need to use an extended rule to extract the purchase order number from the BEG03 element and move it to the PONUMDET field.

Using an extended rule

Complete the following steps to create the extended rule:

 Double-click the PONUMDET field to access the Field Properties dialog.

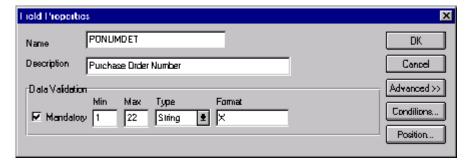

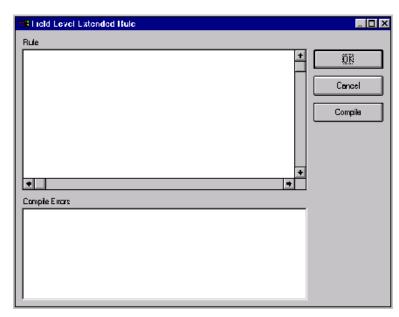

2. Click Rule... to display the Field Level Extended Rule dialog.

3. In the Rule list, type the following:

#PONUMDET = \$850.#0324;

The "\$850.#0324" is the addressing for the BEG03 element. The system executes this rule when it processes the PONUMDET field.

- 4. Click COMPILE to validate the syntax of the extended rule.
- 5. Click OK to add the extended rule to the PONUMDET field.
- 6. Click CLOSE to exit the Field Properties dialog.

## CUSTPROCODE UPCCODE

The Application Integration subsystem enables you to use selected information from the Sterling Gentran:Director partner database in your maps via a standard rule. You can map information from your trading partner's profile in the Partner Editor to a selected element or field in the map. The information that you can use in the map includes any field in a table (location, lookup, or cross-reference) or data from the partner record.

For this map, you need to map information from a cross-reference table for the PETZONE partner profile, to translate your partner's code for a purchased item and your code for the same item. Your partner uses a customer product code (CUSTPROCODE) for each item that is meaningful

to him. However, your company uses a UPC code (UPCCODE) for each item. After you and your partner determine what the equivalent customer product code is for each UPC code, you can create a cross-reference table in the Partner Editor and use that information in your map.

A cross-reference table is used when you and your partner each reference an item by a different name (or number). For example, if your unique name for a "widget" is "wid" and your partner's unique name for the same "widget" is "1234," the system uses the cross-reference table to translate the two names for the "widget" item.

In this map, you have one code (UPC code) for each item ordered. Your partner refers to the same item by a different code (customer product code). You need to map the customer product code from the PO107 element (Product/Service ID) to the customer product code field (CUSTPROCODE) on the application side of the map. Therefore, you must use a cross-reference table to translate the customer product code to your UPC code. You and your partner determined what the equivalent customer product code is for each UPC code. In this tutorial, the cross-reference table is included with the partner (PETZONE.PAR) you import into Partner Editor later in this tutorial.

The following table contains the information in the cross-reference table. The "My Value" field contains your UPC code for the item. The "Partner Value" field contains your partner's customer product code for the item. The "Description" field contains a description (and size, if applicable) of the item, and the Reference Data field contains additional quantity or colour information.

| My Value       | Partner Value | Description                     | Reference Data       |
|----------------|---------------|---------------------------------|----------------------|
| 12345678901234 | 555666411     | Large Dog Collar                | Red                  |
| 23456789012345 | 555666817     | Spring Breeze Cat Litter        | 10# Bag              |
| 34567890123456 | 555666908     | Small Beef Basted Rawhide Bones | Bag of 12            |
| 45678901234567 | 555666321     | X-Large Food Bowl               | Black                |
| 56789012345678 | 555666287     | FatKat Kitty Bed                | Blue with White Trim |
| 67890123456789 | 555666413     | Catnip Mouse Toy                |                      |

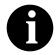

You do not need to create this cross-reference table – it is included with the PETZONE partner (PETZONE.PAR) that is provided with the tutorial data when you install Sterling Gentran:Director.

Finally, you need to use a standard rule to map the translated value from the CUSTPROCODE field to the UPCCODE field.

### Mapping the customer product code

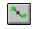

Translating CUSTPROCODE to UPCCODE To map the customer product code, link the PO107 element in the PO1 segment (in the PO1 group) to the application field CUSTPROCODE in the PODETAIL record.

Complete the following steps to translate your partner's customer product code to your UPC Code for each item your partner ordered:

1. Double-click the CUSTPROCODE field (in the PODETAIL record). The Field Properties dialog is displayed.

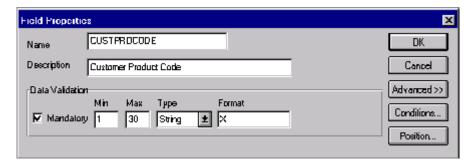

- 2. In the Advanced section, select the Use Standard Rule check box to display the rule options.
- 3. Verify that the Select option is selected.
- 4. From the Table box, select "Partner xref by partner item." This indicates that you are using a cross-reference table and translating by your item.
- 5. In the Sub Table box, type "PRODCODE". This is the name of the cross-reference table you created.
- 6. Select the Exclusive check box to signal the system that if this translation fails, you want the system to generate an error.
- 7. From the Map From list, choose "My Item." This is the field from which the contents are mapped.
- 8. From the Map To list, choose "UPCCODE." This is the field to which the information from the Partner Editor is mapped.

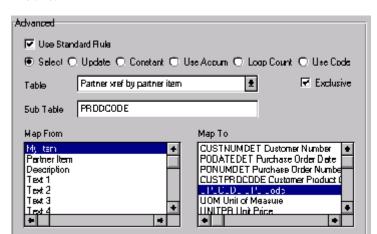

The Advanced section of the Field Properties dialog should now look like this:

9. Click OK to map from the cross-reference table.

You can map the UOM (Unit of Measurement) field directly from the PO103 (Unit or Basis for Measurement) field, by using the Link function.

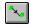

Link the PO103 element in the PO1 segment (in the PO1 group) to the application field UOM in the PODETAIL record.

**UNITPR** You can map the UNITPR (unit price) field directly from the PO104 element, by using the Link function.

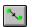

Link the PO104 element in the PO1 segment (in the PO1 group) to the application field UNITPR in the PODETAIL record.

QTYORD You can map the QTYORD (quantity ordered) field directly from the PO102 element, by using the Link function.

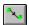

Link the PO102 element in the PO1 segment (in the PO1 group) to the application field QTYORD in the PODETAIL record.

## **PODESC Record**

This section describes the actions necessary for you to map to each field in the PODESC (description) record. The PODESC (description) record contains descriptive information about the line item ordered. The PODESC record can occur up to five times per PODetailGroup, so multiple descriptive terms can be used for each item. For example, if the line item is a "dog collar," the description fields may be "red," "large," and "leather."

#### CUSTNUMDESC

The Application Integration subsystem allows you to use selected information from the Sterling Gentran:Director Partner Editor in your maps via a standard rule. You can map information from your trading partner's profile in the Partner Editor to a selected element or field in the map. The information that you can use in the map includes any field in a table (location, lookup, or cross-reference) or data from the partner key.

For this map, you must use information from the partner definition to populate the Customer Number fields on the application side of the map. Since the Customer Number is a part of the record key for each record, it appears five times in the application file format, once in each record (CUSTNUMHDR, CUSTNUMDET, CUSTNUMDESC, CUSTNUMAC, and CUSTNUMSUM).

Your partner's customer number is part of the record key for each record in the application file format. It identifies which trading partner sent the purchase order. This customer number is already part of the partner definition for this partner, so you can map it from the partner definition to each customer number field.

Complete the following steps to map the customer number from the partner definition:

1. Double-click the CUSTNUMDESC field (in the PODESC record) to display the Field Properties dialog:

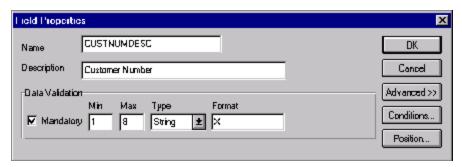

2. In the Advanced section, select the Use Standard Rule check box to display the rule options.

- 3. Verify that the Select option is selected.
- 4. From the Table list, select "Document record." This indicates that the system updates this field with selected information from the document record.
- 5. Select the Exclusive check box to indicate that a compliance error should be generated if the select does not find a valid entry.
- 6. From the Map From list, choose "Partner Key." This is the field that contains the customer number for this partner.
- 7. From the Map To list, choose "CUSTNUMDESC." This is the field to which the information from the Partner Editor is mapped.

The Advanced section of the Field Properties dialog should now look like this:

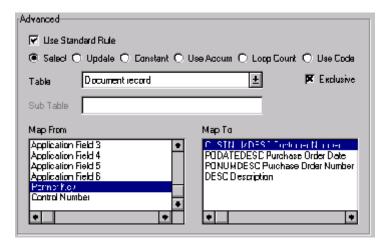

8. Click OK to add the standard rule to the CUSTNUMDESC field.

#### **PODATEDESC**

The BEG05 (Purchase Order Date) element contains the date of the purchase order. The BEG segment does not repeat. You need to map the information from the BEG05 element to the PODATEDESC field. However, the PODATEDESC field is included in the PODetailGroup, which repeats 100,000 times.

You can only map fields and elements that are at the same level. This means that you cannot map to a group from a segment that does not repeat. For example, you cannot map the purchase order date in the BEG segment directly to your application PODATEDESC field.

Therefore, to map the purchase order date to this application field, you need to use an extended rule to extract the purchase order date from the BEG05 element and move it to the PODATEDESC field.

Using an extended rule Complete the following steps to create the extended rule:

1. Double-click the PODATEDESC field to access the Field Properties dialog.

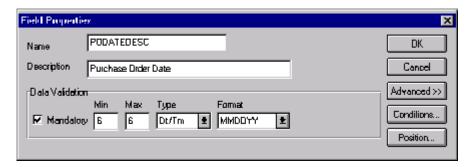

2. Click RULE... to display the Field Level Extended Rule dialog.

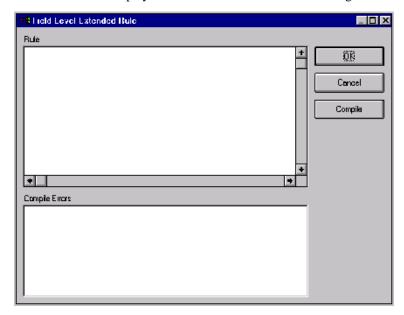

3. In the Rule list, type the following: #PODATEDESC = \$850.#0323;

The system executes this rule when it processes the PODATEDESC field.

- 4. Click COMPILE to validate the syntax of the extended rule.
- 5. Click OK to add the extended rule to the PODATEDESC field.
- 6. Click CLOSE to exit the Field Properties dialog.

#### PONUMDESC

The BEG03 (Purchase Order Number) element contains the purchase order number. The BEG segment does not repeat. You need to map the information from the BEG03 element to the PONUMDESC field. However, the PONUMDESC field is included in the PODetailGroup, which repeats 100,000 times.

You can only map fields and elements that are at the same level. This means that you cannot map to a group from a segment that does not repeat. For example, you cannot map the purchase order number in the BEG segment directly to your application PONUMDESC field.

Therefore, to map the purchase order number to this application field, you need to use an extended rule to extract the purchase order number from the BEG03 element and move it to the PONUMDESC field.

Using an extended rule Complete the following steps to create the extended rule:

Double-click the PONUMDESC field to access the Field Properties dialog.

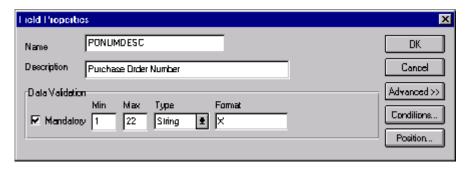

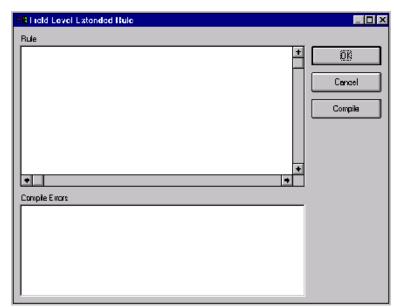

2. Click RULE... to display the Field Level Extended Rule dialog.

3. In the Rule list, type the following:

#PONUMDESC = \$850.#0324;

The system executes this rule when it processes the PONUMDESC field.

- 4. Click COMPILE to validate the syntax of the extended rule.
- 5. Click OK to add the extended rule to the PONUMDESC field.
- 6. Click CLOSE to exit the Field Properties dialog.
- DESC The DESC field is available so your partner can describe the item in a freeform format. You can map the DESC (description) field directly from the PID05 element, by using the Link function.
  - **~**

Link the PID05 element in the PID segment (in the PID group) to the application field DESC in the PODESC record.

## POALLCHG Record

This section describes the actions necessary for you to map to each field in the POALLCHG (allowance/charge) record. The POALLCHG (allowance and charge) record contains the allowance or charge indicator, method of handling code, and total allowance or charge amount. The POALLCHG record can occur up to five times per PODetailGroup, so multiple allowances and/or charges can be used for each item.

#### CUSTNUMAC

The Application Integration subsystem allows you to use selected information from the Sterling Gentran:Director Partner Editor in your maps via a standard rule. You can map information from your trading partner's profile in the Partner Editor to a selected element or field in the map. The information that you can use in the map includes any field in a table (location, lookup, or cross-reference) or data from the partner key.

For this map, you need to pull information from the partner definition to populate the Customer Number fields on the application side of the map. Since the Customer Number is a part of the record key for each record, it appears five times in the application file format, once in each record (CUSTNUMHDR, CUSTNUMDET, CUSTNUMDESC, CUSTNUMAC, and CUSTNUMSUM).

Your partner's customer number is part of the record key for each record in the application file format. It identifies which trading partner sent the purchase order. This customer number is already part of the partner definition for this partner, so you can map it from the partner definition to each customer number field.

Complete the following steps to map the customer number from the partner definition:

1. Double-click the CUSTNUMAC field (in the POALLCHG record) to display the Field Properties dialog.

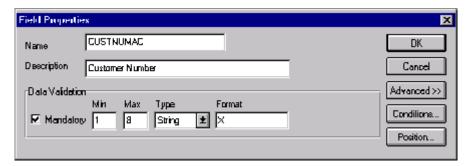

- 2. In the Advanced section, select the Use Standard Rule check box to display the rule options.
- 3. Verify that the Select option is selected.
- 4. From the Table list, select "Document record." This indicates that the system updates this field with selected information from the document record.
- 5. Select the Exclusive check box to indicate that a compliance error should be generated if the select does not find a valid entry.
- 6. From the Map From list, choose "Partner Key." This is the field that contains the customer number for this partner.
- 7. From the Map To list, choose "CUSTNUMAC." This is the field to which the information from the Partner Editor is mapped.

The Advanced section of the Field Properties dialog should now look like this:

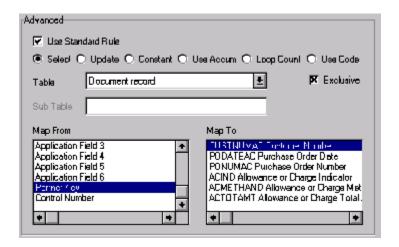

8. Click OK to add the standard rule to the CUSTNUMAC field.

### PODATEAC

The BEG05 (Purchase Order Date) element contains the date of the purchase order. The BEG segment does not repeat. You need to map the information from the BEG05 element to the PODATEAC field. However, the PODATEAC field is included in the PODetailGroup, which repeats 200,000 times.

You can only map fields and elements that are at the same level. This means that you cannot map to a group from a segment that does not repeat. For

example, you cannot map the purchase order date in the BEG segment directly to your application PODATEAC field.

Therefore, to map the purchase order date to this application field, you need to use an extended rule to extract the purchase order date from the BEG05 element and move it to the PODATEAC field.

*Using an extended rule* Complete the following steps to create the extended rule:

1. Double-click the PODATEAC field to access the Field Properties dialog.

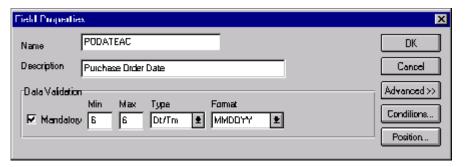

2. Click RULE... to display the Field Level Extended Rule dialog.

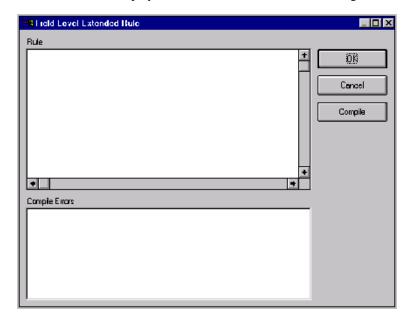

3. In the Rule list, type the following: #PODATEAC = \$850.#0323;

The system executes this rule when it processes the PODATEAC field.

- 4. Click COMPILE to validate the syntax of the extended rule.
- 5. Click OK to add the extended rule to the PODATEAC field.
- 6. Click CLOSE to exit the Field Properties dialog.

#### **PONUMAC**

The BEG03 (Purchase Order Number) element contains the purchase order number. The BEG segment does not repeat. You need to map the information from the BEG03 element to the PONUMAC field. However, the PONUMAC field is included in the PODetailGroup, which repeats 200,000 times.

You can only map fields and elements that are at the same level. This means that you cannot map to a group from a segment that does not repeat. For example, you cannot map the purchase order number in the BEG segment directly to your application PONUMAC field.

Therefore, to map the purchase order number to this application field, you need to use an extended rule to extract the purchase order number from the BEG03 element and move it to the PONUMAC field.

Using an extended rule

Complete the following steps to create the extended rule:

1. Double-click the PONUMAC field to access the Field Properties dialog.

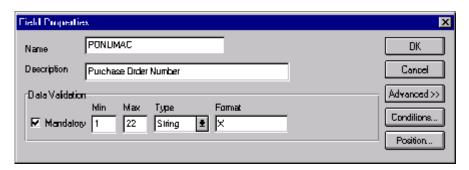

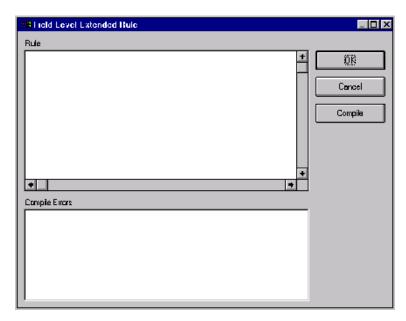

2. Click RULE... to display the Field Level Extended Rule dialog.

3. In the Rule list, type the following:

#PONUMAC = \$850.#0324;

The system executes this rule when it processes the PONUMAC field.

- 4. Click COMPILE to validate the syntax of the extended rule.
- 5. Click OK to add the extended rule to the PONUMAC field.
- 6. Click CLOSE to exit the Field Properties dialog.

## **ACIND** You can map the ACIND (allowance or charge indicator) field directly from the ITA01 element, which indicates whether the total amount is an allowance or charge.

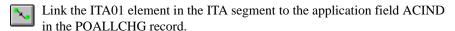

### ACMETHAND

You can map the ACMETHAND (allowance or charge method of handling code) directly from the ITA04 element, which indicates the method of handling the allowance or charge.

Link the ITA04 element in the ITA segment to the application field ACMETHAND in the POALLCHG record.

**ACTOTAMT** You can map the ACTOTAMT (allowance or charge total amount) directly from the ITA07 element.

> Link the ITA07 element in the ITA segment to the application field ACTOTAMT in the POALLCHG record.

### **POSUMMARY** Record

This section describes the actions necessary for you to map to each field in the POSUMMARY (summary) record. The POSUMMARY (summary) record contains the total number of line items in the purchase order. The POSUMMARY record occurs once for each purchase order translated.

#### CUSTNUMSUM

The Application Integration subsystem allows you to use selected information from the Sterling Gentran:Director Partner Editor in your maps via a standard rule. You can map information from your trading partner's profile in the Partner Editor to a selected element or field in the map. The information that you can use in the map includes any field in a table (location, lookup, or cross-reference) or data from the partner key.

For this map, you need to pull information from the partner definition to populate the Customer Number fields on the application side of the map. Since the Customer Number is a part of the record key for each record, it appears five times in the application file format, once in each record (CUSTNUMHDR, CUSTNUMDET, CUSTNUMDESC, CUSTNUMAC, and CUSTNUMSUM).

Your partner's customer number is part of the record key for each record in the application file format. It identifies which trading partner sent the purchase order. This customer number is already part of the partner definition for this partner, so you can map it from the partner definition to each customer number field.

Complete the following steps to map the customer number from the partner definition:

1. Double-click the CUSTNUMSUM field (in the POSUMMARY record) to display the Field Properties dialog:

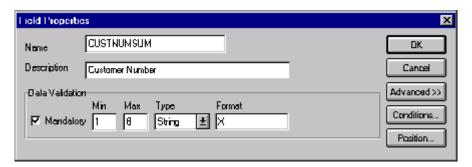

- 2. In the Advanced section, select the Use Standard Rule check box to display the rule options.
- 3. Verify that the Select option is selected.
- From the Table list, select "Document record." This indicates that the system updates this field with selected information from the document record.
- 5. Select the Exclusive check box to indicate that a compliance error should be generated if the select does not find a valid entry.
- 6. From the Map From list, choose "Partner Key." This is the field that contains the customer number for this partner.
- 7. From the Map To list, choose "CUSTNUMSUM." This is the field to which the information from the Partner Editor is mapped.

Advanced ✓ Use Standard Rule. Salact ○ Update ○ Constant ○ Use Accum ○ Loop Count ○ Use Code Document record Exclusive Table Sub Table Map From Map To Application Field 3 CANCELDATE Cancel By Date ŧ NUMLINEITEMS Number of Line Its Application Field 4 Application Field 5 STN DS Milliger Description Application Field 6 PODATESUM Purchase Order Date PONUMSUM Puichase Order Numbe Parmer Kiejir Control Number NUMLINEITEMSUM Number of Line

The Advanced section of the Field Properties dialog should now look like this:

Click OK to add the standard rule to the CUSTNUMSUM field.

### PODATESUM

You can map the PODATESUM field directly from the BEG05 (Purchase Order Date) field, by using the Link function.

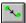

Link the BEG05 element in the BEG record to the application field PODATESUM in the POSUMMARY record.

**PONUMSUM** You can map the PONUMSUM field directly from the BEG03 (Purchase Order Number) field, by using the Link function.

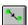

Link the BEG03 element in the BEG record to the application field PONUMSUM in the POSUMMARY record.

### NUMLINEITEM SUM

You can map the NUMLINEITEMSUM field directly from the CTT01 (Number of Line Items) field, by using the Link function. The CTT01 element is already directly linked to the NUMLINEITEMS field in the POHEADER record, but Sterling Gentran:Director allows you to link an input element to multiple output fields.

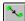

Link the CTT01 element in the CTT record to the application field NUMLINEITEMSUM in the POSUMMARY record.

After you complete the mapping operation for this final application field, the icons representing each of the application fields should should be bisected by a red checkmark. The red checkmark indicates that a mapping operation has been performed against the field.

### Finalizing the Map

After you create the map, define your application file format, and perform the appropriate mapping operations, you need to finalize the map. To complete the mapping process, you need to save the map, compile the translation object, print and review the Sterling Gentran:Director report, and test the map.

## Compiling the Map

The Compile function compiles the map and generates a translation object. The map that you created using Sterling Gentran:Director (PET\_850.MAP) is a *source map*. When that source map is compiled, the result is a *compiled translation object*.

This translation object must be registered with the Sterling Gentran:Director system before you can use it.

Complete the following steps to compile a map and generate a translation object:

- 1. Select Save from the File menu to save the source map, prior to using the Compile function.
- 2. Select Compile from the File menu to display the Run-Time Translation Object Name dialog.

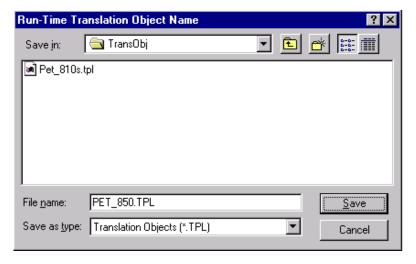

3. The "File name" box automatically contains "pet\_850.tpl." This is the name of the translation object, using the default .TPL file extension and our recommendation that you name the translation object (.TPL file) the same file name (1-8 characters long) as you named the map (.MAP file). Preserving the same file name (with different file extensions) means that the relationship between the source map and the compiled translation object remains evident.

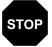

Do not overlay the source map with the compiled translation object. Use the .TPL file extension to distinguish the translation object.

4. Change the Drive and Folder where the compiled translation object is stored, if necessary.

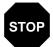

Do not store the compiled translation object in the GENTRAN Director\RegTransObj subfolder. This subfolder is reserved for storing a copy of each translation object you register with Sterling Gentran:Director.

5. Click SAVE and the system compiles the map and generate a translation object. The Compile Error dialog is displayed. Verify that no errors occurred (scroll down to the bottom of the list). Click OK to exit the dialog. The date on which the translation object was compiled is automatically loaded into the Compiled on box on the Translation Object Details dialog.

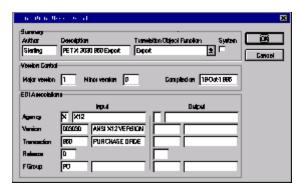

6. Select Save from the File menu to save the source map with the Compiled on date.

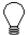

You must register this translation object with the Sterling Gentran:Director system before you can use it. See the *IBM® Sterling Gentran:Director® Release 5.5*Application Integration User Guide for information on

registering a translation object.

## Printing the Report

The Sterling Gentran: Director report enables you to validate and review the map, and make modifications as needed. If you review the report and determine that the map is incorrect, you should refine the mapping process as many times as necessary (make the modifications, save the map, recompile the translation object, and print the report again).

Complete the following steps to print the Sterling Gentran: Director report:

1. Select Print from the File menu or the Main Toolbar to access the Print Options dialog.

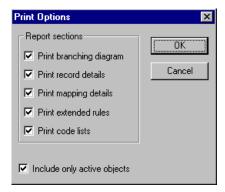

- Accept the defaults on this dialog (all options checked), so the report includes all sections and only the activated map components. Click OK and the Print dialog is displayed.
- 3. Set the appropriate options. Click OK if you do *not* need to change Setup options, and the mapping report is printed.
  - Click SETUP... if you need to access printer setup information (to select a specific printer, paper orientation, or size and source of paper). The Print Setup dialog is displayed.
- 4. Set the appropriate options. Click OK if you do *not* need to change Print Options (dithering, intensity control, or print true type as graphics), and you return to the Print dialog. Click OK on the Print dialog and the mapping report is printed.
  - Click OPTIONS... if you need to access printer setup options information. The Options dialog is displayed.
- Set the appropriate options. Click OK to return to the Print Setup dialog. Click OK on the Print Setup dialog to return to the Print dialog. Click OK on the Print dialog and the mapping report is printed.

### Testing the Translation Object

After you compile the map, print and verify the report, and register the translation object with Sterling Gentran:Director, you should test the translation object to verify that the data is translated correctly. To test the compiled translation object, you should obtain test data from your partners and process the data. You should also verify acknowledgement processing (if applicable) and verify communications with your trading partner.

Complete the following steps to test the inbound (Export) translation object you just created:

- Register the PET\_850.TPL translation object with Sterling Gentran:Director. Please see the IBM® Sterling Gentran:Director® Release 5.5 Application Integration User Guide for more information on registering a translation object.
- 2. Import the PETZONE.PAR partner relationship into Sterling Gentran:Director. Please see the *IBM® Sterling Gentran:Director® Release 5.5 User Guide* for more information on importing a partner.

The default full path for the partner file is:
C:\Program Files\Sterling Commerce\GENTRAN Director\
TUTORIAL\PETZONE.PAR

- 3. Verify (in Partner Editor) that the PET X 3030 850 Export translation object is selected for the Inbound Relationship. Please see the er relationship into Sterling Gentran:Director. Please see the *IBM® Sterling Gentran:Director® Release 5.5 User Guide* for more information on selecting inbound translation objects.
- 4. Use the Process File option in Sterling Gentran:Director to process the data file (PETTEST.INT) through the translation object. The data file is located in the TUTORIAL subfolder under the folder where Sterling Gentran:Director is installed.
  - The default full path for the data file is: C:\Program Files\Sterling Commerce\GENTRAN Director\TUTORIAL\PETTEST.INT
- 5. After the document is translated, it is located in the In Documents in Sterling Gentran:Director. Export the document to ensure that it was translated correctly. Please see the er relationship into Sterling Gentran:Director. Please see the *IBM® Sterling Gentran:Director® Release 5.5 User Guide* for more information on exporting files.

3

### Outbound Invoice (810)

This tutorial exercise delineates the step-by-step tasks that are necessary to create a map that is used to translate your application file to ANSI X12 invoices (810) that you send to your trading partner.

This chapter explains all the tasks and processes associated with creating a map for an outbound invoice, including the following:

- Mapping analysis
- Creating the new map
- Defining constants
- Activating groups, segments, and elements
- Defining the application side of the map
- Mapping your data
- Finalizing the map

### **Getting Started**

This tutorial exercise is meant to be completed in its entirety. We recommend that you complete each task sequentially, without referring to the completed map that is provided with the installation program (although you may want to verify your completed map with the model).

The purpose of completing each task in this tutorial in sequential order as if it were your own scenario, is to teach you not only how to perform the individual mapping tasks, but also to teach you a logical approach and methods that should be utilized when you create your own map.

For outbound translation, you must set up a system import map and an import map. Generally, you create one system import map for each message type and create one import map for each partner to whom you send messages.

### Outbound Mapping Scenario

In this tutorial exercise, your company is MWT Manufacturing Co., which manufactures a wide variety of supplies for pet stores. Your company sells pet supplies directly to large pet supply retail chains. You need to create a map that enables your company to translate your application file to the invoices that you send to one of your trading partners, Pet Zone (a large pet supply retailer). After you ship an order to Pet Zone, generate the corresponding invoice, and once your application file is translated into an EDI invoice, your company can send the invoice to Pet Zone.

You have an existing application file layout from your accounts payable department, that defines the information your system generates for the invoice. And from discussions with the Pet Zone, you know the requirements for the EDI invoices that you are sending them.

### Mapping Analysis

The first step in creating a map is the analysis of the mapping requirements. This is the most important step in creating a successful map. If the analysis you perform is complete, you have all the information you need to create the map in an efficient and logical manner. If you omit this critical step and proceed directly to creating the map, it is likely that creating the map will be a much longer and arduous task, and the map may be invalid due to oversights and omissions.

Regardless of whether you are translating data inbound or outbound, mapping analysis involves the following steps:

- 1. Analyzing your application file format
- 2. Analyzing your partners EDI file
- 3. Correlating your application file format and the EDI file

After you complete these steps, you can begin creating the map.

### Analyzing Your Application File Format

The first step of mapping analysis is analyzing your application file format, because this is probably the component that is the most familiar to you. For an outbound map, your application file contains the data that you need to convert to an EDI file so your system can generate the document correctly. In this tutorial, your application file contains all the information that you need to generate the invoice that you send your partner, so that your company can bill your partner correctly for the goods you shipped to them.

You must define your application file to Sterling Gentran:Director. If your company has an existing application file, as in this tutorial, you should obtain the record layout from the appropriate person. If you did not have an existing application file layout, you would need to create one by determining which fields are necessary to process the data correctly, and then grouping the fields logically under records.

The application file layout for the system import map in this tutorial is as follows:

| Field Name      | Mand<br>(x=Yes)                       | Description          | Data<br>Type | Min<br>Length | Max<br>Length |  |
|-----------------|---------------------------------------|----------------------|--------------|---------------|---------------|--|
|                 | Header Record (HEADER) 1 per document |                      |              |               |               |  |
| PARTNER_ID      | Х                                     | Partner Identifier   | String       | 1             | 9             |  |
| STANDARD        | Х                                     | Standard             | String       | 1             | 1             |  |
| VERSION         | Х                                     | Version              | String       | 6             | 6             |  |
| TRANSACTION_SET | Х                                     | Transaction Set      | String       | 1             | 6             |  |
| TEST_PROD       | Х                                     | Test/Production Flag | String       | 1             | 1             |  |

The application file layout for the import map in this tutorial is as follows:

| Field Name      | Mand<br>(x=Yes)                       | Description                | Data<br>Type      | Min<br>Length | Max<br>Length |  |  |  |
|-----------------|---------------------------------------|----------------------------|-------------------|---------------|---------------|--|--|--|
|                 | Header Record (HEADER) 1 per document |                            |                   |               |               |  |  |  |
| PARTNER_ID      | Х                                     | Partner Identifier         | String            | 1             | 9             |  |  |  |
| STANDARD        | Х                                     | Standard                   | String            | 1             | 1             |  |  |  |
| VERSION         | Х                                     | Version                    | String            | 6             | 6             |  |  |  |
| TRANSACTION_SET | Х                                     | Transaction Set            | String            | 1             | 6             |  |  |  |
| TEST_PROD       | Х                                     | Test/Production Flag       | String            | 1             | 1             |  |  |  |
|                 | Beginning                             | Record (INVBEGIN) 1 per de | ocument           |               |               |  |  |  |
| BILLTOACCTBEG   | Х                                     | Bill to Acct Number        | String            | 1             | 9             |  |  |  |
| DOCTYPBEG       | Х                                     | Document Type              | String            | 1             | 6             |  |  |  |
| INVNUMBEG       | Х                                     | Invoice Number             | String            | 1             | 10            |  |  |  |
| INVDATE         | Х                                     | Invoice Date               | Dt/Tm<br>(YYMMDD) | 6             | 6             |  |  |  |
| PONUM           |                                       | Purchase Order Number      | String            | 0             | 20            |  |  |  |
| PODATE          |                                       | Purchase Order Date        | Dt/Tm<br>(YYMMDD) | 6             | 6             |  |  |  |
| VENDNAME        |                                       | Vendor Name                | String            | 0             | 35            |  |  |  |
| VENDADD1        |                                       | Vendor Address Line 1      | String            | 0             | 35            |  |  |  |
| VENDADD2        |                                       | Vendor Address Line2       | String            | 0             | 35            |  |  |  |
| VENDCITY        |                                       | Vendor City                | String            | 0             | 30            |  |  |  |
| VENDSTATE       |                                       | Vendor State               | String            | 0             | 2             |  |  |  |
| VENDPOSTALCODE  |                                       | Vendor Postal Code         | String            | 0             | 9             |  |  |  |
| SHIPTONAME      |                                       | Ship To Name               | String            | 0             | 35            |  |  |  |
| SHIPTOADD1      |                                       | Ship To Address Line 1     | String            | 0             | 35            |  |  |  |
| SHIPTOADD2      |                                       | Ship To Address Line2      | String            | 0             | 35            |  |  |  |
| SHIPTOCITY      |                                       | Ship To City               | String            | 0             | 30            |  |  |  |
| SHIPTOSTATE     |                                       | Ship To State              | String            | 0             | 2             |  |  |  |

| Field Name                                     | Mand<br>(x=Yes) | Description               | Data<br>Type      | Min<br>Length | Max<br>Length |
|------------------------------------------------|-----------------|---------------------------|-------------------|---------------|---------------|
| SHIPTOPOSTALCODE                               |                 | Ship To Postal Code       | String            | 0             | 9             |
| SHIPTOLOC                                      |                 | Ship To Store Location    | String            | 0             | 9             |
| SHIPTODEPTNUM                                  |                 | Ship To Dept Number       | String            | 0             | 4             |
| REMITTONAME                                    |                 | Remit To Name             | String            | 0             | 35            |
| REMITTOADD1                                    |                 | Remit To Address Line 1   | String            | 0             | 35            |
| REMITTOADD2                                    |                 | Remit To Address Line 2   | String            | 0             | 35            |
| REMITTOCITY                                    |                 | Remit To City             | String            | 0             | 30            |
| REMITTOSTATE                                   |                 | Remit To State            | String            | 0             | 2             |
| REMITTOPOSTALCODE                              |                 | Remit To Postal Code      | String            | 0             | 9             |
| BOLNUM                                         |                 | Bill of Lading Number     | String            | 0             | 12            |
| SHIPDATE                                       |                 | Ship Date                 | Dt/Tm<br>(YYMMDD) | 6             | 6             |
| TERMS_WHOLE                                    |                 | Terms Percent Whole       | Number (N2)       | 0             | 3             |
| TERMSNETDUE                                    |                 | Terms Net Due Days        | Number (N0)       | 0             | 3             |
| TERMSDISDUE                                    |                 | Terms Discount Due Days   | Number (N0)       | 0             | 3             |
| Comment Group (INVCommentGroup) 1 per document |                 |                           |                   |               |               |
| Co                                             | mment Rec       | cord 1 (INVCOMMENT1) 1 pe | r document        |               |               |
| BILLTOACCTCM1                                  | Х               | Bill To Acct Number       | String            | 1             | 9             |
| DOCTYPCM1                                      | Х               | Document Type             | String            | 1             | 6             |
| INVNUMCM1                                      | Х               | Invoice Number            | String            | 1             | 10            |
| REFNUM                                         | Х               | Reference Number          | String            | 1             | 30            |
| Comment Record 2 (INVCOMMENT2) 10 per document |                 |                           |                   |               |               |
| BILLTOACCTCM2                                  | Х               | Bill To Acct Number       | String            | 1             | 9             |
| DOCTYPCM2                                      | Х               | Document Type             | String            | 1             | 6             |
| INVNUMCM2                                      | Х               | Invoice Number            | String            | 1             | 10            |
| MESSAGETEXT                                    | X               | Message Text              | String            | 1             | 232           |

| Field Name    | Mand<br>(x=Yes)                                      | Description                     | Data<br>Type | Min<br>Length | Max<br>Length |  |  |  |
|---------------|------------------------------------------------------|---------------------------------|--------------|---------------|---------------|--|--|--|
| Det           | Detail Record (INVDETAIL) up to 200,000 per document |                                 |              |               |               |  |  |  |
| BILLTOACCTDET | Х                                                    | Bill To Acct Number             | String       | 1             | 9             |  |  |  |
| DOCTYPDET     | Х                                                    | Document Type                   | String       | 1             | 6             |  |  |  |
| INVNUMDET     | Х                                                    | Invoice Number                  | String       | 1             | 10            |  |  |  |
| ITEMNUM       | Х                                                    | Item Number (Our Item)          | String       | 1             | 6             |  |  |  |
| QTYSHIP       | Х                                                    | Quantity Shipped                | Number (N0)  | 1             | 5             |  |  |  |
| QTYORD        | Х                                                    | Quantity Ordered                | Number (N0)  | 1             | 5             |  |  |  |
| UNITPRICE     | Х                                                    | Unit Price                      | Number (N2)  | 1             | 7             |  |  |  |
| UOM           | Х                                                    | Unit of Measure                 | String       | 1             | 4             |  |  |  |
| CUSTPROCODE   | Х                                                    | Customer Product Code           | String       | 1             | 10            |  |  |  |
| UPCCODE       | Х                                                    | UPC Code                        | String       | 1             | 12            |  |  |  |
| ITEMDESC      |                                                      | Item Description                | String       | 0             | 30            |  |  |  |
| TERMSTYPE     |                                                      | Terms Type Code                 | String       | 0             | 2             |  |  |  |
| TERMSDISP     |                                                      | Terms Discount Percent          | Number (N2)  | 0             | 6             |  |  |  |
| S             | ummary Ro                                            | ecord (INVSUMMARY) 1 per        | document     |               |               |  |  |  |
| BILLTOACCTSUM | Х                                                    | Bill To Acct Number             | String       | 1             | 9             |  |  |  |
| DOCTYPSUM     | Х                                                    | Document Type                   | String       | 1             | 6             |  |  |  |
| INVNUMSUM     | Х                                                    | Invoice Number                  | String       | 1             | 10            |  |  |  |
| TOTALAMOUNT   | Х                                                    | Total Monetary Value<br>Summary | Number (N2)  | 1             | 10            |  |  |  |
| TRANSTOTAL    | Х                                                    | Transaction Totals              | Number (N0)  | 1             | 6             |  |  |  |

The above table contains the minimum information necessary to define your application file to Sterling Gentran:Director (name, mandatory status, description, data type, and field length). Each record contains a group of logically-related application fields. These fields contain the information that your system needs to generate the invoice.

Each record (except the HEADER record, which is used for selecting the appropriate trading relationship) contains a three-field record key that ensures that the same identifying information is located at the beginning of

each record. Your application file format contains a record key so that each record can be identified individually. The record key for this invoice consists of your partner's bill to account number, the document type, and the invoice number. The records are defined as follows:

- The HEADER (header) record contains the five-field key (partner identifier, standard, version, transaction set, and test/production flag), which is used for selecting the appropriate trading relationship. This header record is mandatory and occurs once for each invoice translated.
- The INVBEGIN (beginning) record contains the purchase order number and date; the vendor, ship to, and remit to address information; and the bill of lading number, ship date, and term of the invoice. The beginning record is mandatory and occurs once for each invoice.
- The INVCommentGroup (comment information) groups all the comment information for the invoice, including the reference number and the message text. The INVCommentGroup occurs once per invoice translated. The information within the INVCommentGroup is further segregated by record.
- The INVCOMMENT1 (first comment) record contains the reference number. The first comment record is mandatory and occurs once per invoice translated (once for each comment line).
- The INVCOMMENT2 (second comment) record contains message text. The second comment record is mandatory and occurs up to ten times per invoice translated (once for each comment line).
- The INVDETAIL (detail) record contains line item number and description, quantity shipped, quantity ordered, unit of measure, price, product code, and invoice terms. The detail record is mandatory and occurs up to 200,000 times per invoice translated (once for each line item invoiced).
- The INVSUMMARY(summary) record contains the total invoice amount and the total transaction amount. The summary record is mandatory and occurs once per invoice translated.

Now that you have analyzed your application file, the next step is to determine the requirements of the invoice that you send to your partners.

### Analyzing the EDI File

To analyze the EDI file, you must first determine what you need to send your trading partner and what your partner expects to receive. You and your partners must agree on which standard, version, and transaction set you are using. In this tutorial, we are using an ANSI X12 version 003030 810 invoice. It is important to know the information that your partners expects you to send within the invoice, and what data is contained in each element used.

Before you analyze the EDI file, it is helpful to review the EDI standard(s) that you will use. Obtain an EDI standards manual for each standard and version that you are using. Standards manuals are available from EDI standard agencies.

After discussing with your partner what you will send, determining which segments and elements your partner requires, and reviewing the EDI standard, make a list of the map components that you must make available for use (activate).

When translating data, the system does not process groups, segments, composites, and elements (or records and fields) that are not activated. Therefore, *you* must activate the groups, segments, composites, and elements that are not defined as mandatory by the standard, but that you have determined that you need to use in mapping.

For this tutorial, the map components that are required are the following:

| Groups | Segment                 | Element                                       |
|--------|-------------------------|-----------------------------------------------|
|        | BIG (already active)    | BIG03<br>BIG04                                |
|        | REF                     | REF02                                         |
| N1     | N1<br>N3<br>N4<br>REF:2 | N102<br>N302<br>N401<br>N402<br>N403<br>REF02 |
|        | ITD                     | ITD03<br>ITD05<br>ITD07                       |
|        | DTM                     | DTM02                                         |
| N9     | N9                      | N902                                          |
|        | MSG                     |                                               |

| Gr  | oups | Segment              | Element                                   |
|-----|------|----------------------|-------------------------------------------|
| IT1 |      | IT1                  | IT101<br>IT106<br>IT107<br>IT108<br>IT109 |
|     |      | QTY                  |                                           |
|     | PID  | PID:2                | PID05                                     |
|     |      | ITD:2                | ITD01<br>ITD03                            |
|     |      | CTT (already active) | CTT02                                     |

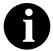

When you activate a conditional group or segment, the mandatory subordinate segments and elements are automatically activated.

We recommend that you set up a Document Name for each map, to make the identification of a document created by this map easier in Sterling Gentran:Director. This allows you to differentiate between documents in the document browsers in Sterling Gentran:Director.

To set up a Document Name, you must select an element or field in the map that contains data that distinguishes the documents translated by this map. Then, the Name field of the document browsers that contain this document contain the data from the selected element or field. You can choose any element or field as the Document Name, but we strongly recommend that you select an element or field that occurs only once in the document and has a data type of "String." In this tutorial, the document name for the import map in this tutorial is the invoice number.

You can also establish a Document Reference for each map, which also assists you in differentiating between documents in the document browsers in Sterling Gentran: Director. When you set up the Reference in the Application Integration subsystem, the RefData field of the document browsers that contain this document in Sterling Gentran:Director contains the data from that mapped field. In this tutorial, the document reference for the import map in this tutorial is the purchase order number.

Since you are creating an import map to create outbound data, you must define constants in the qualifier elements on the EDI (output) side of the map. Part of the mapping analysis for an import map is determining in which elements you must define and use qualifiers, and determining which

elements they qualify. You must use constant values that are compliant with the EDI standard.

For this tutorial, you must define the following constants to create the required qualifier elements:

| Element<br>Using<br>Constant | Constant ID       | Constant<br>Value | Element<br>it<br>Qualifies |
|------------------------------|-------------------|-------------------|----------------------------|
| REF01                        | BILL_OF_LADING    | ВМ                | REF02                      |
| N101<br>(N1_Vendor)          | VENDOR            | VN                | N102<br>(N1_Vendor)        |
| N101<br>(N1_ShipTo)          | SHIP_TO           | ST                | N102<br>(N1_ShipTo)        |
| REF01<br>(N1_ShipTo)         | DEPT_NUMBER       | DP                | REF02<br>(N1_ShipTo)       |
| REF01<br>(N1_ShipTo)         | STORE_NUMBER      | SN                | REF02<br>(N1_ShipTo)       |
| N101<br>(N1_RemitTo)         | REMIT_TO          | RI                | N102<br>(N1_RemitTo)       |
| DTM01                        | DATE              | DTM               | DTM02                      |
| N901                         | VENDOR_NUMBER     | 1V                | N902                       |
| IT106                        | UPC_CODE          | UI                | IT107                      |
| IT108                        | BUYER_CODE        | BP                | IT109                      |
| QTY01                        | ORIGINAL_QUANTITY | OR                | QTY02                      |
| PID01                        | FREE_FORM         | F                 | PID05                      |

After you complete the analysis of the EDI file and your application file format, the final step in mapping analysis is correlating the two components.

### Correlating Your Application File and the EDI File

When you are translating data outbound, you need to build an import map and a system import map. The system import map is used by Sterling Gentran:Director to find the partner relationship for a document, to determine which import map is used to translate the data. The system import map builds the key that the translator uses to find the partner relationship. The sole function of the system import map is to identify the appropriate partner relationship; the system import map does *not* map any data.

There are two ways to build the key in a system import map: the five-field key (six-field for TRADACOMS standard) or the three-field key.

The method that we recommend, and demonstrate in this tutorial, requires six EDI-specific fields in the header record: partner key, standard, version, transaction set, release (for TRADACOMS only), and test/production status. The combination of these six fields defines a unique key that identifies the appropriate partner relationship. We recommend using this method because it is very flexible. Typically, you use this method when you are defining your application from scratch and can easily add the EDI-specific fields that are not already present in the header record.

The second method is easier to build because it only requires three fields in the header record (partner key, application ID, and application alias value). Please note that an empty string is a valid value in the application ID and application alias value fields. The combination of these three fields defines a unique key that identifies the appropriate partner relationship. However, because only three fields are combining to build the key, this method is not as flexible as the preferred method. Typically, you use this method when you are using a legacy (existing) application definition, and you do not want to add EDI-specific information.

To reconcile your application file with the EDI file, for each application field you must determine which EDI element you need to populate with that information, and how you can map that information to the EDI file. To map information to an element, you can use linking, standard rules, extended rules, or a combination of the three.

Linking (simple mapping) enables you to map a field or element from the input side of the map to a field or element on the output side of the map. The link between two map components (hereafter referred to as fields) is visually represented with a line connecting the two fields. Standard rules give you access to functions that are necessary for mapping operations that are more complex than simple linking, but less involved than extended rules. Extended rules enable you to use a Sterling Gentran:Director proprietary programming language to perform virtually any mapping operation you require.

We recommend that you determine which mapping operations are required on a field-by-field basis for your application file. The following mapping operations (by application field) are required for the system import map in this tutorial:

| Field Name      | Description                     | Mapping<br>Operations                                                                        |
|-----------------|---------------------------------|----------------------------------------------------------------------------------------------|
| Head            | der Record (HEADER) 1 per docum | nent                                                                                         |
| PARTNER_ID      | Partner Identifier              | Select standard rule to match<br>the EDI Code in the Partner<br>record (Partner by EDI Code) |
| STANDARD        | Standard                        | Update standard rule to update the Agency field on the Document record                       |
| VERSION         | Version                         | Update standard rule to update the Version field on the Document record                      |
| TRANSACTION_SET | Transaction Set                 | Update standard rule to update the Transaction Set ID field on the Document record           |
| TEST_PROD       | Test/Production Flag            | Update standard rule to update the Test Mode field on the Document record                    |

The following mapping operations (by application field) are required for the import map in this tutorial:

| Field Name                                 | Description                     | Mapping<br>Operations |  |  |
|--------------------------------------------|---------------------------------|-----------------------|--|--|
| Head                                       | ler Record (HEADER) 1 per docum | nent                  |  |  |
| PARTNER_ID                                 | Partner Identifier              | No mapping required   |  |  |
| STANDARD                                   | Standard                        | No mapping required   |  |  |
| VERSION                                    | Version                         | No mapping required   |  |  |
| TRANSACTION_SET                            | Transaction Set                 | No mapping required   |  |  |
| TEST_PROD                                  | Test/Production Flag            | No mapping required   |  |  |
| Beginning Record (INVBEGIN) 1 per document |                                 |                       |  |  |
| BILLTOACCTBEG                              | Bill to Acct Number             | No mapping required   |  |  |
| DOCTYPBEG                                  | Document Type                   | No mapping required   |  |  |

| Field Name        | Description             | Mapping<br>Operations     |
|-------------------|-------------------------|---------------------------|
| INVNUMBEG         | Invoice Number          | Link to BIG02             |
| INVDATE           | Invoice Date            | Link to BIG01             |
| PONUM             | Purchase Order Number   | Link to BIG04             |
| PODATE            | Purchase Order Date     | Link to BIG03             |
| VENDNAME          | Vendor Name             | Link to (N1_Vendor) N102  |
| VENDADD1          | Vendor Address Line 1   | Link to (N1_Vendor) N301  |
| VENDADD2          | Vendor Address Line2    | Link to (N1_Vendor) N302  |
| VENDCITY          | Vendor City             | Link to (N1_Vendor) N401  |
| VENDSTATE         | Vendor State            | Link to (N1_Vendor) N402  |
| VENDPOSTALCODE    | Vendor Postal Code      | Link to (N1_Vendor) N403  |
| SHIPTONAME        | Ship To Name            | Link to (N1_ShipTo) N102  |
| SHIPTOADD1        | Ship To Address Line 1  | Link to (N1_ShipTo) N301  |
| SHIPTOADD2        | Ship To Address Line2   | Link to (N1_ShipTo) N302  |
| SHIPTOCITY        | Ship To City            | Link to (N1_ShipTo) N401  |
| SHIPTOSTATE       | Ship To State           | Link to (N1_ShipTo) N402  |
| SHIPTOPOSTALCODE  | Ship To Postal Code     | Link to (N1_ShipTo) N403  |
| SHIPTOLOC         | Ship To Store Location  | Link to (N1_ShipTo) REF02 |
| SHIPTODEPTNUM     | Ship To Dept Number     | Link to (N1_ShipTo) REF02 |
| REMITTONAME       | Remit To Name           | Link to (N1_RemitTo) N102 |
| REMITTOADD1       | Remit To Address Line 1 | Link to (N1_RemitTo) N301 |
| REMITTOADD2       | Remit To Address Line2  | Link to (N1_RemitTo) N302 |
| REMITTOCITY       | Remit To City           | Link to (N1_RemitTo) N401 |
| REMITTOSTATE      | Remit To State          | Link to (N1_RemitTo) N402 |
| REMITTOPOSTALCODE | Remit To Postal Code    | Link to (N1_RemitTo) N403 |
| BOLNUM            | Bill of Lading Number   | Link to REF02             |
| SHIPDATE          | Ship Date               | Link to DTM02             |

| Field Name    | Description                      | Mapping<br>Operations |
|---------------|----------------------------------|-----------------------|
| TERMS_WHOLE   | Terms Percent Whole              | Link to ITD03         |
| TERMSNETDUE   | Terms Net Due Days               | Link to ITD07         |
| TERMSDISDUE   | Terms Discount Due Days          | Link to ITD05         |
| Comment C     | Group (INVCommentGroup) 1 per    | document              |
| Comment       | Record 1 (INVCOMMENT1) 1 per d   | ocument               |
| BILLTOACCTCM1 | Bill To Acct Number              | No mapping required   |
| DOCTYPCM1     | Document Type                    | No mapping required   |
| INVNUMCM1     | Invoice Number                   | No mapping required   |
| REFNUM        | Reference Number                 | Link to N902          |
| Comment F     | Record 2 (INVCOMMENT2) 10 per    | document              |
| BILLTOACCTCM2 | Bill To Acct Number              | No mapping required   |
| DOCTYPCM2     | Document Type                    | No mapping required   |
| INVNUMCM2     | Invoice Number                   | No mapping required   |
| MESSAGETEST   | Message Text                     | Link to MSG01         |
| Detail Reco   | rd (INVDETAIL) up to 200,000 per | document              |
| BILLTOACCT    | Bill To Acct Number              | No mapping required   |
| DOCTYPDET     | Document Type                    | No mapping required   |
| INVNUMDET     | Invoice Number                   | No mapping required   |
| ITEMNUM       | Item Number (Our Item)           | Link to IT101         |
| QTYSHIP       | Quantity Shipped                 | Link to IT102         |
| QTYORD        | Quantity Ordered                 | Link to QTY02         |
| UNITPRICE     | Unit Price                       | Link to IT104         |
| UOM           | Unit of Measure                  | Link to IT103         |
| CUSTPROCODE   | Customer Product Code            | Link to IT107         |
| UPCCODE       | UPC Code                         | Link to IT109         |
| ITEMDESC      | Item Description                 | Link to PID05         |

| Field Name                                 | Description                  | Mapping<br>Operations |  |  |  |
|--------------------------------------------|------------------------------|-----------------------|--|--|--|
| TERMSTYPE                                  | Terms Type Code              | Link to ITD01         |  |  |  |
| TERMSDISP                                  | Terms Discount Percent       | Link to ITD03         |  |  |  |
| Summary Record (INVSUMMARY) 1 per document |                              |                       |  |  |  |
| BILLTOACCTSUM                              | Bill To Acct Number          | No mapping required   |  |  |  |
| DOCTYPSUM                                  | Document Type                | No mapping required   |  |  |  |
| INVNUMSUM                                  | Invoice Number               | No mapping required   |  |  |  |
| TOTALAMOUNT                                | Total Monetary Value Summary | Link to TDS01         |  |  |  |
| TRANSTOTAL                                 | Transaction Totals           | Link to CTT01         |  |  |  |

After you finish correlating your application file and EDI file on paper, you can begin creating the system import and import maps.

### Creating the System Import Map

For outbound translation, you must set up a system import map and an import map. Generally, you create one system import map for each document type, and set up an import map for each partner you are sending documents to.

A system import map is used by the system to find the partner relationship for a document (flat file definition), to determine which import map is used to translate the data. The system import map builds the key that the translator uses to find the partner relationship. The sole function of the system import map is to identify the appropriate partner relationship; the system import map does *not* map any data.

Complete the following steps to create the system import map:

1. Select New from the File menu to create a new map. The Create New Translation Object dialog is displayed.

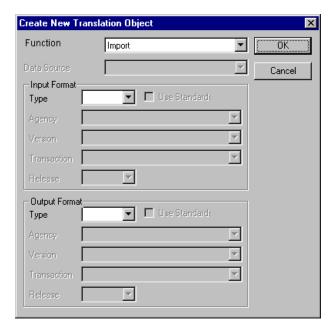

- 2. From the Function list, select "System Import."
- 3. From the Input Format Type list, select "Positional."
- 4. From the Output Format Type list, select "Positional." The system actually ignores the Output side of the map and only processes the Input side.

- Click OK to create the new system import map (this may take a few seconds).
- 6. After you create the new map, it is important to define the details of the map and save it.

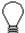

We recommend that you save your maps as often as possible, to mitigate the possible loss of information.

Select Save from the File menu to display the Translation Object Details dialog.

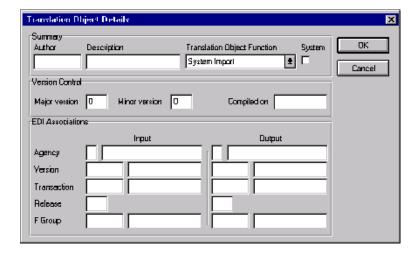

- 7. In the Author box, type your name. This box typically contains the name of the person who created the map.
- 8. In the Description box, type "System Import HDR". For system import maps, we recommend that you type "System Import \*", where "\*" is the identifier for this system import map. The Imports tab of the System Configuration program describes which system import translation object is used to begin translation during the import process. Please see the *Administration Guide* for more information about how your system administrator must modify the system configuration program.
- 9. Verify that the Translation Object Function list contains "System Import."
- 10. Complete the Major and Minor boxes to designate a version number for this translation object. Type "1" as the version number in the Major box and accept the "0" as the release number in the Minor box.

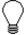

Whenever any major changes are made to your map, increase the version to the next real number (e.g., 2.0). If you make a minor change to the map, increase the version by a percentage point (e.g., 2.1).

11. The Input and Output boxes (Agency, Version, Transaction, Release, and F Group) contain information only if the Input and/or Output sides of the map are of EDI format. For the tutorial, DO NOT change the information in these boxes.

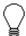

The system allows you to change the information in the Input and Output boxes, but modifying this information does not alter the content of the map. An example of when you may wish to alter these boxes is if you want the map to reflect a standard version that is not loaded on your system. You can change the version on this dialog, and then physically alter the map to be compliant with that version.

The Translation Object Details dialog should now look like this:

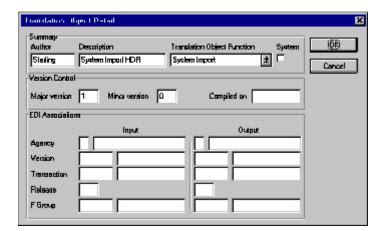

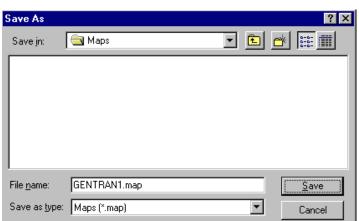

12. Click OK to save the translation object details and access the Save As dialog.

- 13. The "Save in" list should reflect the drive\folder where Sterling Gentran:Director is installed. The default is GENTRAN Director\Maps. If the current subfolder is not the correct one, select the appropriate subfolder.
- 14. In the "File name" box, type "HEADER.MAP" as the name of the map. You allocate a file name to a map when you save the map for the first time or use the Save As function to save a copy of the map under a different name. The name of the map must be 1-8 unique characters that define the map in a meaningful way. The default file extension is ".MAP". Using this extension distinguishes map files from other types of files, such as translation objects. The naming conventions in Sterling Gentran:Director are as follows:
  - The source map (map created in Sterling Gentran:Director) should be named using the file extension **.MAP** (i.e., HEADER.MAP).
  - The compiled translation object (translation object that is the result of compiling the source map) should be named using the same file name that was allocated to the source map BUT with the file extension .TPL (i.e., HEADER.TPL).

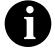

Do not to overlay the source map with the compiled translation object. Use the .TPL file extension to distinguish the translation object.

15. Click SAVE to save the map.

After creating the system import map, you need to define the header record for the system import map. You use the six-field key (this is the preferred method) in this tutorial.

# Creating the HEADER Record

The only record that you define for the system import map is the header record. The header record is subordinate to the icon on the input side of the map.

The HEADER (header) record contains the five fields that comprise the system import map key. This header record is mandatory and occurs only once.

Complete the following steps to create the header record (HEADER):

- 1. Click the Positional File icon on the input side of the map, to highlight it.
- 2. Select Create Sub from the Edit menu. Select Record from the submenu.

The Positional Record Properties dialog is displayed.

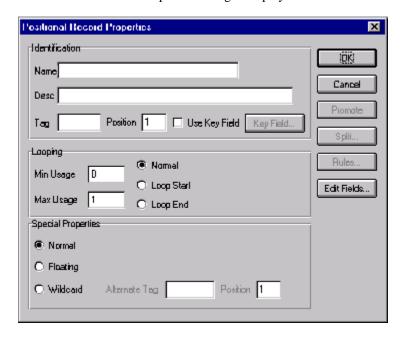

3. In the Name box, type "HEADER" as the record identification code.

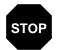

Do not use spaces or dashes (-) in the Name box. You can use the underscore (\_) to separate words.

- 4. In the Desc box, type "Header Record" as the description of the record. This box is used to provide a brief explanation of the record that allows you to differentiate it from similar records.
- 5. In the Tag box, type "HDR" as the record identification code <TAG>. For example, a record is recognized by the system as:

<TAG>[Field\_1][Field\_2]

The record TAG for each record enables the system to recognize that record and then determine the mapping requirements.

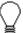

You must define the record tag on the Positional Record Properties dialog for outbound maps, instead of defining fields with the purpose of explicitly containing the record tag.

- 6. In the Position box, accept the default of "1" for the starting column position of the tag in the data record.
- 7. In the Min Usage box, type "1" to make the header record mandatory. This is the minimum amount of times the record must repeat.

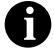

If the Min Usage box contains a "0" (zero), the record is conditional. If the Min Usage box contains a "1" or greater, the record is mandatory.

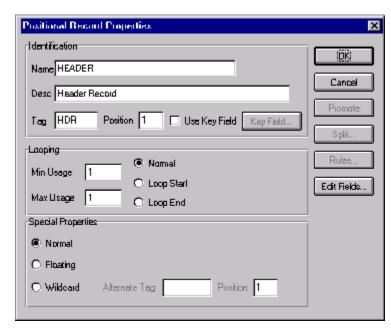

The Positional Record Properties dialog should now look like this:

#### Click OK to create the HEADER record.

Now you have to define the five fields that make up the system import key.

# Creating the HEADER Fields

To use the preferred method of building the system import key, you need to define at least five fields for the header record (partner key, standard, version, transaction, and test/production status). These fields do not have to be in any order or sequence, but they must be part of the header record.

After you define the header record and fields, you must set up the mapping operations that define the key that the translator uses to find the partner relationship.

The easiest way to add fields to a record is to use the Positional Field Editor. The fields that you need to create are listed in the following table. The name, mandatory status, description, data type, and field length for each field is given in the table.

| Field Name                            | Mand<br>(x=Yes) | Description          | Data<br>Type | Min<br>Length | Max<br>Length |
|---------------------------------------|-----------------|----------------------|--------------|---------------|---------------|
| Header Record (HEADER) 1 per document |                 |                      |              |               |               |
| PARTNER_ID                            | Х               | Partner Identifier   | String       | 1             | 9             |
| STANDARD                              | Х               | Standard             | String       | 1             | 1             |
| VERSION                               | Х               | Version              | String       | 6             | 6             |
| TRANSACTION_SET                       | Х               | Transaction Set      | String       | 1             | 6             |
| TEST_PROD                             | Х               | Test/Production Flag | String       | 1             | 1             |

Complete the following steps to create the fields for the HEADER record:

- Click the HEADER record with the right mouse button to access the shortcut menu.
- 2. Select Edit Fields... from the shortcut menu to access the Positional Field Editor dialog.

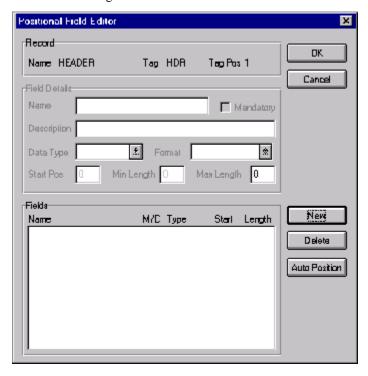

- The field you are creating is the first field in the record, so click NEW. A
  highlight bar is displayed in the Fields section where the new field is
  positioned. You need to fill in the field values in the Field Details
  section.
- 4. In the Name box, type "PARTNER\_ID", which is the name of the first field in the HEADER record. Each field must have a unique name.
- 5. Select the Mandatory check box to identify it as a required field. For the system import map, each field in the key is mandatory.
- 6. In the Description box, type "Partner Identifier" as the description of the field. The description is used to provide a brief explanation of the field that allows you to differentiate it from similar fields.
- 7. From the Data Type list, select "String" as the type of the field, to specify that this field must contain alphanumeric data.
- 8. If the Data Type is "Number" or "Dt/Tm," select the appropriate format from the Format list.
- 9. In the Min Length box, type "1" as the minimum field length.
- 10. In the Max Length box, type "9" as the maximum length of the field.
- 11. To add the field and to create the next field positioned after it, press ENTER. A new field with blank values ready for you to identify is positioned below the field.
- 12. Create the rest of the fields according to the record layout table on page 134.
- 13. Click DELETE to stop adding fields.
- 14. After adding the last field, click AUTO POSITION to automatically position the fields in the record. This automatically calculates the start position in the record of each field based on the criteria that each field is positioned directly after the previous field and is of the length specified in the Max Length field. Click YES to acknowledge the warning message that fields are sequenced in order.

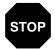

Please note that it is only valid to use the Auto Position function if you define a record tag on the Positional Record Properties dialog, and if you define every field in the record in the sequence that each field occurs, as you are doing in this tutorial.

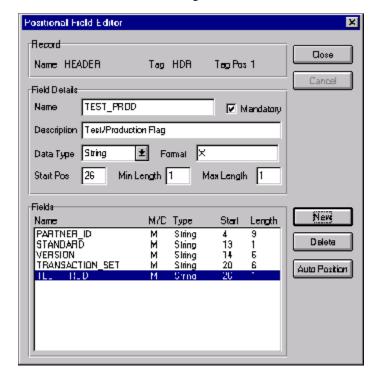

The Positional Field Editor dialog should now look like the following:

15. When you are completely finished adding fields to the HEADER record, click CLOSE.

#### Defining the

Key

After you define the header record and fields, you can set up the mapping operations that define the key that the translator uses to find the partner relationship.

#### Defining the Partner Key

Complete the following steps to define the partner key:

1. Double-click the PARTNER\_ID field to display the Field Properties dialog.

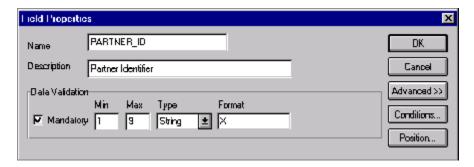

- 2. If the Advanced section of the dialog is not currently displayed, click ADVANCED>> to access this section, which enables you to define rules.
- 3. In the Advanced section, select the Use Standard Rule check box to display the rule options.
- 4. Verify that the Select option is selected.
- 5. From the Table list, select "Partner by EDI Code." This indicates that the system looks up the indicated partner key in the partner database and updates this field.

The Advanced section of the Field Properties dialog should now look like this:

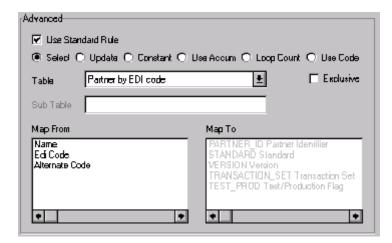

6. Click OK to add the standard rule to the partner key field.

#### Defining the Standard Field

Complete the following steps to define the EDI standard field:

. Double-click the STANDARD field to display the Field Properties dialog.

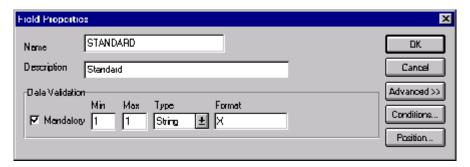

- 2. In the Advanced section, select the Use Standard Rule check box to display the rule options.
- 3. Click the Update option.
- 4. From the Table/Key list, choose "Document record." This indicates that you wish to store an item of data in the Sterling Gentran:Director tracking database for the document.
- 5. From the Field list, choose "Agency." This indicates that you are updating the agency (standard) field in the system buffer.

The Advanced section of the Field Properties dialog should now look like this:

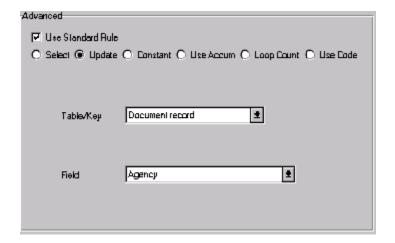

6. Click OK to add the standard rule to the STANDARD field.

#### Defining the Version Field

Complete the following steps to define the version:

1. Double-click the VERSION field to display the Field Properties dialog.

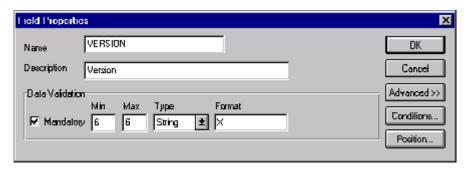

- 2. In the Advanced section, select the Use Standard Rule check box to display the rule options.
- 3. Click the Update option.
- 4. From the Table/Key list, choose "Document record." This indicates that you wish to store an item of data in the Sterling Gentran:Director tracking database for the document.
- 5. From the Field list, choose "Version." This indicates that you are updating the standard version field in the system buffer.

The Advanced section of the Field Properties dialog should now look like this:

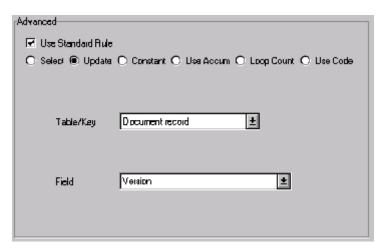

6. Click OK to add the standard rule to the VERSION field.

#### Defining the Transaction Field

Complete the following steps to define the transaction set (document):

1. Double-click the TRANSACTION\_SET field to display the Field Properties dialog.

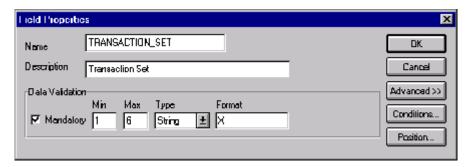

- 2. In the Advanced section, select the Use Standard Rule check box to display the rule options.
- 3. Click the Update option.
- 4. From the Table/Key list, choose "Document record." This indicates that you wish to store an item of data in the Sterling Gentran:Director tracking database for the document.
- 5. From the Field list, choose "Transaction Set ID." This indicates that you are updating the transaction set field in the system buffer.

The Advanced section of the Field Properties dialog should now look like this:

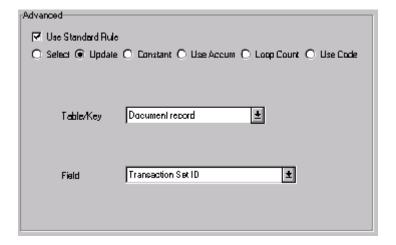

6. Click OK to add the standard rule to the TRANSACTION\_SET field.

#### Defining the Test/ Production Field

Complete the following steps to define the test or production status field:

1. Double-click the TEST\_PROD field to display the Field Properties dialog.

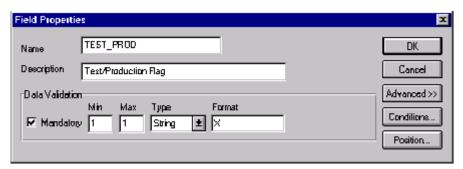

- 2. In the Advanced section, select the Use Standard Rule check box to display the rule options.
- 3. Click the Update option.
- 4. From the Table/Key list, choose "Document record." This indicates that you wish to store an item of data in the Sterling Gentran:Director tracking database for the document.
- 5. From the Field list, choose "Test Mode." This indicates that you are updating the release field in the system buffer.

The Advanced section of the Field Properties dialog should now look like this:

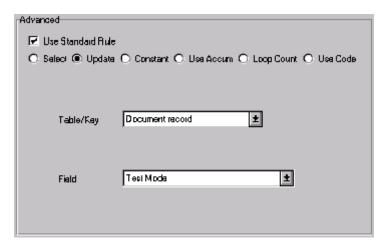

6. Click OK to add the standard rule to the TEST\_PROD field.

## Compiling the Map

The Compile function compiles the map and generates a translation object. The map that you created using the Application Integration subsystem (HEADER.MAP) is a *source map*. When that source map is compiled, the result is a *compiled translation object*.

After you save the translation object, you must register it with Sterling Gentran:Director before you can use it.

Complete the following steps to compile a map and generate a translation object:

- 1. Select Save from the File menu to save the source map, prior to using the Compile function.
- 2. Select Compile from the File menu to display the Run-Time Translation Object Name dialog.

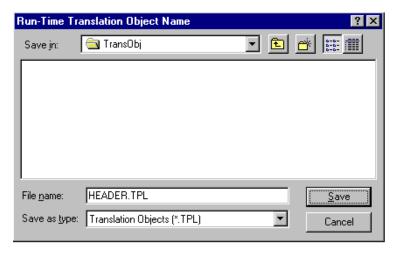

3. The "File name" box automatically contains "header.tpl." This is the name of the translation object, using the default .TPL file extension and our recommendation that you name the translation object (.TPL file) the same file name (1-8 characters long) as you named the map (.MAP file). Preserving the same file name (with different file extensions) means that the relationship between the source map and the compiled translation object remains evident.

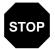

Do not overlay the source map with the compiled translation object. Use the .TPL file extension to distinguish the translation object.

- Change the Drive and Folder where the compiled translation object is stored, if necessary.
- 5. Click SAVE and the system compiles the map and generates a translation object. The Compile Error dialog is displayed. Verify that no errors occurred and click OK to exit the dialog. The date on which the translation object was compiled is automatically loaded into the Compiled on box on the Translation Object Details dialog.

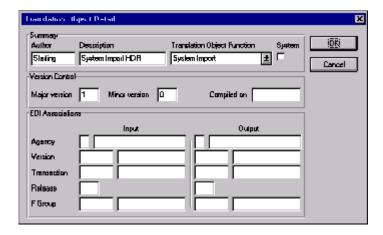

6. Select Save from the File menu to save the source map with the Compiled on date.

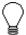

You must register this translation object with the Sterling Gentran:Director system before you can use it. See the *IBM® Sterling Gentran:Director® Release 5.5 User Guide* for information on registering a translation object.

## Printing the Report

The Sterling Gentran: Director report enables you to validate and review the map, and make modifications as needed. If you review the report and determine that the map is incorrect, you should refine the mapping process as many times as necessary (make the modifications, save the map, recompile the translation object, and print the report again).

Complete the following steps to print the Sterling Gentran:Director report:

 Select Print from the File menu or the Main Toolbar to access the Print Options dialog.

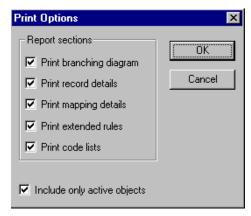

- 2. Accept the defaults on this dialog (all options checked), so the report includes all sections and only the activated map components. Click OK and the Print dialog is displayed.
- 3. Set the appropriate options. Click OK if you do *not* need to change Setup options, and the mapping report is printed.
  - Click SETUP... if you need to access printer setup information (to select a specific printer, paper orientation, or size and source of paper). The Print Setup dialog is displayed.
- 4. Set the appropriate options. Click OK if you do *not* need to change Print Options (dithering, intensity control, or print true type as graphics), and you return to the Print dialog. Click OK on the Print dialog and the mapping report is printed.
- 5. Click OPTIONS... if you need to access printer setup options information. The Options dialog is displayed.
- Set the appropriate options. Click OK to return to the Print Setup dialog. Click OK on the Print Setup dialog to return to the Print dialog. Click OK on the Print dialog and the mapping report is printed.

# Testing the Translation Object

After you compile the map, print and verify the report, and register the translation object with Sterling Gentran:Director, you should test the translation object to verify that the data is translated correctly. You test the system import translation object (HEADER.TPL) when you test the import translation object (on page 230).

#### Creating the Import Map

The first task in creating a new map is to define the format that is used for the input and output sides of the map. In this example, you are creating an import map so Sterling Gentran:Director can translate your application file to an invoice that you are sending to your partner. Therefore, the input side of the map needs to reflect your application file. The output side of the map needs to reflect the ANSI X12 810 invoice that you send to your partner. Instead of defining the 810 document to the system yourself, you want Sterling Gentran:Director to use the standards database on your system to build the invoice according to the standard.

Complete the following steps to create the import map for the outbound invoice:

1. Select New from the File menu to display the Create New Translation Object dialog.

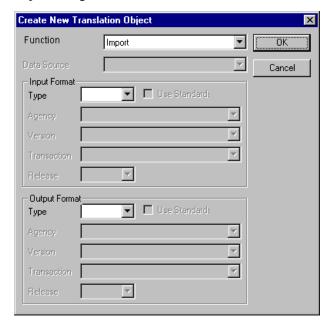

- 2. Accept the default of "Import" in the Translation Object Function list.
  - Complete the Input Format section of the dialog. This is the format of the data that is translated by the Sterling Gentran:Director system.
- 3. From the (Input Format) Type list, select "Positional" as the type of format for the output data. Sterling Gentran:Director uses the term "positional" to describe any flat file that you create.

- Now you need to complete the Output Format section of the dialog.
- 4. From the (Output Format) Type list, select "EDI" as the type of format for the output data.
- 5. Select the Use Standards check box, because you selected "EDI" in the Type box and because you want the system to use the standards database on your system to build the invoice according to the standard.
- To select a data source name from which Application Integration accesses EDI standards, select one from the Data Source list. This DSN is prompted the next time you create a map.
- 7. Select "[X] X12" as the EDI standard you are using for the input side of the map from the Agency list.
- 8. Select "[003030] ANSI X12 VERSION 3 RELEASE 3" as the version of the standard from the Version list. The versions that are available depend on which standard you selected.
- 9. Select "[810] INVOICE" as the transaction set (document or message) from the Transaction list. The transactions that are available depend on which standard and version you selected.

The Create New Translation Object dialog should now look like this:

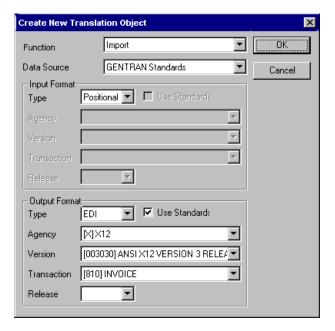

 Click OK to generate the new map (this may take a few seconds). The new map is displayed in the Sterling Gentran:Director - Application Integration Window.

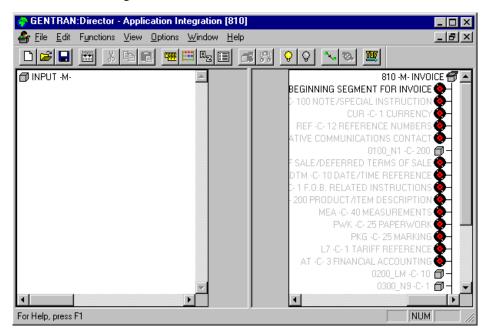

11. After you create a new map, it is important to define the details of the map and save it. The Save function writes (saves) the map with current focus to disk.

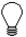

We recommend that you save your maps as often as possible, to mitigate the possible loss of information.

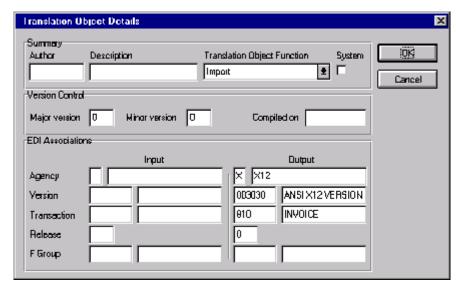

Select Save from the File menu to display the Translation Object Details dialog.

- 12. In the Author box, type your name. This box typically contains the name of the person who created the map.
- 13. In the Description box, type "PET X 3030 810 Import". This box must be unique because it is used by the system to identify the map. We recommend that you use the following identifying characteristics: the partner that this map is used for, the standard, the version, the type of transaction this map uses, and the direction of the map (i.e., Import, Export, etc.). For example, "PET X 3030 810 Import" is the description of a map used with partner Pet Zone, for an ANSI X12 version 003030 Invoice (810), that is sent outbound (Import).
- 14. Verify that the type of map shown in the Translation Object Function list is "Import."
- 15. Complete the Major and Minor boxes to designate a version number for this translation object. Type "1" as the version number in the Major box and accept the "0" as the release number in the Minor box.

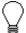

Whenever any major changes are made to your map, increase the version to the next real number (e.g., 2.0). For minor map changes, increase the version by a percentage point (e.g., 2.1).

16. The Input and Output boxes (Agency, Version, Transaction, Release, and F Group) contain information only if the Input and/or Output sides of the map are of EDI format. For the tutorial, DO NOT change the information in these boxes.

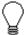

The system allows you to change the information in the Input and Output boxes, but modifying this information does not alter the content of the map. An example of when you may wish to alter these es is if you want the map to reflect a standard version that is not loaded on your system. You can change the version on this dialog, and then physically alter the map to be compliant with that version.

The Translation Object Details dialog should now look like this:

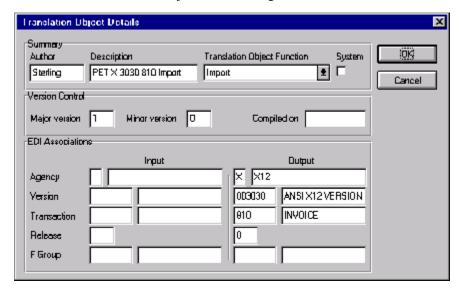

17. Click OK to save the translation object details and access the Save As dialog.

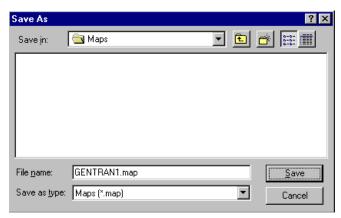

- 18. The "Save in" list should reflect the drive\folder where Sterling Gentran:Director is installed. The default is GENTRAN DirectorMaps. If the current subfolder is not the correct one, select the appropriate subfolder.
- 19. Type "PET\_810.MAP" as the name of the map in the "File name" box. The file name should be unique. In our example, "PET\_810.MAP" is the name of a map for an ANSI invoice (810) for partner Pet Zone.
- 20. Click SAVE to save the map.

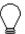

After you complete each section of this tutorial or when any changes are applied to the map, you should save the map by selecting Save from the File menu.

Now that you've finished creating and saving the new Export map, you need to define the Input and Output sides of the map.

#### Activating EDI Map Components

The map components for an EDI File are the following:

EDI File

Segment

Loop (Group)

Composite Element

Element

The map components for a Positional File are the following:

Positional File

Record

Loop (Group)

Field

The specific EDI map components that you use depend on the type of map you are creating, the standard, version, and transaction set (document) selected, and which segments and elements your company requires. We recommend that you determine which segments and elements you are using before starting this step.

When Sterling Gentran:Director generates the EDI sides of the map, the system includes all the groups, segments, composites, and elements that are defined by the standards agency for the version of the document you selected. The system activates all the groups, segments, composites, and elements that are defined as "mandatory" (must be present) by the standard. The system does not enable you to deactivate the mandatory groups, segments, composites, and elements. By default, Sterling Gentran:Director displays active map components with a black font, and inactive map components with a grey (dimmed) font.

When translating data, the system does not process groups, segments, composites, and elements (or records and fields) that are not activated. Therefore, *you* must activate the groups, segments, composites, and elements that are not defined as mandatory by the standard, but that you have determined that you need to use in mapping.

Complete the following steps to activate the required conditional groups, segments, and elements:

1. Double-click the segments and groups in the table below to open them. These are the groups, subgroups, segments, and elements that you must activate. Opening all the necessary segments and groups before you start to activate allows you to scroll down the map and activate the segments and elements sequentially.

| Groups |     | Segment                 | Element                                       |
|--------|-----|-------------------------|-----------------------------------------------|
|        |     | BIG<br>(already active) | BIG03<br>BIG04                                |
|        |     | REF                     | REF02                                         |
| N1     |     | N1<br>N3<br>N4<br>REF:2 | N102<br>N302<br>N401<br>N402<br>N403<br>REF02 |
|        |     | ITD                     | ITD03<br>ITD05<br>ITD07                       |
|        |     | DTM                     | DTM02                                         |
| N9     |     | N9                      | N902                                          |
|        |     | MSG                     |                                               |
| IT1    |     | IT1                     | IT101<br>IT106<br>IT107<br>IT108<br>IT109     |
|        |     | QTY                     |                                               |
|        | PID | PID:2                   | PID05                                         |
|        |     | ITD:2                   | ITD01<br>ITD03                                |
|        |     | CTT (already active)    | CTT02                                         |

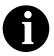

When you activate a group or segment, the mandatory subordinate segments and elements are automatically activated.

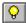

- 2. Click the Activate button on the Main Toolbar.
- 3. Click each inactive group that you need to use. This activates the groups.

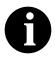

If you click a group, segment, or element that you did not mean to activate, click it with the right mouse button to access the shortcut menu. Select Deactivate from the shortcut menu.

- 4. Click each inactive segment that you need to use. This activates the segments.
- 5. Click each inactive element that you need to use. This activates the elements.

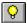

Once you have activated all the necessary groups, segments, and elements, click the Activate button on the Main Toolbar to turn activation mode off.

### Defining Literal Constants

Constants

Literal constants are used by the system as a repository to store information that is used later in the map. For an outbound map, constants are typically used to define qualifying relationships. A qualifying relationship establishes a relationship between an element and its qualifier. A qualifier contains a code that further defines the element or the elements with which it is associated. Qualifying relationships are typically defined in outbound maps. Qualifying relationships are defined using an standard rule, as explained later in this tutorial.

Since you are creating an import map to translate outbound data, you must define constants to define the qualifying relationships on the EDI (output) side of the map. After you determine which constants are used in a map, it saves time later in the map creation process if you define all the constants at one time.

For this tutorial, you must define the following constants:

| Constant ID       | Constant<br>Type | Constant<br>Value |
|-------------------|------------------|-------------------|
| BILL_OF_LADING    | String           | ВМ                |
| VENDOR            | String           | VN                |
| SHIP_TO           | String           | ST                |
| DEPT_NUMBER       | String           | DP                |
| STORE_NUMBER      | String           | SN                |
| REMIT_TO          | String           | RI                |
| DATE              | String           | DTM               |
| VENDOR_NUMBER     | String           | 1V                |
| UPC_CODE          | String           | UI                |
| BUYER_CODE        | String           | BP                |
| ORIGINAL_QUANTITY | String           | OR                |
| FREE_FORM         | String           | F                 |

Complete the following steps to create the literal constants that are used in the import map for this tutorial:

1. Select Constants from the Edit menu or the Main Toolbar. The Translation Object Constants dialog is displayed.

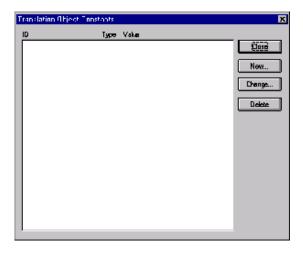

Click NEW... to access the Edit Constant dialog.

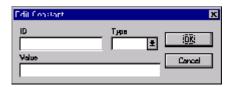

- In the ID box, type the "BILL\_OF\_LADING", which is the first literal constant identifier in the table. This is typically a description of the field or element in which the constant is used.
- From the Type list, select "String" as the category of this literal constant.
- 5. In the Value box, type "BM" as the actual constant expression. This is the value of the literal constant.
- Click OK to add the constant to the system.
- 7. Repeat steps 2-6 to create the rest of the constants, according to the table on page 154.

#### Verifying EDI Delimiters

If you are using an EDI standard that contains composite elements or subelements, you must verify that Sterling Gentran:Director is specifying the correct EDI delimiters. Delimiters are flags that you define to the system as separating specific EDI components. Delimiters are necessary for all variable field-length standards, because the data is compressed (and the leading zeroes and trailing blanks are removed). Since the fields vary in length, the system needs a flag to determine where one element ends and another begins. For example, an element delimiter marks the beginning of a new element.

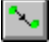

Although verifying EDI delimiters in Sterling Gentran:Director is mandatory *only* if you are using a standard with composite elements or subelements, we recommend that perform this task regardless of which standard you use.

Complete the following steps to verify EDI delimiters:

1. Click the 810 INVOICE file icon with the right mouse button to access the shortcut menu. Select Properties... from the shortcut menu.

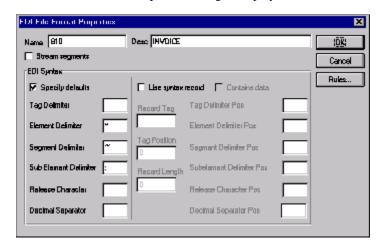

The EDI File Format Properties dialog is displayed.

- 2. In the EDI Syntax section, verify that the Specify defaults check box is selected.
- 3. Verify the required delimiters for the ANSI X12 standard. If the delimiters differ from the default in the table below, type either the character or the hexadecimal value in the correct box. The default delimiters for ANSI X12 are the following (the tag delimiter, release character, and decimal separator are not used for ANSI):

| Вох                   | ANSI X12<br>Default<br>Character | ANSI X12 Default<br>Hex Value |
|-----------------------|----------------------------------|-------------------------------|
| Tag Delimiter         |                                  |                               |
| Element Delimiter     | * (asterisk)                     | 0x2A                          |
| Segment Delimiter     | ~ (tilde)                        | 0x7E                          |
| Sub Element Delimiter | : (colon)                        | 0x3A                          |
| Release Character     |                                  |                               |
| Decimal Separator     |                                  |                               |

4. Click OK to exit the EDI File Format Properties dialog.

Now you can define your application file layout to Sterling Gentran:Director.

#### Defining the Rest of Your Application File Format

At this point, you have already defined the header record (in the system import map) that you can copy and use in your import map. Now you must define the rest of your application file to Sterling Gentran:Director. In the import map, the input side of the map is positional. Your application file must contain all the information that you need to generate the EDI document that you are sending to your partner.

Before you define your application file format, you should obtain a layout of the necessary records, fields, and groups. The records contain related fields and the groups contain related records. Each level of your application file format must be created sequentially.

For example, your application file format contains records and groups. The records contain fields and the group contains records. This means that you must create records and the group before you create the subordinate fields and records.

# Copying the HEADER Record

Since you have already defined the header record for your application file format in the system import map, you can copy that header record to the import map. The copied record contains subordinate fields, which is also be copied. Copied map components retain all the information of the original map component, so you must remove the standard rules you created for the fields in the header record for the system import map.

Complete the following steps to copy the HEADER record from the system import map to the import map:

- 1. Open the HEADER.MAP system import map, if it is not already open.
- 2. Highlight the HEADER record.
- 3. Click the Copy button on the Main Toolbar.
- 4. Open the PET 810.MAP import map, if it is not already open.
- 5. Highlight the INPUT positional file icon that you want the copied record pasted *after*.
- 6. Select Paste from the Edit menu or the Main Toolbar to paste the contents of the Clipboard.

The HEADER record is pasted as a subordinate map component to the INPUT positional file icon.

## Removing the HEADER Standard Rules

The HEADER record that you just copied from the system import map contains five fields. The first field (PARTNER\_ID) has a Select standard rule applied to it in the system import map. The remaining four fields in the copied HEADER record in the import map (STANDARD, VERSION, TRANSACTION\_SET, and TEST\_PROD) have Update standard rules applied to them in the system import map. These standard rules are not applicable to the import map, so you must remove them.

Complete the following steps to remove the standard rules from the HEADER record in the import map:

1. Double-click the PARTNER\_ID field in the HEADER record to display the Field Properties dialog.

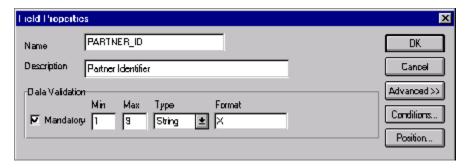

- 2. If the Advanced section of the dialog is not currently displayed, click ADVANCED>> to access this section, which enables you to define rules.
- 3. In the Advanced section, select the Use Standard Rule check box to remove the standard rule.
- The system asks you confirm the removal of the standard rule from the field.
- 5. Click YES to remove the standard rule.
- 6. Click OK to save the change to the field.
- 7. Repeat steps 1 6 for the STANDARD, VERSION, TRANSACTION\_SET, and TEST\_PROD fields.

# Creating the INVBEGIN Record

The second record in your application file format you need to create (INVBEGIN) is at the same level as the HEADER record.

The INVBEGIN (beginning) record contains the purchase order number and date; the vendor, ship to, and remit to address information; and the bill of lading number, ship date, and terms of the invoice. The beginning record is mandatory and occurs once for each invoice.

Complete the following steps to create the INVBEGIN record:

 Highlight the HEADER record and select Insert from the Edit menu. Select Record from the submenu to display the Positional Record Properties dialog.

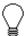

Use "Insert" from the Edit menu when you want to create equal records/groups and to use "Create Sub" to create subordinate groups/records/fields.

2. In the Name box, type "INVBEGIN" as the record identification code.

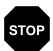

Do not use spaces or dashes (-) in the Name box. You can use the underscore (\_) to separate words.

- 3. In the Desc box, type "Beginning Record" as the description of the record. This box is used to provide a brief explanation of the record that allows you to differentiate it from similar records.
- 4. In the Tag box, type "BEG" as the record identification code <TAG>. For example, a record is recognized by the system as:

```
<TAG>[Field_1][Field_2]
```

The record TAG for each record enables the system to recognize that record and then determine the mapping requirements.

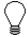

You must define the record tag on the Positional Record Properties dialog for outbound maps, instead of defining fields with the purpose of explicitly containing the record tag.

5. In the Position box, accept the default of "1" for the starting column position of the tag in the data record.

6. In the Min Usage box, type "1" to make the record mandatory. This box contains the minimum amount of times the record must repeat.

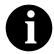

If the Min Usage box contains a "0" (zero), the record is conditional. If the Min Usage box contains a "1" or greater, the record is mandatory.

Accept the default of "1" in the Max Usage box so the beginning record only occurs once (not a looping structure).

The Positional Record Properties dialog should now look like this:

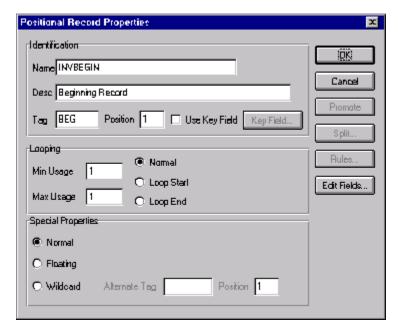

7. Click OK to create the INVBEGIN record.

# Creating the INVCOMMENT Group

The INVCommentGroup (comment information) groups all the comment information for the invoice, including the reference number and the message text. The INVCommentGroup occurs once per invoice translated. The information within the INVCommentGroup is further segregated by related records.

Complete the following steps to create the INVCommentGroup:

1. To create a group that is at the same level as the INVBEGIN record, highlight the INVBEGIN record and select Insert from the Edit menu. Select Group from the submenu.

The Group Properties dialog is displayed.

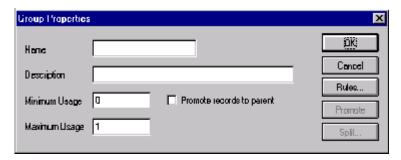

- 2. In the Name box, type "INVCommentGroup" to indicate that this group contains all of the comment records. This is the segment loop identification code.
- 3. In the Description box, type "Comment Group" as the loop description. This box is used to provide a brief explanation of the loop.
- 4. In the Minimum Usage box, type "1" to make the loop mandatory. This is the minimum number of times the loop must be repeated. For a conditional loop, the minimum usage should always be "0" (zero). For a mandatory loop, the minimum usage should be "1" or greater.
- Accept the default of "1" in the Maximum Usage box. This indicates
  that this group of records occurs only once. The Group Properties dialog
  should now look like this:

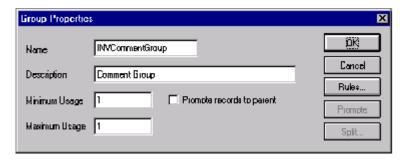

6. Click OK to create the INVCommentGroup.

# Creating the INVCOMMENT1 and INVCOMMENT2 Records

In this tutorial, the INVCommentGroup contains two subordinate records: INVCOMMENT1 and INVCOMMENT2. After you create the first subordinate record (INVCOMMENT1), you can define the subsequent record at the same level (INVCOMMENT2).

The INVCOMMENT1 (first comment) record contains the reference number. The first comment record is mandatory and occurs once per invoice translated (once for each comment line).

Complete the following steps to create the INVCOMMENT1 record:

1. Click the INVCommentGroup to highlight it and select Create Sub from the Edit menu. Select Record from the submenu.

The Positional Record Properties dialog is displayed.

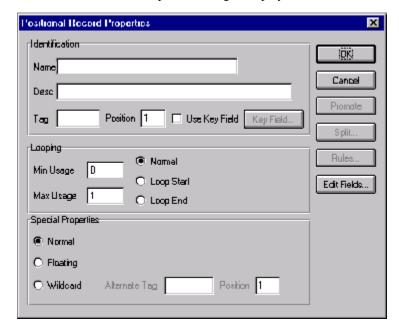

- In the Name box, type "INVCOMMENT1" as the record identification code.
- 3. In the Desc box, type "Header Comment Record 1" as the description of the record. This box is used to provide a brief explanation of the record that allows you to differentiate it from similar records.

4. In the Tag box, type "CM1" as the record identification code <TAG>. For example, a record is recognized by the system as:

<TAG>[Field\_1][Field\_2]

The record TAG for each record enables the system to recognize that record and then determine the mapping requirements.

- 5. In the Position box, accept the default of "1" for the starting column position of the tag in the data record.
- 6. In the Min Usage box, type "1" to make the record mandatory. This box contains the minimum amount of times the record must repeat.

Accept the default of "1" in the Max Usage box so this record only occurs once.

The Positional Record Properties dialog should now look like this:

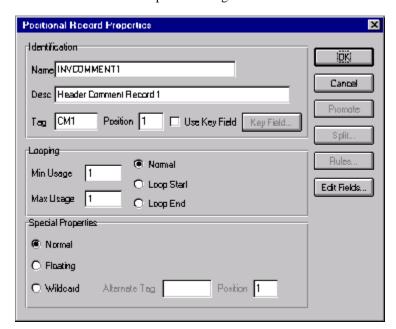

7. Click OK to create the INVCOMMENT1 record.

The INVCOMMENT2 (second comment) record contains message text. The second comment record is mandatory and occurs up to ten times per invoice translated (once for each comment line).

Complete the following steps to create the INVCOMMENT2 record:

- Highlight the INVCOMMENT1 record and select Insert from the Edit menu. Select Record from the submenu to display the Positional Record Properties dialog.
- In the Name box, type "INVCOMMENT2" the record identification code.
- 3. In the Desc box, type "Header Comment Record 2" as a description of the record. This box is used to provide a brief explanation of the record that allows you to differentiate it from similar records.
- 4. In the Tag box, type "CM2" as the record identification code <TAG>. For example, a record is recognized by the system as:

```
<TAG>[Field_1][Field_2]
```

The record TAG for each record enables the system to recognize that record and then determine the mapping requirements.

- 5. In the Position box, accept the default of "1" as the starting column position of the tag in the data record.
- 6. In the Min Usage box, type "1" to make the record mandatory. This box contains the minimum amount of times the record must repeat.
- 7. In the Max Usage box, type "10" as the maximum amount of times the record can repeat.

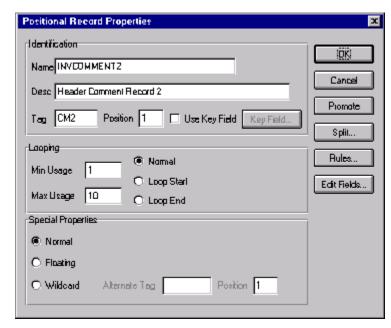

The Positional Record Properties dialog should now look like this:

Click OK to create the INVCOMMENT2 record.

# Creating the INVDETAIL Record

The INVDETAIL (detail) record is at the same level as the HEADER and INVBEGIN records and the INVCommentGroup.

The INVDETAIL record contains line item number and description, quantity shipped, quantity ordered, unit of measure, price, product code, and invoice terms. The detail record is mandatory and occurs up to 200,000 times per invoice translated (once for each line item invoiced).

Complete the following steps to create the INVDETAIL record:

- Highlight the INVCommentGroup and select Insert from the Edit menu. Select Record from the submenu to display the Positional Record Properties dialog.
- 2. In the Name box, type "INVDETAIL" the record identification code.
- 3. In the Desc box, type "Detail Record" as a description of the record. This box is used to provide a brief explanation of the record that allows you to differentiate it from similar records.

4. In the Tag box, type "DET" as the record identification code <TAG>. For example, a record is recognized by the system as:

<TAG>[Field\_1][Field\_2]

The record TAG for each record enables the system to recognize that record and then determine the mapping requirements.

- 5. In the Position box, accept the default of "1" as the starting column position of the tag in the data record.
- 6. In the Min Usage box, type "1" to make the record mandatory. This box contains the minimum amount of times the record must repeat.
- 7. In the Max Usage box, type "200000" as the maximum amount of times the record can repeat.

The Positional Record Properties dialog should now look like this:

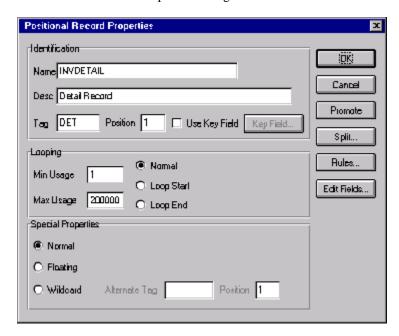

8. Click OK to create the INVDETAIL record.

# Creating the INVSUMMARY Record

The final record that you need to create is the INVSUMMARY (summary) record, which is at the same level as the INVDETAIL record.

The INVSUMMARY(summary) record contains the total invoice amount and the total transaction amount. The summary record is mandatory and occurs once per invoice translated.

Complete the following steps to create the INVSUMMARY record:

- Highlight the INVDETAIL record and select Insert from the Edit menu. Select Record from the submenu to display the Positional Record Properties dialog.
- In the Name box, type "INVSUMMARY" the record identification code.
- 3. In the Desc box, type "Summary Record" as a description of the record. This box is used to provide a brief explanation of the record that allows you to differentiate it from similar records.
- 4. In the Tag box, type "SUM" as the record identification code <TAG>. For example, a record is recognized by the system as:

```
<TAG>[Field_1][Field_2]
```

The record TAG for each record enables the system to recognize that record and then determine the mapping requirements.

- 5. In the Position box, accept the default of "1" as the starting column position of the tag in the data record.
- 6. In the Min Usage box, type "1" to make the record mandatory. This box contains the minimum amount of times the record must repeat.
- 7. Accept the default of "1" in the Max Usage box. This is the maximum amount of times the record can repeat.

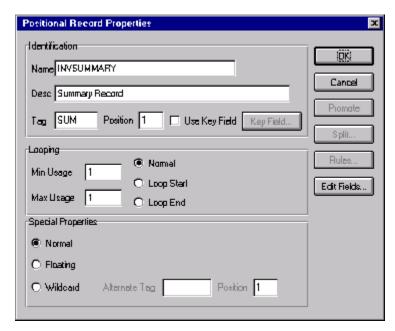

The Positional Record Properties dialog should now look like this:

#### 8. Click OK to create the INVSUMMARY record.

Now that you have created the record structure of the application file, you can define the application fields.

The application side of the map (input) should now look like this:

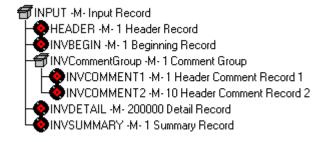

#### Creating the Application Fields

Each record you create contains a group of logically-related application fields. These fields define the structure and content of the data that your system needs to process the invoice.

The easiest way to add application fields to a record is to use the Positional Field Editor. Generally, you create the fields for each sequential record, starting with the INVBEGIN record.

The application fields that you need to create are listed under their respective records in the following table. The name, mandatory status, description, data type, and field length for each field is given in the table.

| Field Name      | Mand<br>(x=Yes)                       | Description                  | Data<br>Type      | Min<br>Length | Max<br>Length |  |  |
|-----------------|---------------------------------------|------------------------------|-------------------|---------------|---------------|--|--|
|                 | Header Record (HEADER) 1 per document |                              |                   |               |               |  |  |
| PARTNER_ID      | Х                                     | Partner Identifier           | String            | 1             | 9             |  |  |
| STANDARD        | Х                                     | Standard                     | String            | 1             | 1             |  |  |
| VERSION         | Х                                     | Version                      | String            | 6             | 6             |  |  |
| TRANSACTION_SET | Х                                     | Transaction Set              | String            | 1             | 6             |  |  |
| TEST_PROD       | Х                                     | Test/Production Flag         | String            | 1             | 1             |  |  |
|                 | Beginnin                              | g Record (INVBEGIN) 1 per do | cument            |               |               |  |  |
| BILLTOACCTBEG   | Х                                     | Bill to Acct Number          | String            | 1             | 9             |  |  |
| DOCTYPBEG       | Х                                     | Document Type                | String            | 1             | 6             |  |  |
| INVNUMBEG       | Х                                     | Invoice Number               | String            | 1             | 10            |  |  |
| INVDATE         | Х                                     | Invoice Date                 | Dt/Tm<br>(YYMMDD) | 6             | 6             |  |  |
| PONUM           |                                       | Purchase Order Number        | String            | 0             | 20            |  |  |
| PODATE          |                                       | Purchase Order Date          | Dt/Tm<br>(YYMMDD) | 6             | 6             |  |  |
| VENDNAME        |                                       | Vendor Name                  | String            | 0             | 35            |  |  |
| VENDADD1        |                                       | Vendor Address Line 1        | String            | 0             | 35            |  |  |
| VENDADD2        |                                       | Vendor Address Line2         | String            | 0             | 35            |  |  |
| VENDCITY        |                                       | Vendor City                  | String            | 0             | 30            |  |  |

| Field Name                                     | Mand<br>(x=Yes) | Description             | Data<br>Type      | Min<br>Length | Max<br>Length |
|------------------------------------------------|-----------------|-------------------------|-------------------|---------------|---------------|
| VENDSTATE                                      |                 | Vendor State            | String            | 0             | 2             |
| VENDPOSTALCODE                                 |                 | Vendor Postal Code      | String            | 0             | 9             |
| SHIPTONAME                                     |                 | Ship To Name            | String            | 0             | 35            |
| SHIPTOADD1                                     |                 | Ship To Address Line 1  | String            | 0             | 35            |
| SHIPTOADD2                                     |                 | Ship To Address Line2   | String            | 0             | 35            |
| SHIPTOCITY                                     |                 | Ship To City            | String            | 0             | 30            |
| SHIPTOSTATE                                    |                 | Ship To State           | String            | 0             | 2             |
| SHIPTOPOSTALCODE                               |                 | Ship To Postal Code     | String            | 0             | 9             |
| SHIPTOLOC                                      |                 | Ship To Store Location  | String            | 0             | 9             |
| SHIPTODEPTNUM                                  |                 | Ship To Dept Number     | String            | 0             | 4             |
| REMITTONAME                                    |                 | Remit To Name           | String            | 0             | 35            |
| REMITTOADD1                                    |                 | Remit To Address Line 1 | String            | 0             | 35            |
| REMITTOADD2                                    |                 | Remit To Address Line 2 | String            | 0             | 35            |
| REMITTOCITY                                    |                 | Remit To City           | String            | 0             | 30            |
| REMITTOSTATE                                   |                 | Remit To State          | String            | 0             | 2             |
| REMITTOPOSTALCODE                              |                 | Remit To Postal Code    | String            | 0             | 9             |
| BOLNUM                                         |                 | Bill of Lading Number   | String            | 0             | 12            |
| SHIPDATE                                       |                 | Ship Date               | Dt/Tm<br>(YYMMDD) | 6             | 6             |
| TERMS_WHOLE                                    |                 | Terms Percent Whole     | Number (N2)       | 0             | 3             |
| TERMSNETDUE                                    |                 | Terms Net Due Days      | Number (N0)       | 0             | 3             |
| TERMSDISDUE                                    |                 | Terms Discount Due Days | Number (N0)       | 0             | 3             |
| Comment Group (INVCommentGroup) 1 per document |                 |                         |                   |               |               |
| Comment Record 1 (INVCOMMENT1) 1 per document  |                 |                         |                   |               |               |
| BILLTOACCTCM1                                  | Х               | Bill To Acct Number     | String            | 1             | 9             |
| DOCTYPCM1                                      | Х               | Document Type           | String            | 1             | 6             |
| INVNUMCM1                                      | Х               | Invoice Number          | String            | 1             | 10            |

| Field Name                                     | Mand<br>(x=Yes) | Description                     | Data<br>Type | Min<br>Length | Max<br>Length |  |
|------------------------------------------------|-----------------|---------------------------------|--------------|---------------|---------------|--|
| REFNUM                                         | Х               | Reference Number                | String       | 1             | 30            |  |
| Comment Record 2 (INVCOMMENT2) 10 per document |                 |                                 |              |               |               |  |
| BILLTOACCTCM2                                  | Х               | Bill To Acct Number             | String       | 1             | 9             |  |
| DOCTYPCM2                                      | Х               | Document Type                   | String       | 1             | 6             |  |
| INVNUMCM2                                      | Х               | Invoice Number                  | String       | 1             | 10            |  |
| MESSAGETEXT                                    | Х               | Message Text                    | String       | 1             | 232           |  |
| De                                             | tail Record     | (INVDETAIL) up to 200,000 pe    | r document   |               |               |  |
| BILLTOACCTDET                                  | Х               | Bill To Acct Number             | String       | 1             | 9             |  |
| DOCTYPDET                                      | Х               | Document Type                   | String       | 1             | 6             |  |
| INVNUMDET                                      | Х               | Invoice Number                  | String       | 1             | 10            |  |
| ITEMNUM                                        | Х               | Item Number (Our Item)          | String       | 1             | 6             |  |
| QTYSHIP                                        | Х               | Quantity Shipped                | Number (N0)  | 1             | 5             |  |
| QTYORD                                         | Х               | Quantity Ordered                | Number (N0)  | 1             | 5             |  |
| UNITPRICE                                      | Х               | Unit Price                      | Number (N2)  | 1             | 7             |  |
| UOM                                            | Х               | Unit of Measure                 | String       | 1             | 4             |  |
| CUSTPROCODE                                    | Х               | Customer Product Code           | String       | 1             | 10            |  |
| UPCCODE                                        | Х               | UPC Code                        | String       | 1             | 12            |  |
| ITEMDESC                                       |                 | Item Description                | String       | 0             | 30            |  |
| TERMSTYPE                                      |                 | Terms Type Code                 | String       | 0             | 2             |  |
| TERMSDISP                                      |                 | Terms Discount Percent          | Number (N2)  | 0             | 6             |  |
| Summary Record (INVSUMMARY) 1 per document     |                 |                                 |              |               |               |  |
| BILLTOACCTSUM                                  | Х               | Bill To Acct Number             | String       | 1             | 9             |  |
| DOCTYPSUM                                      | Х               | Document Type                   | String       | 1             | 6             |  |
| INVNUMSUM                                      | Х               | Invoice Number                  | String       | 1             | 10            |  |
| TOTALAMOUNT                                    | Х               | Total Monetary Value<br>Summary | Number (N2)  | 1             | 10            |  |
| TRANSTOTAL                                     | Х               | Transaction Totals              | Number (N0)  | 1             | 6             |  |

You already created the fields for the HEADER record in the system import map, and then copied the fields to the import map and removed the standard rules from those fields. Therefore the first record for which you need to define fields, is the INVBEGIN record.

Complete the following steps to create the application fields for the INVBEGIN record:

- 1. Click the INVBEGIN application record with the right mouse button to access the shortcut menu.
- 2. Select Edit Fields... from the shortcut menu to access the Positional Field Editor dialog.

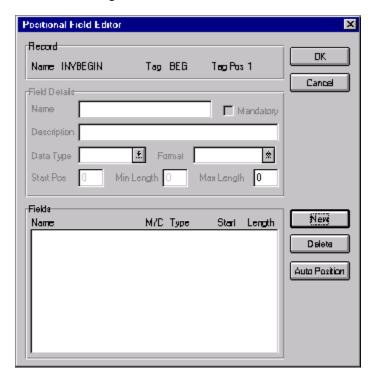

- If the field you are creating is the first field in the record, just click NEW.
   A highlight bar is displayed in the Fields section where the new field is positioned. You need to fill in the field values in the Field Details section.
- 4. In the Name box, type "BILLTOACCTBEG", which is the name of the first field in the INVBEGIN record. Each application field must have a unique name. It is useful to tag the end of the fields that occur in

- multiple records with a suffix that identifies the record that contains it. For example, "BEG" for the Beginning record.
- 5. Select the Mandatory check box to identify it as a required field.
- In the Description box, type "Bill To Account Number" as the
  description of the field. The description is used to provide a brief
  explanation of the field that allows you to differentiate it from similar
  fields.
- 7. From the Data Type list, select "String" as the type of the field, to specify that this field must contain alphanumeric data.

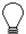

If you wanted to indicate the exact position of the field in the record, you would type the starting position of the field in the Start Pos box. You want to specify field start positions if, for example, you are only using a few fields but you want them positioned exactly in the record.

In this tutorial, you use the alternative to specifying the start position of each field, which is to add the fields sequentially in the record and then use the Auto Position function. Please see step 14. below for more information on the Auto Position function.

- 8. If the Data Type is "Number" or "Dt/Tm," select the appropriate format from the Format list.
- 9. In the Min Length box, type "1" as the minimum field length. If the minimum length of the field is "0," then accept that default in the Min Length box.
- 10. In the Max Length box, type "9" as the maximum length of the field.
- 11. To add the field and to create the next field positioned after it, press **ENTER**. A new field with blank values ready for you to identify is positioned below the field.
- 12. Create the rest of the fields according to the record layout table on page 170.
- 13. Click DELETE to stop adding fields.
- 14. After adding the last field, click AUTO POSITION to automatically position the fields in the record. This automatically calculates the start position in the record of each field based on the criteria that each field is positioned directly after the previous field and is of the length specified

in the Max Length box. Click YES to acknowledge the warning message that fields are sequenced in order.

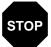

Please note that it is only valid to use the Auto Position function if you define a record tag on the Positional Record Properties dialog, and if you define every field in the record in the sequence that each field occurs, as you are doing in this tutorial.

The Positional Field Editor dialog should now look like the following (only the last eleven fields in the record are currently visible in the Fields list):

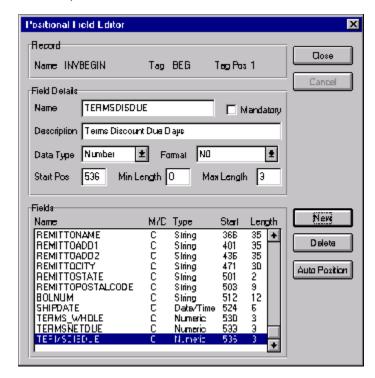

15. When you are completely finished adding fields to the INVBEGIN record, click CLOSE.

Complete the following steps to create the application fields for the INVCOMMENT1 record:

 Click the INVCOMMENT1 application record with the right mouse button to access the shortcut menu.

- 2. Select Edit Fields... from the shortcut menu to access the Positional Field Editor dialog.
- If the field you are creating is the first field in the record, just click NEW.
   A highlight bar is displayed in the Fields section where the new field is positioned. You need to fill in the field values in the Field Details section.
- 4. In the Name box, type "BILLTOACCTCM1", which is the name of the first field in the INVCOMMENT1 record. Each application field must have a unique name. It is useful to tag the end of the fields that occur in multiple records with a suffix that identifies the record that contains it. For example, "CM1" for the first comment record.
- 5. Select the Mandatory check box to identify it as a required field.
- 6. In the Description box, type "Bill To Account Number" as the description of the field. The description is used to provide a brief explanation of the field that allows you to differentiate it from similar fields.
- 7. From the Data Type list, select "String" as the type of the field, to specify that this field must contain alphanumeric data.
- 8. If the Data Type is "Number" or "Dt/Tm," select the appropriate format from the Format list.
- 9. In the Min Length box, type "1" as the minimum field length. If the minimum length of the field is "0," then accept that default in the Min Length box.
- 10. In the Max Length box, type "9" as the maximum length of the field.
- 11. To add the field and to create the next field positioned after it, press **ENTER**. A new field with blank values ready for you to identify is positioned below the field.
- 12. Create the rest of the fields according to the record layout table on page 170.
- 13. Click DELETE to stop adding fields.
- 14. After adding the last field, click AUTO POSITION to automatically position the fields in the record. This automatically calculates the start position in the record of each field based on the criteria that each field is positioned directly after the previous field and is of the length specified in the Max Length box. Click YES to acknowledge the warning message that fields are sequenced in order.

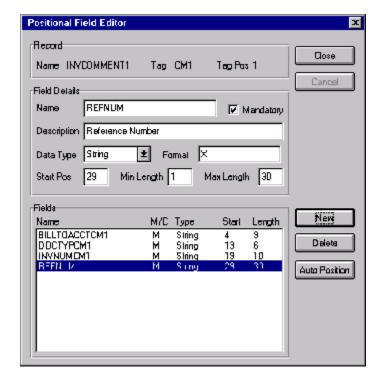

The Positional Field Editor dialog should now look like the following:

15. When you are completely finished adding fields to the INVCOMMENT1 record, click CLOSE.

Complete the following steps to create the application fields for the INVCOMMENT2 record:

- Click the INVCOMMENT2 application record with the right mouse button to access the shortcut menu.
- 2. Select Edit Fields... from the shortcut menu to access the Positional Field Editor dialog.
- 3. If the field you are creating is the first field in the record, just click NEW. A highlight bar is displayed in the Fields section where the new field is positioned. You need to fill in the field values in the Field Details section.
- 4. In the Name box, type "BILLTOACCTCM2", which is the name of the first field in the INVCOMMENT2 record. Each application field must have a unique name. It is useful to tag the end of the fields that occur in multiple records with a suffix that identifies the record that contains it. For example, "CM2" for the second comment record.

- 5. Select the Mandatory check box to identify it as a required field.
- 6. In the Description box, type "Bill To Account Number" as the description of the field. The description is used to provide a brief explanation of the field that allows you to differentiate it from similar fields.
- 7. From the Data Type list, select "String" as the type of the field, to specify that this field must contain alphanumeric data.
- 8. If the Data Type is "Number" or "Dt/Tm," select the appropriate format from the Format list.
- 9. In the Min Length box, type "1" as the minimum field length. If the minimum length of the field is "0," then accept that default in the Min Length box.
- 10. In the Max Length box, type "9" as the maximum length of the field.
- 11. To add the field and to create the next field positioned after it, press **ENTER**. A new field with blank values ready for you to identify is positioned below the field.
- 12. Create the rest of the fields according to the record layout table on page 170.
- 13. Click DELETE to stop adding fields.
- 14. After adding the last field, click AUTO POSITION to automatically position the fields in the record. This automatically calculates the start position in the record of each field based on the criteria that each field is positioned directly after the previous field and is of the length specified in the Max Length box. Click YES to acknowledge the warning message that fields are sequenced in order.

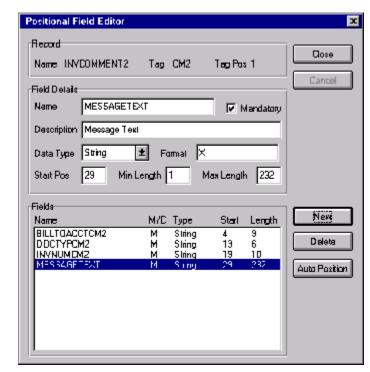

The Positional Field Editor dialog should now look like the following:

15. When you are completely finished adding fields to the INVCOMMENT2 record, click CLOSE.

Complete the following steps to create the application fields for the INVDETAIL record:

- Click the INVDETAIL application record with the right mouse button to access the shortcut menu.
- 2. Select Edit Fields... from the shortcut menu to access the Positional Field Editor dialog.
- If the field you are creating is the first field in the record, just click NEW.
   A highlight bar is displayed in the Fields section where the new field is positioned. You need to fill in the field values in the Field Details section.
- 4. In the Name box, type "BILLTOACCTDET", which is the name of the first field in the INVDETAIL record. Each application field must have a unique name. It is useful to tag the end of the fields that occur in multiple records with a suffix that identifies the record that contains it. For example, "DET" for the detail record.

- 5. Select the Mandatory check box to identify it as a required field.
- 6. In the Description box, type "Bill To Account Number" as the description of the field. The description is used to provide a brief explanation of the field that allows you to differentiate it from similar fields.
- 7. From the Data Type list, select "String" as the type of the field, to specify that this field must contain alphanumeric data.
- 8. If the Data Type is "Number" or "Dt/Tm," select the appropriate format from the Format list.
- 9. In the Min Length box, type "1" as the minimum field length. If the minimum length of the field is "0," then accept that default in the Min Length box.
- 10. In the Max Length box, type "9" as the maximum length of the field.
- 11. To add the field and to create the next field positioned after it, press **ENTER**. A new field with blank values ready for you to identify is positioned below the field.
- 12. Create the rest of the fields according to the record layout table on page 170.
- 13. Click DELETE to stop adding fields.
- 14. After adding the last field, click AUTO POSITION to automatically position the fields in the record. This automatically calculates the start position in the record of each field based on the criteria that each field is positioned directly after the previous field and is of the length specified in the Max Length box. Click YES to acknowledge the warning message that fields are sequenced in order.

The Positional Field Editor dialog should now look like the following (only the last eleven fields in the record are currently visible in the Fields list):

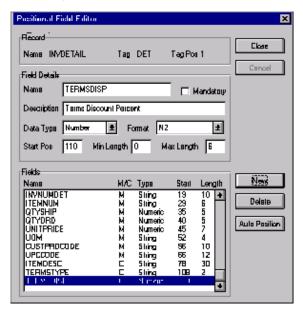

15. When you are completely finished adding fields to the INVDETAIL record, click CLOSE.

Complete the following steps to create the application fields for the INVSUMMARY record:

- Click the INVSUMMARY application record with the right mouse button to access the shortcut menu.
- 2. Select Edit Fields... from the shortcut menu to access the Positional Field Editor dialog.
- If the field you are creating is the first field in the record, just click NEW.
   A highlight bar is displayed in the Fields section where the new field is positioned. You need to fill in the field values in the Field Details section.
- 4. In the Name box, type "BILLTOACCTSUM", which is the name of the first field in the INVSUMMARY record. Each application field must have a unique name. It is useful to tag the end of the fields that occur in multiple records with a suffix that identifies the record that contains it. For example, "SUM" for the summary record.
- 5. Select the Mandatory check box to identify it as a required field.

- In the Description box, type "Bill To Account Number" as the description of the field.
- 7. From the Data Type list, select "String" as the type of the field, to specify that this field must contain alphanumeric data.
- 8. If the Data Type is "Number" or "Dt/Tm," select the appropriate format from the Format list.
- 9. In the Min Length box, type "1" as the minimum field length. If the minimum length of the field is "0," then accept that default in the Min Length box.
- 10. In the Max Length box, type "9" as the maximum length of the field.
- 11. To add the field and to create the next field positioned after it, press **ENTER**. A new field with blank values ready for you to identify is positioned below the field.
- 12. Create the rest of the fields according to the record layout table on page 170.
- 13. Click DELETE to stop adding fields.
- 14. After adding the last field, click AUTO POSITION to automatically position the fields in the record. Click YES to acknowledge the warning message that fields are sequenced in order.

The Positional Field Editor dialog should now look like the following:

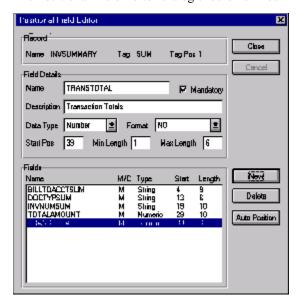

15. When you are completely finished adding fields to the INVSUMMARY record, click CLOSE.

## Mapping Your Data

Each record in the import map contains a group of logically-related application fields. These fields contain the information that your system needs to generate the invoice. The group contains logically-related application records.

Each record (except the HEADER record that you defined for the system import map using an explicit six-field key) contains a three-field record key that ensures that the same identifying information is located at the beginning of each record. Your application file format contains a record key so that each record can be identified individually. The record key for this invoice consists of your partner's bill to account number, the document type, and the invoice number.

This section examines each application field sequentially and describes the mapping operations that you need to perform to map the appropriate data from each field.

### **HEADER Record**

For the import map, you will not map from any of the fields in the HEADER (header) record. This record contains the five fields that comprise the key in the system import map. However, since this header record is a part of your application file, it must be defined in the import map, as well. You did this when you copied the HEADER record from the system import map to this import map. This header record is mandatory and occurs only once.

## INVBEGIN Record

This section describes the actions necessary for you to map from each field in the INVBEGIN (beginning) record. The INVBEGIN (beginning) record contains the purchase order number and date; the vendor, ship to, and remit to address information; and the bill of lading number, ship date, and term of the invoice. The beginning record is mandatory and occurs once for each invoice.

### BILLTOACCTBEG

The BILLTOACCTBEG field is part of the application file format key, but does not contain data that the system needs to use to generate the invoice. Therefore, you do not perform any mapping operations on this field.

#### DOCTYPBEG

The DOCTYPBEG field is part of the application file format key, but does not contain data that the system needs to use to generate the invoice. Therefore, you do not perform any mapping operations on this field.

**INVNUMBEG** You can map the INVNUMBEG field directly to the BIG02 (Invoice Number) field, by using the Link function. The Link function allows you to map a field or element from the Input side of the map to a field or element on the Output side of the map. The link between the two fields is visually represented with a line connecting the two fields.

> Also, we recommend that you set up a Document Name for each map, to make the identification of a document created by this map easier in Sterling Gentran:Director. This allows you to differentiate between documents in the document browsers in Sterling Gentran:Director.

> To set up a Document Name, you must select an element or field in the map that contains data that distinguishes the documents translated by this map. Then, the Name field of the document browsers that contain this document contains the data from the selected element or field.

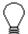

We strongly recommend that you select an element or field that occurs only once in the document and has a data type of "String." For an Invoice, the document name is typically the Invoice Number.

Mapping the invoice number

Link the application field INVNUMBEG in the INVBEGIN record to the BIG02 element in the BIG segment.

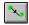

Setting up the document name

Then, complete the following steps to set up the Document Name for this Invoice:

Double-click the BIG02 (0076) element to display the Field Properties dialog.

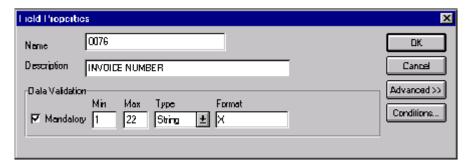

- Select the Use Standard Rule check box in the Advanced section, to display the rule options.
- 3. Click the Update option.

- 4. From the Table/Key list, choose "Document record." This indicates that you are updating the document record in Sterling Gentran:Director.
- 5. From the Field list, choose "Document Name." This indicates that you are updating the Name field in the document browsers with the contents of this element.

The Advanced section of the Field Properties dialog should now look like this:

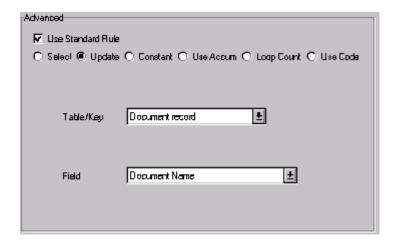

6. Click OK to set up the document name.

### INVDATE

You can map the INVDATE field directly to the BIG01 (Invoice Date) field, by using the Link function.

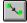

Link the application field INVDATE in the INVBEGIN record to the BIG01 element in the BIG segment.

#### **PONUM**

You can map the PONUM field directly to the BIG04 (Purchase Order Number) field, by using the Link function. The Link function allows you to map a field or element from the Input side of the map to a field or element on the Output side of the map. The link between the two fields is visually represented with a line connecting the two fields.

Also, we recommend that you set up a Document Reference for each map, to make the identification of a document created by this map easier in Sterling Gentran:Director. This allows you to differentiate between documents in the document browsers in Sterling Gentran:Director.

To set up a Document Reference, you must select an element or field in the map that contains data that distinguishes the documents translated by this map. If you set up the Reference in the Application Integration subsystem,

the RefData field of the document browsers that contain this document in Sterling Gentran: Director contains the data from that mapped field.

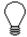

You can choose any element or field as the Document Reference, but we strongly recommend that you select an element or field that occurs only once in the document and has a data type of "String." For an Invoice, the document reference is typically the Purchase Order Number.

Mapping the purchase Link the application field PONUM in the INVBEGIN record to the BIG04 order number element in the BIG segment.

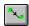

Setting up the document Then, complete the following steps to set up the Document Reference for reference this Invoice:

> 1. Double-click the BIG04 (0324) element to display the Field Properties dialog.

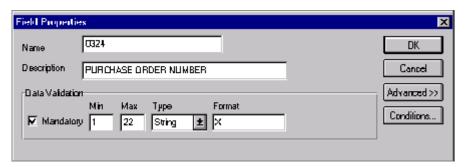

- Select the Use Standard Rule check box in the Advanced section, to 2. display the rule options.
- 3. Click the Update option.
- From the Table/Key list, choose "Document record." This indicates that you are updating the document record in Sterling Gentran:Director.
- From the Field list, choose "Reference Data." This indicates that you are updating the RefData field in the document browsers with the contents of this element.

Advanced

V Use Standard Rule

Select © Update C Constant C Use Accum C Loop Count C Use Code

Table/Key

Document record

Field

Document Name

The Advanced section of the Field Properties dialog should now look like this:

6. Click OK to set up the document reference.

### PODATE

You can map the PODATE field directly to the BIG03 (Purchase Order Date) field, by using the Link function.

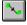

Link the application field PODATE in the INVBEGIN record to the BIG03 element in the BIG segment.

#### VENDNAME

A loop is a group of two or more segments that repeat, in sequence, more than once. The N1 group contains vendor, shipping, and billing name and address information, and repeats multiple times. Your application file contains Vendor, Ship To, and Remit To information that you need to map to the N1 group. However, you can only map fields and elements that are at the same level. This means that you cannot map from a non-repeating record to a group. Specifically, you cannot map the vendor, shipping, and remittance information in the INVBEGIN record directly to the N1 group, because the INVBEGIN record does not repeat. Also, you cannot map to the N3 (address information) repeating segment from your application file Ship To fields (which are in the INVBEGIN record that does not repeat).

Therefore, to map vendor, shipping, and remittance information from your application file format, you must create three single iterations of the N1 group, so that the links between the application fields in the INVBEGIN record and the N1 groups are valid. The Split function extracts the specified number of iterations (instances) of a group (or repeating segment). This enables you to map unique data from your application file and enter a specialized definition for each N1 group (N1\_Vendor, N1\_ShipTo, and N1\_RemitTo).

You can then map a constant to the Entity Identifier Code (in the N1 segment) for each iteration of the N1 group. If the Entity Identifier Code is "VN," that iteration of the N1 group contains shipping information. You need to map the Vendor name and address fields in your application file format to the N1\_Vendor group. If the Entity Identifier Code is "ST," that iteration of the N1 group contains shipping information. You need to map the Ship To name and address fields in your application file format to the N1\_ShipTo group. If the Entity Identifier Code is "RI," that iteration of the N1 group contains remittance information. You need to map the remittance name and address fields in your application file format to the N1\_RemitTo group.

# Changing the max use of the N3 segment

You cannot map from your application file format Vendor, Ship To, and Remit To fields (which are in the INVBEGIN record that does not repeat) to the N3 (address information) repeating segment. Therefore, before you split the N1 group, you need to change the maximum usage of the N3 segment from "2" to "1" (to make the N3 a nonrepeating segment for each iteration of the group).

Complete the following steps to make the N3 a nonrepeating segment:

- 1. Click the N3 segment (in the N1 group) with the right mouse button to access the shortcut menu.
- 2. Select Properties... from the shortcut menu to access the EDI Segment Properties dialog.
- 3. In the Max Usage box, type "1" to make the N3 a nonrepeating segment. This box is currently set to "2."
- 4. Click OK to accept the change to the N3 segment.

### Splitting the N1 group and adding a specialized definition

You cannot map from a non-repeating record (INVBEGIN) to a group (N1). Therefore, to map vendor, shipping, and remittance information from your application file format, you must split three single iterations of the N1 group, so that the links between the application fields in the INVBEGIN record and the N1 groups are valid.

Complete the following steps to map to split three iterations of the N1 group and add specialize definitions:

1. Highlight the N1 group.

Click the SPLIT button on the Main Toolbar. The Split dialog is displayed.

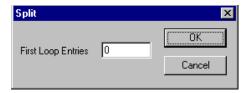

- 3. In the First Loop Entries box, type "1" to indicate the sequential number of iterations where you want the group or repeating segment split.
- 4. Click OK to exit the Split dialog.
- 5. Select Properties from the Edit menu to access the Group Properties dialog for the new group.

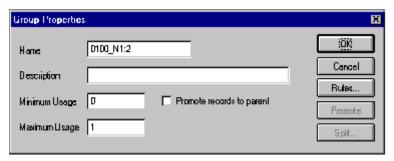

- 6. In the Name box, type "N1\_Vendor", which is a specialized definition to identify this group as containing vendor information.
- 7. Click OK to save the change and exit the Group Properties dialog.
- 8. Highlight the original N1 group (that now repeats 199 times) again.
- 9. Click the SPLIT button on the Main Toolbar to extract another single instance of the N1. The Split dialog is displayed.
- 10. In the First Loop Entries box, type "1" to indicate the sequential number of iterations where you want the group or repeating segment split.
- 11. Click OK to exit the Split dialog.
- 12. Select Properties from the Edit menu to access the Group Properties dialog for the new group.
- 13. In the Name box, type "N1\_ShipTo", which is a specialized definition to identify this group as containing shipping information.
- 14. Click OK to save the change and exit the Group Properties dialog.
- 15. Highlight the original N1 group (that now repeats 198 times) again.

- 16. Click the SPLIT button on the Main Toolbar to extract another single instance of the N1. The Split dialog is displayed.
- 17. In the First Loop Entries box, type "1" to indicate the sequential number of iterations where you want the group or repeating segment split.
- 18. Click OK to exit the Split dialog.
- 19. Select Properties from the Edit menu to access the Group Properties dialog for the new group.
- 20. In the Name box, type "N1\_RemitTo", which is a specialized definition to identify this group as containing remittance information.
- 21. Click OK to save the change and exit the Group Properties dialog.
- 22. Click the DEACTIVATE button on the Main Toolbar and then click the original N1 group (that now repeats 197 times), so the system does not process it.
- 23. Also click the REF:6 segment (in the N1\_Vendor group) and the REF:8 segment (in the N1\_RemitTo group), so the system does not process them.
- 24. Click the DEACTIVATE button on the Main Toolbar again to turn Deactivation mode off.

# Setting the entity identifier code

You need to set the Entity Identifier Code for the N1\_Vendor, N1\_ShipTo, and N1\_RemitTo groups, so the system is able to distinguish the type of name and address information each N1 group should contain.

You already defined all the constants that you are using in this map, so now you can map the appropriate constant to each Entity Identifier Code element.

Complete the following steps to set the Entity Identifier Code for the N1\_Vendor group:

1. Double-click the N1:301 element (Entity Identifier Code) in the N1:3 segment to access the Field Properties dialog.

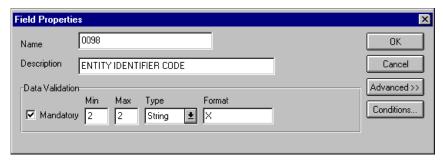

2. Select the Use Standard Rule check box.

- 3. Click the Constant option.
- 4. Click the second Constant option.

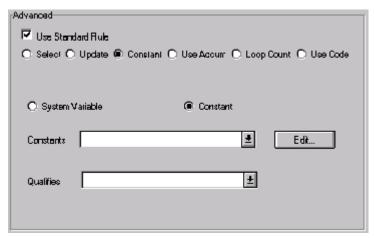

- 5. From the Constants list, select the "VN" constant, to identify this iteration of the N1 group as containing vendor name and address information.
- 6. From the Qualifies list, select the "0093:5 NAME," to set up a qualifying relationship with the Name element.

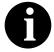

The Qualifies list contains only the other *active* elements in the same segment as the qualifying element.

7. Click OK and the "VN" code is loaded in the Entity Identifier Code element and the qualifying relationship between the N1:301 and N1:302 elements is established.

Complete the following steps to set the Entity Identifier Code for the N1\_ShipTo group:

1. Double-click the N1:401 element (Entity Identifier Code) in the N1:4 segment to access the Field Properties dialog.

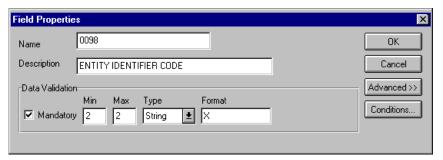

- 2. Select the Use Standard Rule check box.
- 3. Click the Constant option.
- 4. Click the second Constant option.
- From the Constants list, select the "ST" constant, to identify this iteration of the N1 group as containing shipping name and address information.
- 6. From the Qualifies list, select the "0093:5 NAME," to set up a qualifying relationship with the Name element.
- 7. Click OK and the "ST" code is loaded in the Entity Identifier Code element and the qualifying relationship between the N1:401 and N1:402 elements is established.

Complete the following steps to set the Entity Identifier Code for the N1\_RemitTo group:

1. Double-click the N1:501 element (Entity Identifier Code) in the N1:5 segment to access the Field Properties dialog.

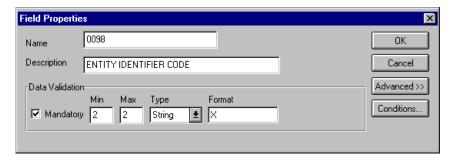

- 2. If the Advanced section of the dialog is not currently displayed, click ADVANCED>> to access this section, which enables you to define rules.
- 3. Select the Use Standard Rule check box.
- 4. Click the Constant option.
- 5. Click the second Constant option.
- 6. From the Constants list, select the "RI" constant, to identify this iteration of the N1 group as containing vendor name and address information.
- 7. From the Qualifies list, select the "0093:5 NAME," to set up a qualifying relationship with the Name element.
- 8. Click OK and the "RI" code is loaded in the Entity Identifier Code element and the qualifying relationship between the N1:501 and N1:502 elements is established.

Now you can link the elements in your Vendor application fields in the single occurrence of the INVBEGIN record to the appropriate single occurrence of the N1 that contains vending information (N1 Vendor). You can link the elements in your Ship To application fields in the single occurrence of the INVBEGIN record to the appropriate single occurrence of the N1 that contains shipping information (N1\_ShipTo). And, you can link the elements in your RemitTo application fields in the single occurrence of the INVBEGIN record to the appropriate single occurrence of the N1 that contains remittance information (N1 RemitTo).

Mapping the vendor name

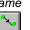

To map the vendor name, click the application field VENDNAME in the INVBEGIN record to the N1:302 element in the N1:3 segment (N1 Vendor group).

VENDADD1 Link the application field VENDADD1 in the INVBEGIN record to the N3:301 element in the N3:3 segment (N1\_Vendor group).

**VENDADD2** Link the application field VENDADD2 in the INVBEGIN record to the N3:302 element in the N3:3 segment (N1\_Vendor group).

**VENDCITY** Link the application field VENDCITY in the INVBEGIN record to the N4:301 element in the N4:3 segment (N1 Vendor group).

**VENDSTATE** Link the application field VENDSTATE in the INVBEGIN record to the N4:302 element in the N4:3 segment (N1 Vendor group).

**VENDPOSTALCODE** Link the application field VENDPOSTALCODE in the INVBEGIN record. to the N4:303 element in the N4:3 segment (N1\_Vendor group).

**SHIPTONAME** Link the application field SHIPTONAME in the INVBEGIN record to the N1:402 element in the N1:4 segment (N1\_ShipTo group).

### SHIPTOADD1

Link the application field SHIPTOADD1 in the INVBEGIN record to the N3:401 element in the N3:4 segment (N1\_ShipTo group).

**SHIPTOADD2** Link the application field SHIPTOADD2 in the INVBEGIN record to the N3:402 element in the N3:4 segment (N1\_ShipTo group).

### SHIPTOCITY

Link the application field SHIPTOCITY in the INVBEGIN record to the N4:401 element in the N4:4 segment (N1\_ShipTo group).

**SHIPTOSTATE** Link the application field SHIPTOSTATE in the INVBEGIN record to the N4:402 element in the N4:4 segment (N1\_ShipTo group).

#### SHIPTOPOSTALCODE

Link the application field SHIPTOPOSTALCODE in the INVBEGIN record to the N4:403 element in the N4:4 segment (N1 ShipTo group).

### SHIPTOLOC SHIPTODEPTNUM

The SHIPTOLOC (ship to location) and the SHIPTODEPTNUM (ship to department number) fields both contain additional reference information about the Ship To address. Both fields are in the INVBEGIN record that occurs once. To map both these fields to the REF:7 (reference) segment in the N1 ShipTo group, which repeats twelve times, you must promote a single instance of the REF segment, so that two target fields exists to which you can map the SHIPTOLOC and SHIPTODEPTNUM. And, because the original REF segment (REF:7) still repeats eleven times, you must change the maximum usage to one. Therefore, a link between the INVHEADER and the original REF segment (REF:7) is valid.

You must also map a constant to the Reference Number Qualifier (REF01 element) and define a qualifying relationship with the Reference Number (REF02 element), for both instances of the REF segment (REF:9 and REF:7). If the Reference Number Qualifier is "DP" (department number), that iteration of the REF segment contains the ship to department number. If the Reference Number Qualifier is "ST" (store number), that iteration of the REF segment contains the ship to location.

## Promoting the REF segment

To map both the SHIPTOLOC and SHIPTODEPTNUM fields to the REF (reference) segment in the N1\_ShipTo group, which repeats twelve times, you must promote a single instance of the REF segment, so that two target fields exists to which you can map the SHIPTOLOC and SHIPTODEPTNUM.

Complete the following steps to map to promote a single instance of the REF segment:

- 1. Highlight the REF:7 segment in the N1\_ShipTo group.
- 2. Click the PROMOTE button on the Main Toolbar to extract a single instance of the REF segment.

The REF:9 segment that only occurs once is extracted.

## Changing the max use of the REF:7 segment

The original REF segment (REF:7) still repeats eleven times, so you need to change the maximum usage to one. Therefore, a link between the INVHEADER and the original REF segment (REF:7) is valid.

Complete the following steps to make the REF:7 a nonrepeating segment:

- Click the REF:7 segment (in the N1\_ShipTo group) with the right mouse button to access the shortcut menu.
- 2. Select Properties... from the shortcut menu to access the EDI Segment Properties dialog.
- 3. In the Max Usage box, type "1" to make the REF:7 a nonrepeating segment. This box is currently set to "11."
- 4. Click OK to accept the change to the REF:7 segment.

### Setting the reference number qualifier

You must map a constant to the Reference Number Qualifier (REF01 element) and define a qualifying relationship with the Reference Number (REF02 element), for both instances of the REF segment (REF:9 and REF:7).

You already defined all the constants that you are using in this map, so now you can map the appropriate constant to each Reference Number Qualifier element.

Complete the following steps to set the Reference Number Qualifier for the REF:9 segment:

 Double-click the REF:901 element (Reference Number Qualifier) in the REF:9 segment in the N1\_ShipTo group, to access the Field Properties dialog.

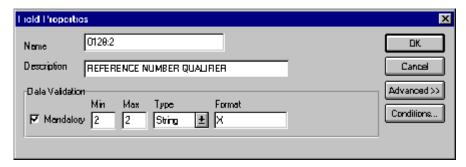

- 2. Select the Use Standard Rule check box.
- 3. Click the Constant option.
- 4. Click the second Constant option.
- 5. From the Constants list, select the "DP" constant, to identify this iteration of the REF segment as containing the ship to department number.
- 6. From the Qualifies list, select the "0127:2 REFERENCE NUMBER," to set up a qualifying relationship with the Reference Number element.
- 7. Click OK and the "DP" code is loaded in the Reference Number Qualifier element and the qualifying relationship between the REF:901 and REF:902 elements is established.

Complete the following steps to set the Reference Number Qualifier for the REF:7 segment:

 Double-click the REF:701 element (Reference Number Qualifier) in the REF:7 segment in the N1\_ShipTo group, to access the Field Properties dialog.

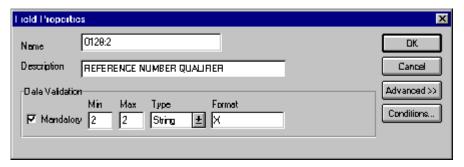

- 2. Select the Use Standard Rule check box.
- 3. Click the Constant option.
- 4. Click the second Constant option.
- 5. From the Constants list, select the "SN" constant, to identify this iteration of the REF segment as containing the store number.
- 6. From the Qualifies list, select the "0127 REFERENCE NUMBER," to set up a qualifying relationship with the Reference Number element.
- 7. Click OK and the "SN" code is loaded in the Reference Number Qualifier element and the qualifying relationship between the REF:701 and REF:702 elements is established.

Mapping the shipping reference information

After promoting the REF segment, changing the maximum usage, mapping constants to the Reference Number Qualifier elements, and establishing the appropriate qualifying relationship, you can map the SHIPTOLOC and SHIPTODEPTNUM fields.

Complete the following steps to map the SHIPTOLOC and SHIPTODEPTNUM fields:

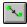

- 1. Link the application field SHIPTOLOC in the INVBEGIN record to the REF:02 element in the REF:7 segment (N1\_ShipTo group).
- 2. Link the application field SHIPTODEPTNUM in the INVBEGIN record to the REF9:02 element in the REF:9 segment (N1\_ShipTo group).

**REMITTONAME** Link the application field REMITTONAME in the INVBEGIN record to the

N1:502 element in the N1:5 segment (N1\_RemitTo group).

**REMITTOADD1** Link the application field REMITTOADD1 in the INVBEGIN record to the N3:501 element in the N3:5 segment (N1 RemitTo group).

**REMITTOADD2** Link the application field REMITTOADD2 in the INVBEGIN record to the N3:502 element in the N3:5 segment (N1 RemitTo group).

**REMITTOCITY** Link the application field REMITTOCITY in the INVBEGIN record to the N4:501 element in the N4:5 segment (N1\_RemitTo group).

**REMITTOSTATE** Link the application field REMITTOSTATE in the INVBEGIN record to the N4:502 element in the N4:5 segment (N1\_RemitTo group).

**REMITTOPOSTAL** Link the application field REMITTOPOSTALCODE in the INVBEGIN **CODE** record to the N4:503 element in the N4:5 segment (N1\_RemitTo group).

**BOLNUM** You know that you only send one header REF segment to your trading partner (typically the REF segment repeats up to 12 times). Therefore, after you change the max usage of the REF segment to "1," the BOLNUM (bill of lading number) field can be directly mapped to the REF02 element. However, you must map a constant to the Reference Number Qualifier (REF01 element) and define a qualifying relationship with the Reference Number (REF02 element) to indicate that the REF02 contains the bill of lading number.

### Changing the max use of the REF segment

You have determined that you only send your partner one header REF segment (reference information), so you must change the maximum usage allowed for that segment from "12" to "1."

Complete the following steps to make the REF a nonrepeating segment:

- 1. Click the REF segment (in the header) with the right mouse button to access the shortcut menu.
- 1. Select Properties... from the shortcut menu to access the EDI Segment Properties dialog.
- In the Max Usage box, type "1" to make the REF a nonrepeating segment. This box is currently set to "12."
- 3. Click OK to accept the change to the REF segment.

### Setting the reference number qualifier

You already defined all the constants that you are using in this map, so now you can map the appropriate constant to the Reference Number Qualifier

element.

Complete the following steps to set the Reference Number Qualifier for the REF segment:

1. Double-click the REF:01 element (Reference Number Qualifier) in the REF segment, to access the Field Properties dialog.

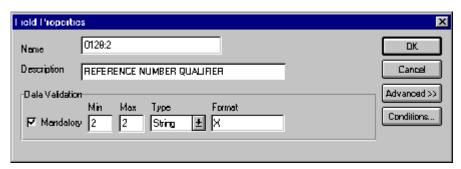

- 2. Select the Use Standard Rule check box.
- 3. Click the Constant option.
- 4. Click the second Constant option.
- 5. From the Constants list, select the "BM" constant, to identify this iteration of the REF segment as containing the bill of lading number.
- 6. From the Qualifies list, select the "0127 REFERENCE NUMBER," to set up a qualifying relationship with the Reference Number element.
- 7. Click OK and the "BM" code is loaded in the Reference Number Qualifier element and the qualifying relationship between the REF01 and REF02 elements is established.

Mapping the bill of lading number

After mapping the constant to the Reference Number Qualifier element and establishing the appropriate qualifying relationship, you can map the BOLNUM field.

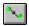

Link the application field BOLNUM in the INVBEGIN record to the REF02 element in the REF segment.

#### SHIPDATE

You know that you only send one header DTM segment to your trading partner (typically the DTM segment repeats up to 10 times). Therefore, after you change the max usage of the DTM segment to "1," the SHIPDATE field can be directly mapped to the DTM02 element (in the DTM header segment). However, you must map a constant to the Date/Time Qualifier (DTM01 element) and define a qualifying relationship with the Date (DTM02 element) to indicate that the DTM02 contains the ship date.

### Changing the max use of the DTM segment

You have determined that you only send your partner one header DTM segment (date/time information), so you must change the maximum usage allowed for that segment from "10" to "1."

Complete the following steps to make the DTM a nonrepeating segment:

- 1. Click the DTM segment (in the header) with the right mouse button to access the shortcut menu.
- 1. Select Properties... from the shortcut menu to access the EDI Segment Properties dialog.
- 2. In the Max Usage box, type "1" to make the DTM a nonrepeating segment. This box is currently set to "10."
- 3. Click OK to accept the change to the DTM segment.

### Setting the ship date qualifier

You already defined all the constants that you are using in this map, so now you can map the appropriate constant to the Date/Time Qualifier element.

Complete the following steps to set the Date/Time Qualifier for the DTM segment:

1. Double-click the DTM:01 element (Date/Time Qualifier) in the DTM segment, to access the Field Properties dialog.

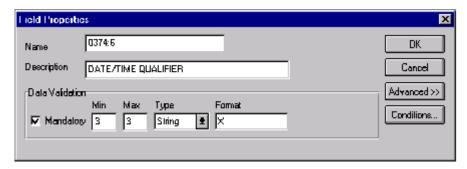

- 2. Select the Use Standard Rule check box.
- 3. Click the Constant option.
- 4. Click the second Constant option.
- 5. From the Constants list, select the "DTM" constant, to identify this iteration of the DTM segment as containing the bill of lading number.
- 6. From the Qualifies list, select the "0373:6 DATE," to set up a qualifying relationship with the Date element.
- 7. Click OK and the "DTM" code is loaded in the Date/Time Qualifier element and the qualifying relationship between the DTM01 and

#### DTM02 elements is established.

### Mapping the ship date

After mapping the constant to the Date/Time Qualifier element and establishing the appropriate qualifying relationship, you can map the SHIPDATE field.

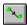

Link the application field SHIPDATE in the INVBEGIN record to the DTM02 element in the DTM segment.

### TERMS WHOLE

You know that you only send one header ITD segment to your trading partner (typically the ITD segment repeats up to 5 times). Therefore, after you change the max usage of the ITD segment to "1," the TERMS\_WHOLE field can be directly mapped to the ITD03 element (in the ITD header segment).

### Changing the max use of the ITD segment

You have determined that you only send your partner one header ITD segment (terms of sale/deferred terms of sale), so you must change the maximum usage allowed for that segment from "5" to "1."

Complete the following steps to make the ITD a nonrepeating segment:

- 1. Click the ITD segment (in the header) with the right mouse button to access the shortcut menu.
- 1. Select Properties... from the shortcut menu to access the EDI Segment Properties dialog.
- 2. In the Max Usage field, type "1" to make the ITD a nonrepeating segment. This field is currently set to "5."
- Click OK to accept the change to the ITD segment.

### Mapping the ship date

Link the application field TERMS WHOLE in the INVBEGIN record to the ITD03 element in the ITD segment (in the header).

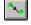

**TERMSNETDUE** Link the application field TERMSNETDUE in the INVBEGIN record to the ITD07 element in the ITD segment.

### TERMSDISDUE

Link the application field TERMSDISDUE in the INVBEGIN record to the ITD05 element in the ITD segment.

## **INVComment**

Group The INVCommentGroup (comment information) groups all the comment

information for the invoice, including the reference number and the message text. The INVCommentGroup occurs once per invoice translated. The information within the INVCommentGroup is further segregated by record.

# INVCOMMENT1 Record

This section describes the actions necessary for you to map from each field in the INVCOMMENT1 (first comment) record. The INVCOMMENT1 record contains the reference number. The first comment record is mandatory and occurs once per invoice translated (once for each comment line).

### **BILLTOACCTCM1**

The BILLTOACCTCM1 field is part of the application file format key, but does not contain data that the system needs to use to generate the invoice. Therefore, you do not perform any mapping operations on this field.

### DOCTYPCM1

The DOCTYPCM1 field is part of the application file format key, but does not contain data that the system needs to use to generate the invoice. Therefore, you do not perform any mapping operations on this field.

#### **INVNUMCM1**

The INVNUMCM1 field is part of the application file format key, but does not contain data that the system needs to use to generate the invoice. Therefore, you do not perform any mapping operations on this field.

#### REFNUM

The REFNUM field can be directly mapped to the N902 element (in the N9 segment in the N9 group). However, you must map a constant to the Reference Number Qualifier (N901 element) and define a qualifying relationship with the Reference Number (N902 element) to indicate that the N902 contains the reference number.

## Setting the reference number qualifier

You already defined all the constants that you are using in this map, so now you can map the appropriate constant to the Reference Number Qualifier element.

Complete the following steps to set the Reference Number Qualifier for the N9 segment:

1. Double-click the N901 element (Reference Number Qualifier) in the N9 segment (N9 group), to access the Field Properties dialog.

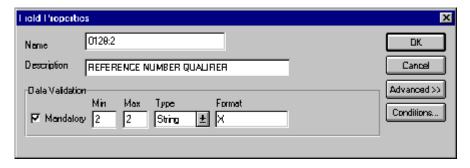

- 2. Select the Use Standard Rule check box.
- 3. Click the Constant option.
- 4. Click the second Constant option.
- 5. From the Constants list, select the "1V" constant, to identify this iteration of the REF segment as containing the reference number (related vendor order number). This number is in addition to the primary order number.
- 6. From the Qualifies list, select the "0127 REFERENCE NUMBER," to set up a qualifying relationship with the Reference Number element.
- 7. Click OK and the "1V" code is loaded in the Reference Number Qualifier element and the qualifying relationship between the N901 and N902 elements is established.

## Mapping the reference number

After mapping the constant to the Reference Number Qualifier element and establishing the appropriate qualifying relationship, you can map the REFNUM field.

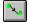

Link the application field REFNUM in the INVCOMMENT1 record to the N902 element in the REF segment.

## **INVCOMMENT2**

**Record** This section describes the actions necessary for you to map from each field in the INVCOMMENT2 (first comment) record. The INVCOMMENT2 record contains message text. The second comment record is mandatory and occurs up to ten times per invoice translated (once for each comment line).

**BILLTOACCTCM2** The BILLTOACCTCM2 field is part of the application file format key, but does not contain data that the system needs to use to generate the invoice. Therefore, you do not perform any mapping operations on this field.

**DOCTYPCM2** The DOCTYPCM2 field is part of the application file format key, but does not contain data that the system needs to use to generate the invoice. Therefore, you do not perform any mapping operations on this field.

**INVNUMCM2** The INVNUMCM2 field is part of the application file format key, but does not contain data that the system needs to use to generate the invoice. Therefore, you do not perform any mapping operations on this field.

MESSAGETEXT Link the application field MESSAGETEXT in the INVCOMMENT2 record to the MSG01 element in the MSG segment (N9 group).

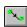

## INVDETAIL Record

This section describes the actions necessary for you to map from each field in the INVDETAIL (detail) record. The INVCOMMENT2 record contains line item number and description, quantity shipped, quantity ordered, unit of measure, price, product code, and invoice terms. The detail record is mandatory and occurs up to 200,000 times per invoice translated (once for each line item invoiced).

**BILLTOACCTDET** The BILLTOACCTDET field is part of the application file format key, but does not contain data that the system needs to use to generate the invoice. Therefore, you do not perform any mapping operations on this field.

**DOCTYPDET** The DOCTYPDET field is part of the application file format key, but does not contain data that the system needs to use to generate the invoice. Therefore, you do not perform any mapping operations on this field.

**INVNUMDET** The INVNUMDET field is part of the application file format key, but does not contain data that the system needs to use to generate the invoice. Therefore, you do not perform any mapping operations on this field.

#### ITEMNUM

The ITEMNUM field can be directly mapped to the IT101 Assigned Identification element in the IT1 segment (IT1 group). However, you also need to calculate an incremental count of the number of line items, and you want to use that total value in the Number of Line Items Total field.

### Calculating the number of line items

Complete the following steps to count line items and generate a control total:

Double-click the IT101 element (in the IT1 segment in the IT1 group). This is the field that you typically use to count the line items. The Field Properties dialog is displayed.

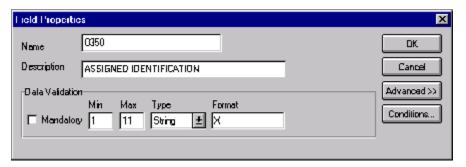

- 2. Select the Use Standard Rule check box to display the rule options.
- Click the Use Accum option.

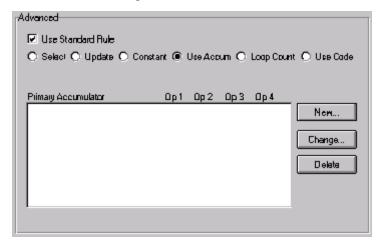

4. Click NEW... to access the Edit Accumulator Entry dialog to create a new calculation for this element.

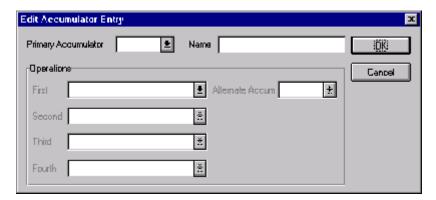

5. From the Primary Accumulator list, select "0." Before any calculations are performed on an accumulator, its content is "0" (zero). When you use an accumulator, the system adds a new accumulator to the bottom of this list.

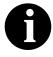

There is *only one* set of accumulators for each map. This means that accumulator "0," whether it is used in the Primary Accumulator or Alternate Accum box is the same accumulator with the same contents. If you assign calculations to accumulator "0" at the beginning of the map and then use accumulator "0" again later in the map, the content of that accumulator is the result of the earlier calculation. Any additional calculations you assign to that accumulator are performed on the contents resulting from an earlier calculation.

- In the Name box, type "Line Item Number". This is a descriptive alias that enables you to differentiate what the accumulators you create are used for.
- 7. From the First list, select "Increment primary." This is the first operation that the system performs. This specifies that the system increments the value in this accumulator by one for each iteration of the IT1 group.

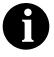

The First box is active only after you select a Primary Accumulator.

8. Click OK to add the accumulator.

The Advanced section of the Field Properties dialog should now look like this:

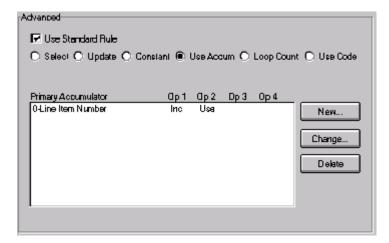

- Click OK on the Field Properties dialog to add the standard rule to the IT101 element.
- 10. Double-click the CTT01 element (in the CTT segment). This is the field that typically contains the total number of line items. The Field Properties dialog is displayed.

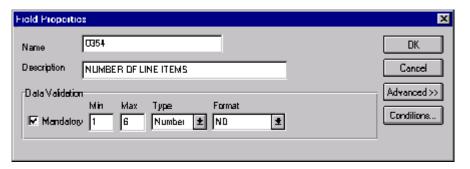

- 11. Select the Use Standard Rule check box to display the rule options.
- 12. Click the Use Accum option.
- 13. Click NEW... to access the Edit Accumulator Entry dialog to create a new calculation for this element.
- 14. From the Primary Accumulator list, select primary accumulator "0." This accumulator currently contains the total number of line items.

15. From the First list, select "Use primary." This specifies that the system loads the current value of the accumulator into the CTT01 (Number of Line Items Total) element.

The Edit Accumulator Entry dialog should now look like this.

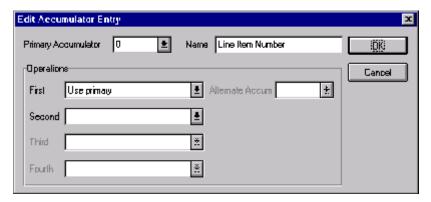

16. Click OK to add the accumulator.

The Advanced section of the Field Properties dialog should now look like this:

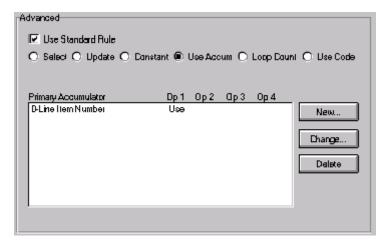

17. Click OK on the Field Properties dialog to add the standard rule to the CTT01 element.

The CTT01 element now contains the total number of line items in the invoice.

## Mapping the item number

After using an accumulator to calculate the incremental count of the number of line items, you can map the ITEMNUM field directly to the IT101 element.

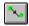

Link the application field ITEMNUM in the INVDETAIL record to the IT101 element in the IT1 segment (IT1 group).

### QTYSHIP

The QTYSHIP field can be directly mapped to the IT102 Quantity Invoiced element in the IT1 segment (IT1 group). However, you also need to count the quantity invoiced for each line item and load the total quantity in the CTT02 (Hash Total) field.

## Calculating the number of line items

Complete the following steps to count the quantity invoiced and generate a hash total:

1. Double-click the IT102 element (in the IT1 segment in the IT1 group). This is the field that you typically use to count the line items. The Field Properties dialog is displayed.

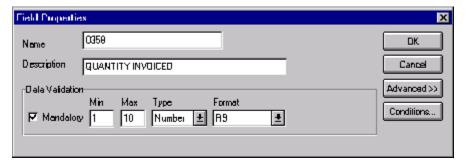

- 2. In the Advanced section, select the Use Standard Rule check box to display the rule options.
- Click the Use Accum option.
- 4. Click NEW... to access the Edit Accumulator Entry dialog to create a new calculation for this element.
- 5. From the Primary Accumulator list, select "1." Before any calculations are performed on an accumulator, its content is "0" (zero). When you use an accumulator, the system adds a new accumulator to the bottom of this list.
- In the Name box, type "Total Quantity". This is a descriptive alias that enables you to differentiate what the accumulators you create are used for.

7. From the First list, select "Sum in primary." This is the first operation that the system performs. This specifies that the system adds the numeric value (takes the positive or negative sign of the numbers into account) of the field to the contents of the Primary Accumulator for each iteration of the P01 group.

The Edit Accumulator Entry dialog should now look like this:

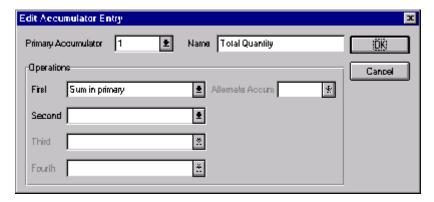

8. Click OK to add the accumulator.

The Advanced section of the Field Properties dialog should now look like this:

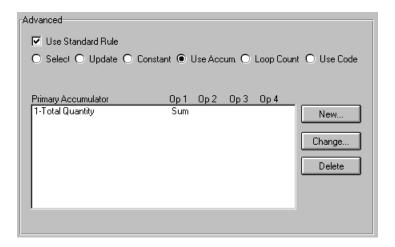

Click OK on the Field Properties dialog to add the standard rule to the IT102 element.  Double-click the CTT02 element (in the CTT segment). This is the field that typically contains the total quantity of the purchase order. The Field Properties dialog is displayed.

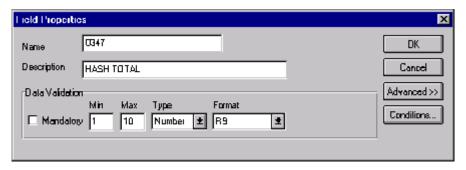

- 11. In the Advanced section, select the Use Standard Rule check box to display the rule options.
- 12. Click the Use Accum option.
- 13. Click NEW... to access the Edit Accumulator Entry dialog to create a new calculation for this element.
- 14. From the Primary Accumulator list, select primary accumulator "1." This accumulator currently contains the total quantity.
- 15. From the First list, select "Use primary." This specifies that the system loads the current value of the accumulator into the CTT02 (Hash Total) element.

The Edit Accumulator Entry dialog should now look like this:

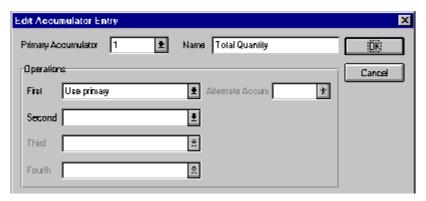

16. Click OK to add the accumulator.

Advanced

Use Standard Rule
Select Update Constant Use Accum Loop Count Use Code

Primary Accumulator
Use

New...

Change...
Detele

The Advanced section of the Field Properties dialog should now look like this:

 Click OK on the Field Properties dialog to add the standard rule to the CTT02 element.

The CTT02 element now contains the total quantity of the purchase order.

Mapping the quantity shipped

After mapping the using an accumulator to calculate the quantity invoiced for each line item and generate a hash total, you can map the QTYSHIP field directly to the IT102 element.

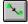

Link the application field QTYSHIP in the INVDETAIL record to the IT102 element in the IT1 segment (IT1 group).

### QTYORD

You know that you only send one QTY segment (in the IT1 group) to your trading partner (typically the QTY segment repeats up to 5 times). Therefore, after you change the max usage of the QTY segment to "1," the QTYORD (quantity ordered) field can be directly mapped to the QTY02 element. However, you must map a constant to the Quantity Qualifier (QTY01 element) and define a qualifying relationship with the Quantity (QTY02 element) to indicate that the QTY02 contains the quantity ordered.

## Changing the max use of the QTY segment

You have determined that you only send your partner one QTY segment (quantity), so you must change the maximum usage allowed for that segment from "5" to "1."

Complete the following steps to make the QTY a nonrepeating segment:

- 1. Click the QTY segment (in the IT1 group) with the right mouse button to access the shortcut menu.
- 2. Select Properties... from the shortcut menu to access the EDI Segment Properties dialog.
- 3. In the Max Usage box, type "1" to make the QTY a nonrepeating segment. This box is currently set to "5."
- 4. Click OK to accept the change to the QTY segment.

## Setting the quantity qualifier

You already defined all the constants that you are using in this map, so now you can map the appropriate constant to the Quantity Qualifier element.

Complete the following steps to set the Quantity Qualifier for the REF segment:

1. Double-click the QTY01 element (Quantity Qualifier) in the QTY segment (IT1 group), to access the Field Properties dialog.

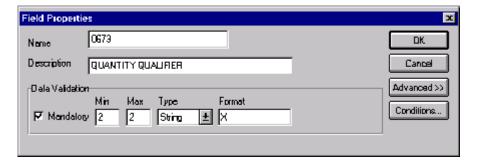

- 2. Select the Use Standard Rule check box.
- 3. Click the Constant option.
- 4. Click the second Constant option.
- 5. From the Constants list, select the "OR" constant, to identify the Quantity segment as containing the quantity ordered.
- 6. From the Qualifies list, select the "0380 QUANTITY," to set up a qualifying relationship with the Quantity element.
- 7. Click OK and the "OR" code is loaded in the Quantity Qualifier element and the qualifying relationship between the QTY01 and QTY02 elements is established.

## Mapping the quantity ordered

After mapping the constant to the Quantity Qualifier element and establishing the appropriate qualifying relationship, you can map the OTYORD field.

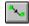

Link the application field QTYORD in the INVDETAIL record to the QTY02 element in the QTY segment (IT1 group).

**UNITPRICE** The UNITPRICE field can be directly mapped to the IT104 Unit Price element in the IT1 segment (IT1 group). However, you also need to multiply the quantity invoiced for each line item by the unit price to obtain the extended price. You also need to generate a running total of the extended price and load the final total in the TDS01 (Total Invoice Amount) element.

## Calculating the value total

Complete the following steps to multiply the quantity invoiced for each line item by the unit price to obtain the extended price:

Double-click the IT102 element (in the IT1 segment in the IT1 group). This is the field that you typically use to count the quantity invoiced. The Field Properties dialog is displayed.

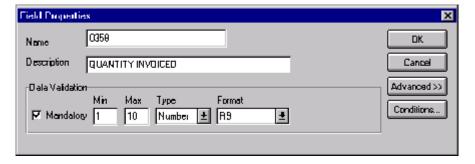

- 2. Click NEW... to access the Edit Accumulator Entry dialog to create a new calculation for this element.
- 3. From the Primary Accumulator list, select "2." This number is a name by which the accumulator is referred. Before any calculations are performed on an accumulator, its content is "0" (zero). When you use an accumulator, the system adds a new accumulator to the bottom of this list.
- In the Name box, type "Extended Price". This is a descriptive alias that enables you to differentiate what the accumulators you create are used for.
- From the First list, select "Load primary." This is the first operation that the system performs. This specifies that the system loads the contents of the element into the Primary Accumulator for each iteration of the IT1 group.

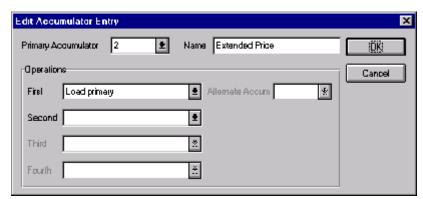

The Edit Accumulator Entry dialog should now look like this:

6. Click OK to add the accumulator.

The Advanced section of the Field Properties dialog should now look like this:

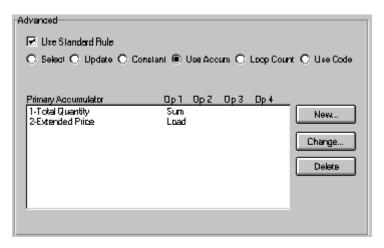

Click OK on the Field Properties dialog to add the standard rule to the IT102 element. 8. Double-click the IT104 element (in the IT1 segment in the IT1 group). This is the field that contains the unit price for each line item. The Field Properties dialog is displayed.

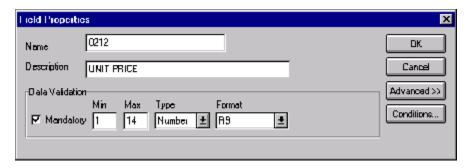

- 9. In the Advanced section, select the Use Standard Rule check box to display the rule options.
- 10. Click the Use Accum option.
- 11. Click NEW... to access the Edit Accumulator Entry dialog to create a new calculation for this element.
- 12. From the list, select primary accumulator "2."
- 13. From the First list, select "Multiply with primary." This is the first operation that the system performs. This specifies that the system multiplies the value of the IT104 (Unit Price) element with the contents of the primary accumulator, and stores the result in the primary accumulator for each iteration of the IT1 group.

The Edit Accumulator Entry dialog should now look like this:

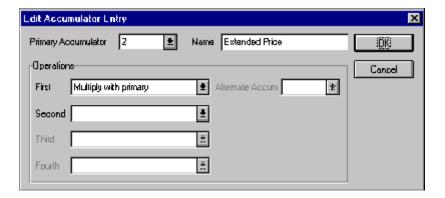

14. Click OK to add the accumulator.

The Advanced section of the Field Properties dialog should now look like this:

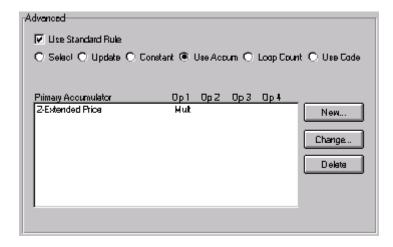

15. Click OK on the Field Properties dialog to add the standard rule to the IT104 element.

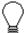

If there is an extended price element in your EDI file, you could load the total from the extended price calculation into that element. To do this, you need to use an accumulator on that extended price element that specifies "Use primary" for accumulator 2.

total

Generating a running Complete the following steps to generate a running total of the extended price:

> Double-click the IT104 element (in the IT1 segment in the IT1 group). This is the field that contains the unit price for each line item. The Field Properties dialog is displayed.

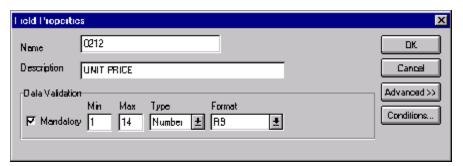

- Click NEW... to access the Edit Accumulator Entry dialog to create another calculation for this element.
- 3. From the Primary Accumulator list, select primary accumulator "3."
- 4. In the Name box, type "Running Total".
- 5. From the First list, select "Add primary to alternate." This specifies that the system adds the contents of the primary accumulator to the contents of the alternate accumulator, and stores the result in the primary accumulator for each iteration of the IT1 group.
- 6. From the Alternate Accum list, select "2." This operation specifies that the system add the value of accumulator "2" (which contains the extended price for a line item) to the value of accumulator "3." The system stores the sum in accumulator "3," which therefore contains a running total of the extended price with each iteration of the IT1 group.

The Edit Accumulator Entry dialog should now look like this:

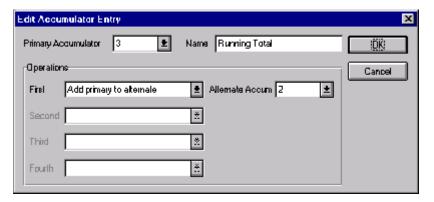

Click OK to add the accumulator.

The Advanced section of the Field Properties dialog should now look like this:

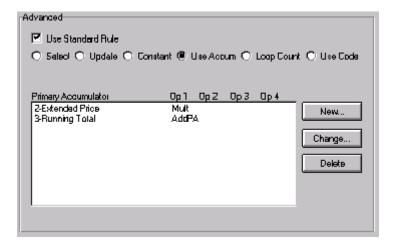

8. Click OK on the Field Properties dialog to add the standard rule to the IT104 element.

## Loading the running total

Complete the following steps to load the running total of the extended price into the TDS01 (Total Invoice Amount) element:

1. Double-click the TDS01 element (in the TDS segment). This is the field that contains the unit price for each line item. The Field Properties dialog is displayed.

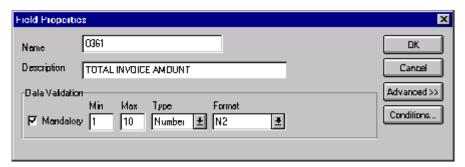

- 2. In the Advanced section, select the Use Standard Rule check box to display the rule options.
- 3. Click the Use Accum option.
- 4. Click NEW... to access the Edit Accumulator Entry dialog to create a new calculation for this element.

- 5. From the list, select primary accumulator "3."
- 6. From the First list, select "Use primary." This specifies that the system loads the contents of the primary accumulator into the TDS01 (Total Invoice Amount) element.

The Edit Accumulator Entry dialog should now look like this:

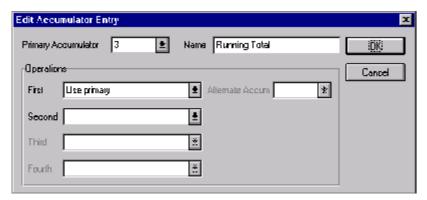

Click OK to add the accumulator.

The Advanced section of the Field Properties dialog should now look like this:

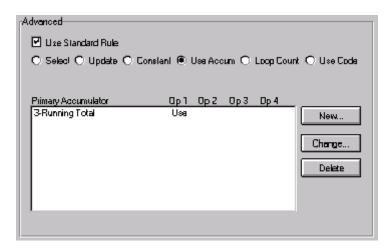

8. Click OK on the Field Properties dialog to add the standard rule to the TDS01 element.

## Mapping the unit price

After using accumulators to multiply the quantity invoiced for each line item by the unit price to obtain the extended price and generate a running total of the extended price, you can map the UNITPRICE field directly to the IT104 element.

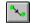

Link the application field UNITPRICE in the INVDETAIL record to the IT104 element in the IT1 segment (IT1 group).

**UOM** Link the application field UOM in the INVDETAIL record to the IT103 element in the IT1 segment (IT1 group).

## CUSTPROCODE **UPCCODE**

You can map the CUSTPROCODE (customer product code) and UPCCODE (your UPC code) fields directly to two Product/Service ID elements IT1 segment. However, you must map a constant to each Product/Service ID Qualifier and establish a qualifying relationship with the Product Service ID. This enables you to specify which Product/Service ID element contains your partner's product code, and which contains your UPC code.

## Setting the product/ service ID qualifier

You must map a constant to the Product/Service ID Qualifier (IT106 and IT108 elements) and define a qualifying relationship with the Product/ Service ID (IT107 and IT109 elements).

You already defined all the constants that you are using in this map, so now you can map the appropriate constant to each Product/Service ID Qualifier element.

Complete the following steps to set the Product/Service ID Qualifiers for the IT1 segment:

Double-click the IT106 element (Product/Service ID Qualifier) in the IT1 segment in the IT1 group, to access the Field Properties dialog.

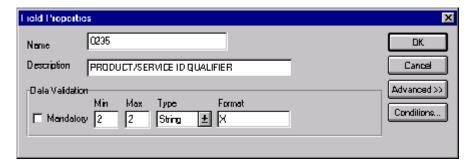

- Select the Use Standard Rule check box. 2.
- Click the Constant option.

- 4. Click the second Constant option.
- 5. From the Constants list, select the "BP" constant (buyer's part number), to identify the IT107 element as containing the customer product code.
- 6. From the Qualifies list, select the "0234 PRODUCT/SERVICE ID," to set up a qualifying relationship with the Product/Service ID element.
- 7. Click OK and the "BP" code is loaded in the Product/Service ID Qualifier element and the qualifying relationship between the IT106 and IT107 elements is established.
- 8. Double-click the IT108 element (Product/Service ID Qualifier) in the IT1 segment in the IT1 group, to access the Field Properties dialog.

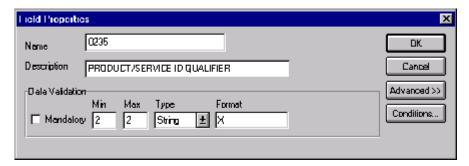

- Select the Use Standard Rule check box.
- 10. Click the Constant option.
- 11. Click the second Constant option.
- 12. From the Constants list, select the "UI" constant (UPC identification), to identify the IT109 element as containing the UPC code.
- 13. From the Qualifies list, select the "0234:2 PRODUCT/SERVICE ID," to set up a qualifying relationship with the Product/Service ID element.
- 14. Click OK and the "UI" code is loaded in the Product/Service ID Qualifier element and the qualifying relationship between the IT108 and IT109 elements is established.

## Mapping the product code information

After establishing the appropriate qualifying relationships, you can map the CUSTPROCODE and UPCCODE fields.

Complete the following steps to map the product code information:

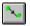

- 1. Link the application field CUSTPROCODE in the INVDETAIL record to the IT107 element in the IT1 segment (IT1 group).
- 2. Link the application field UPCCODE in the INVDETAIL record to the IT109 element in the IT1 segment (IT1 group).

## **ITEMDESC**

You know that you only send one PID:2 segment (in the PID subgroup in the IT1 group) to your trading partner (typically the PID subgroup repeats up to 1,000 times). Therefore, after you change the max usage of the PID subgroup to "1," the ITEMDESC (item description) field can be directly mapped to the PID:205 element. However, you must map a constant to the Item Description Type (PID:201 element) and define a qualifying relationship with the Description (PID2:05 element) to indicate that the PID2:05 contains a free-form item description.

## Changing the max use of the PID subgroup

You have determined that you only send your partner one PID:2 segment (in the PID subgroup in the IT1 group), so you must change the maximum usage allowed for that subgroup from "1,000" to "1."

Complete the following steps to change the maximum usage of the PID subgroup:

- 1. Click the PID subgroup (in the IT1 group) with the right mouse button to access the shortcut menu.
- 2. Select Properties... from the shortcut menu to access the Group Properties dialog.
- 3. In the Maximum Usage box, type "1" to make the PID subgroup a nonrepeating group. This box is currently set to "1,000."
- 4. Click OK to accept the change to the PID subgroup.

## Setting the item description type

You must map a constant to the Item Description Type (PID:201 element) and define a qualifying relationship with the Description (PID:205 element).

You already defined all the constants that you are using in this map, so now you can map the appropriate constant to Item Description Type element.

Complete the following steps to set the Item Description Type (in the PID:2 segment in the PID subgroup in the IT1 group):

1. Double-click the PID:201 element (Item Description Type) in the PID:2 segment in the PID subgroup in the IT1 group.

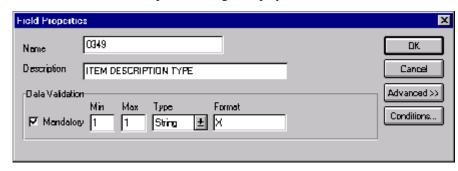

The Field Properties dialog is displayed.

- 2. Select the Use Standard Rule check box.
- 3. Click the Constant option.
- 4. Click the second Constant option.
- 5. From the Constants list, select the "F" constant (free-form), to identify the PID:201 element as containing the free-form item description.
- 6. From the Qualifies list, select the "0352 DESCRIPTION," to set up a qualifying relationship with the Description element.
- 7. Click OK and the "F" code is loaded in the Item Description Type element and the qualifying relationship between the PID2:01 and PID:205 elements is established.

Mapping the item description

Link the application field ITEMDESC in the INVDETAIL record to the PID:205 element in the PID:2 segment (PID subgroup, IT1 group).

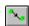

### TERMSTYPE

You know that you only send one ITD:2 segment (in the IT1 group) to your trading partner (typically the ITD:2 segment repeats up to 2 times). Therefore, after you change the max usage of the ITD:2 segment to "1," the TERMSTYPE (terms type code) field can be directly mapped to the ITD:201 element.

Changing the max use of the ITD:2 segment

You have determined that you only send your partner one ITD:2 segment (quantity), so you must change the maximum usage allowed for that segment from "2" to "1."

Complete the following steps to make the ITD:2 a nonrepeating segment:

1. Click the ITD:2 segment (in the IT1 group) with the right mouse button to access the shortcut menu.

- Select Properties... from the shortcut menu to access the EDI Segment Properties dialog.
- 3. In the Max Usage field, type "1" to make the ITD:2 a nonrepeating segment. This field is currently set to "2."
- Click OK to accept the change to the ITD:2 segment.

## Mapping the terms type code

Link the application field TERMSTYPE in the INVDETAIL record to the ITD:201 element in the ITD:2 segment (IT1 group).

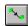

### TERMSDISP

Link the application field TERMSDISP in the INVDETAIL record to the ITD:203 element in the ITD:2 segment (IT1 group).

## INVSUMMARY Record

This section describes the actions necessary for you to map from each field in the INVSUMMARY (summary) record. The INVSUMMARY record contains the total invoice amount and the total transaction amount. The summary record is mandatory and occurs once per invoice translated.

## BILLTOACCTSUM

The BILLTOACCTSUM field is part of the application file format key, but does not contain data that the system needs to use to generate the invoice. Therefore, you do not perform any mapping operations on this field.

### DOCTYPSUM

The DOCTYPSUM field is part of the application file format key, but does not contain data that the system needs to use to generate the invoice. Therefore, you do not perform any mapping operations on this field.

### INVNUMSUM

The INVNUMSUM field is part of the application file format key, but does not contain data that the system needs to use to generate the invoice. Therefore, you do not perform any mapping operations on this field.

**TOTALAMOUNT** For the system to create output segments, there must be at least one explicit link to an element in that segment, and data to support that link. Therefore, even though you are mapping the total amount with accumulators, you must add an explicit link with an application field that contains data.

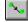

Link the application field TOTALAMOUNT in the INVSUMMARY record to the TDS01 element in the TDS segment.

**TRANSTOTAL** For the system to create output segments, there must be at least one explicit link to an element in that segment, and data to support that link. Therefore, even though you are mapping the transaction total with accumulators, you must add an explicit link with an application field that contains data.

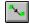

Link the application field TRANSTOTAL in the INVSUMMARY record to the CTT01 element in the CTT segment.

## Finalizing the Map

After you create the import map, define your application file format, and perform the appropriate mapping operations, you need to finalize the map. To complete the mapping process, you need to save the map, compile the translation object, print and review the Sterling Gentran:Director report, and test the map.

## Compiling the Map

The Compile function compiles the map and generates a translation object. The map that you created using the Application Integration subsystem (PET\_810.MAP) is a *source map*. When that source map is compiled, the result is a *compiled translation object*.

After you save the translation object, you must register it with Sterling Gentran:Director before you can use it.

Complete the following steps to compile a map and generate a translation object:

- 1. Select Save from the File menu to save the source map, prior to using the Compile function.
- 2. Select Compile from the File menu to display the Run-Time Translation Object Name dialog.

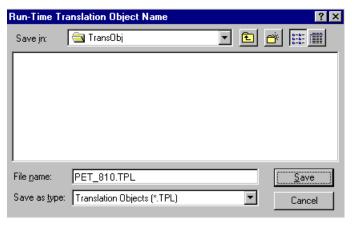

3. The File name box already contains "PET\_810.TPL." This is the name of the translation object, using the default .TPL file extension and our recommendation that you name the translation object the same file name (1-8 characters long) as you named the map. Preserving the same file name (with different file extensions) makes the relationship between the source map and the compiled translation object more evident.

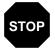

Do not to overlay the source map with the compiled translation object. Use the .TPL file extension to distinguish the translation object.

4. Change the Drive and Folder where the compiled translation object is stored, if necessary.

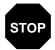

Do not store the compiled translation object in the GENTRAN Director\RegTransObj subfolder. This subfolder is reserved for storing a copy of each translation object you register with Sterling Gentran:Director.

5. Click SAVE and the system compiles the map and generates a translation object. The Compile Error dialog is displayed. Verify that no errors occurred and click OK to exit the dialog. The date on which the translation object was compiled is automatically loaded into the Compiled on box on the Translation Object Details dialog.

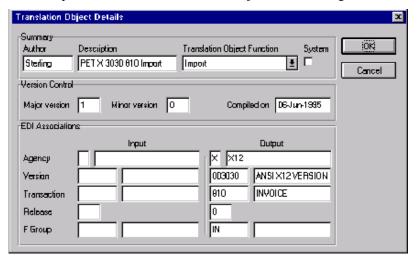

6. Select Save from the File menu to save the source map with the Compiled on date.

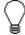

You must register this translation object with the Sterling Gentran:Director system before you can use it. See the *IBM® Sterling Gentran:Director® Release 5.5 User Guide* for information on registering a translation object.

## Printing the Report

The Sterling Gentran:Director report enables you to validate and review the map, and make modifications as needed. If you review the report and determine that the map is incorrect, you should reiterate the mapping process as many times as necessary (make the modifications, save the map, recompile the translation object, and print the report again).

Complete the following steps to print the Sterling Gentran:Director report:

 Select Print from the File menu or the Main Toolbar to access the Print Options dialog.

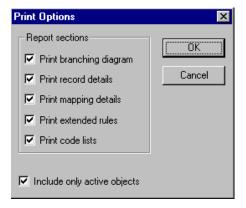

- 2. Accept the defaults on this dialog (all options checked), so the report includes all sections and only the activated map components. Click OK and the Print dialog is displayed.
- 3. Set the appropriate options. Click OK if you do *not* need to change Setup options, and the mapping report is printed.
  - Click SETUP... if you need to access printer setup information (to select a specific printer, paper orientation, or size and source of paper). The Print Setup dialog is displayed.
- 4. Set the appropriate options. Click OK if you do *not* need to change Print Options (dithering, intensity control, or print true type as graphics), and you return to the Print dialog. Click OK on the Print dialog and the mapping report is printed.
  - Click OPTIONS... if you need to access printer setup options information. The Options dialog is displayed.
- Set the appropriate options. Click OK to return to the Print Setup dialog. Click OK on the Print Setup dialog to return to the Print dialog. Click OK on the Print dialog and the report is printed.

# Testing the Translation Object

After you compile the map, print and verify the report, and register the translation object with Sterling Gentran:Director, you should test the translation object to verify that the data is translated correctly. To test the compiled translation object, you should obtain test data from your partners and process the data. You should also verify acknowledgement processing (if applicable) and verify communications with your network.

Complete the following steps to test the system import (HEADER.TPL) and import (PET\_810.TPL) translation objects:

- Register the HEADER.TPL and PET\_810.TPL translation objects with Sterling Gentran:Director. Please see the *IBM® Sterling* Gentran:Director® Release 5.5 User Guide for more information on registering a translation object.
- 2. If you have not already done so, import the PETZONE.PAR partner relationship into Sterling Gentran:Director. Please see the *IBM*® *Sterling Gentran:Director*® *Release 5.5 User Guide* for more information on importing a partner.
  - The default full path for the partner file is: C:\Program Files\Sterling Commerce\GENTRAN Director\TUTORIAL\PETZONE.PAR
- 3. Verify (in Partner Editor) that the PET X 3030 810 Import translation object is selected for the Outbound Relationship. Please see the *IBM*® *Sterling Gentran:Director*® *Release 5.5 User Guide* for more information on selecting outbound translation objects.
- 4. Ask your system administrator to add the system import translation object (HEADER.TPL) to the System Configuration program. Please see the *IBM® Sterling Gentran:Director® Release 5.5 Administration Guide* for more information about how your system administrator must modify the system configuration program.
- 5. Use the Import option in Sterling Gentran:Director to process the data file (PET\_810.TXT) through the translation object. The data file is located in the TUTORIAL subfolder under the folder where Sterling Gentran:Director is installed.
  - The default full path for the data file is: C:Program Files\Sterling Commerce\GENTRAN Director\TUTORIAL\PET\_810.TXT
  - Please see the *IBM® Sterling Gentran:Director® Release 5.5 User Guide* for more information on importing files.
- 6. After the document is translated, it is located in the Workspace in

Sterling Gentran:Director. View the EDI data to ensure that the document was translated correctly. Please see the *IBM® Sterling Gentran:Director® Release 5.5 User Guide* for more information on viewing raw EDI data.

## **Notices**

This information was developed for products and services offered in the U.S.A.

IBM may not offer the products, services, or features discussed in this document in other countries. Consult your local IBM representative for information on the products and services currently available in your area. Any reference to an IBM product, program, or service is not intended to state or imply that only that IBM product, program, or service may be used. Any functionally equivalent product, program, or service that does not infringe any IBM intellectual property right may be used instead. However, it is the user's responsibility to evaluate and verify the operation of any non-IBM product, program, or service.

IBM may have patents or pending patent applications covering subject matter described in this document. The furnishing of this document does not grant you any license to these patents. You can send license inquiries, in writing, to:

IBM Director of Licensing

**IBM** Corporation

North Castle Drive

Armonk, NY 10504-1785

U.S.A.

For license inquiries regarding double-byte character set (DBCS) information, contact the IBM Intellectual

Property Department in your country or send inquiries, in writing, to:

**Intellectual Property Licensing** 

Legal and Intellectual Property Law

IBM Japan Ltd.

1623-14, Shimotsuruma, Yamato-shi

Kanagawa 242-8502 Japan

The following paragraph does not apply to the United Kingdom or any other country where such provisions are inconsistent with local law:

INTERNATIONAL BUSINESS MACHINES CORPORATION PROVIDES THIS PUBLICATION "AS IS" WITHOUT WARRANTY OF ANY KIND, EITHER EXPRESS OR IMPLIED, INCLUDING, BUT NOT LIMITED TO, THE IMPLIED WARRANTIES OF NON-INFRINGEMENT, MERCHANTABILITY OR FITNESS FOR A PARTICULAR PURPOSE. Some states do not allow disclaimer of express or implied warranties in certain transactions, therefore, this statement may not apply to you.

This information could include technical inaccuracies or typographical errors. Changes are periodically made to the information herein; these changes will be incorporated in new editions of the publication. IBM may make improvements and/or changes in the product(s) and/or the program(s) described in this publication at any time without notice.

Any references in this information to non-IBM Web sites are provided for convenience only and do not in any manner serve as an endorsement of those Web sites. The materials at those Web sites are not part of the materials for this IBM product and use of those Web sites is at your own risk.

IBM may use or distribute any of the information you supply in any way it believes appropriate without incurring any obligation to you.

Licensees of this program who wish to have information about it for the purpose of enabling: (i) the exchange of information between independently created programs and other programs (including this one) and (ii) the mutual use of the information which has been exchanged, should contact:

**IBM** Corporation

J46A/G4

555 Bailey Avenue

San Jose, CA\_\_95141-1003

U.S.A.

Such information may be available, subject to appropriate terms and conditions, including in some cases, payment of a fee.

The licensed program described in this document and all licensed material available for it are provided by IBM under terms of the IBM Customer Agreement, IBM International Program License Agreement or any equivalent agreement between us.

Any performance data contained herein was determined in a controlled environment. Therefore, the results obtained in other operating environments may vary significantly. Some measurements may have been made on development-level systems and there is no guarantee that these measurements will be the same on generally available systems. Furthermore, some measurements may have been estimated through extrapolation. Actual results may vary. Users of this document should verify the applicable data for their specific environment.

Information concerning non-IBM products was obtained from the suppliers of those products, their published announcements or other publicly available sources. IBM has not tested those products and cannot confirm the accuracy of performance, compatibility or any other claims related to non-IBM products. Questions on the capabilities of non-IBM products should be addressed to the suppliers of those products.

All statements regarding IBM's future direction or intent are subject to change or withdrawal without notice, and represent goals and objectives only.

This information is for planning purposes only. The information herein is subject to change before the products described become available. This information contains examples of data and reports used in daily business operations. To illustrate them as completely as possible, the examples include the names of individuals, companies, brands, and products. All of these names are ficticious and any similarity to the names and addresses used by an actual business enterprise is entirely coincidental.

### COPYRIGHT LICENSE:

This information contains sample application programs in source language, which illustrate programming techniques on various operating platforms. You may copy, modify, and distribute these sample programs in any form without payment to IBM, for the purposes of developing, using, marketing or distributing application programs conforming to the application programming interface for the operating platform for which the sample programs are written. These examples have not been thoroughly tested under all conditions. IBM, therefore, cannot guarantee or imply reliability, serviceability, or function of these programs. The sample programs are provided "AS IS", without warranty of any kind. IBM shall not be liable for any damages arising out of your use of the sample programs.

Each copy or any portion of these sample programs or any derivative work, must include a copyright notice as follows:

- © IBM 2011. Portions of this code are derived from IBM Corp. Sample Programs.
- © Copyright IBM Corp. 2011.

If you are viewing this information softcopy, the photographs and color illustrations may not appear.

## **Trademarks**

IBM, the IBM logo, and ibm.com are trademarks or registered trademarks of International Business Machines Corp., registered in many jurisdictions worldwide. Other product and service names might be trademarks of IBM or other companies. A current list of IBM trademarks is available on the Web at "Copyright and trademark information" at www.ibm.com/legal/copytrade.shtml.

Adobe, the Adobe logo, PostScript, and the PostScript logo are either registered trademarks or trademarks of Adobe Systems Incorporated in the United States, and/or other countries.

IT Infrastructure Library is a registered trademark of the Central Computer and Telecommunications Agency which is now part of the Office of Government Commerce.

Intel, Intel logo, Intel Inside, Intel Inside logo, Intel Centrino, Intel Centrino logo, Celeron, Intel Xeon, Intel SpeedStep, Itanium, and Pentium are trademarks or registered trademarks of Intel Corporation or its subsidiaries in the United States and other countries.

Linux is a registered trademark of Linus Torvalds in the United States, other countries, or both.

Microsoft, Windows, Windows NT, and the Windows logo are trademarks of Microsoft Corporation in the United States, other countries, or both.

ITIL is a registered trademark, and a registered community trademark of the Office of Government Commerce, and is registered in the U.S. Patent and Trademark Office.

UNIX is a registered trademark of The Open Group in the United States and other countries.

Java and all Java-based trademarks and logos are trademarks or registered trademarks of Oracle and/or its affiliates.

Cell Broadband Engine is a trademark of Sony Computer Entertainment, Inc. in the United States, other countries, or both and is used under license therefrom.

Linear Tape-Open, LTO, the LTO Logo, Ultrium and the Ultrium Logo are trademarks of HP, IBM Corp. and Quantum in the U.S. and other countries.

237

Connect Control Center®, Connect:Direct®, Connect:Enterprise, Gentran®, Gentran:Basic®, Gentran:Control®, Gentran:Director®, Gentran:Plus®, Gentran:Realtime®, Gentran:Server®, Gentran:Viewpoint®, Sterling Commerce<sup>TM</sup>, Sterling Information Broker®, and Sterling Integrator® are trademarks or registered trademarks of Sterling Commerce, Inc., an IBM Company.

Other company, product, and service names may be trademarks or service marks of others.

## Glossary

?In Documents

This Sterling Gentran:Director browser contains a list of documents that were received by the system but failed compliance checking or that do not have an identifiable partner or transaction set.

**?Out Documents** 

This Sterling Gentran:Director browser contains a list of documents that were imported into the system via unattended processing but are invalid.

acknowledgement

This term is used to indicate the ANSI 997 functional acknowledgement, the EDIA 999 acceptance/rejection advice, and the EDIFACT CNTRL document.

activation

This function enables you to make map components available for use. The system activates all the groups, segments, composites, and elements that are defined as "mandatory" (must be present) by the standard. The system does not enable you to deactivate the mandatory groups, segments, composites, and elements. When translating data, the system does not process groups, segments, composites, and elements (or records and fields) that are not activated. Therefore, *you* must activate the groups, segments, composites, and elements that are not defined as mandatory by the standard, but that you have determined that you need to use in mapping.

AIAG

The Automotive Industry Action Group (AIAG) is the standards-setting group for the automotive industry. The standards form a subset of the ANSI X12 standard.

**ANA** Article Numbering Association.

ANS

American National Standards Institute. ANSI sets standards for many products and services, such as safety glasses and battery capacities. The ANSI X12 committee is the chief EDI standards-setting organization for the United States.

application file

If you are creating an import or export map, you must define your application to Sterling Gentran:Director. In Sterling Gentran:Director terminology, your application file is also referred to as a *fixed-format file* or a *positional file*. Your application file must contain all the information that you either need to extract from your partner's document (if the map is inbound) or need to send to your partner (if the map is outbound), so that your system can accurately process the data.

**application system** Computer systems, outside of EDI, designed to fulfill specific business functions. These include accounting, purchasing, materials control, human resources, shipping, and other systems.

**browser** A browser is a window that displays a list of items, such as documents (transaction sets), interchanges, translation objects, etc. A document browser displays only documents.

**button** A button enables you to execute a command. You select a button either by clicking it or by pressing **TAB** until the button you want is selected and then pressing **ENTER**. Unavailable buttons are dimmed, and the currently selected button has a darker border than the other buttons.

code list tables These are used by EDI standards as repositories for lists of codes. Each EDI standard provides a code list for each element that can be further defined with a code.

**colours** This feature enables you to select foreground and background colours to visually define the various map components. The use of colour is optional.

**communications** Everything sent and received to/from one telephone number in one **session** continuous period of connection. This could include sending two or three interchange envelopes to a network, each for a different trading partner.

**Communicator** This is the Sterling Gentran:Director communications software. The Communicator enables you to send, receive, resend, establish communication port definitions, establish communication profiles, establish communication scripts, and view and delete communication sessions.

### compile

This function compiles the map and creates a translation object. The map that you create using Sterling Gentran:Director is a source map. When that source map is compiled, the result is a compiled translation object. This translation object must be registered with the Sterling Gentran:Director system before you can use it.

**compliant** This means that the document conforms to the EDI standards as defined by the translation object.

**component data** A simple data element that belongs to a composite data element. Component **element** data elements are also called subelements.

**composite data** A contains two or more component data elements or subelements. **element** Composites are defined by the EDI standards that use them (EDIFACT, TRADACOMS, and certain ANSI X12 standards).

**conditions** See relational conditions.

**constant** This standard rule enables you to move a literal constant value to the specified element or field, indicate a qualifying relationship with another element or field, and map the current date or time to the specified element or field.

cross-reference table This table is created in Partner Editor and is used to convert your values to your trading partner's values during outbound processing, or your partner's values to your values during inbound processing.

date/time

This type of field or element contains a date or time. If you specify that a field or element is a date/time type, you must specify exactly how the date or time must be formatted.

deactivation This function enables you to make map components unavailable for use by the system. The system does not enable you to deactivate the mandatory groups, segments, composites, and elements.

**default** A predefined value – programs use these built-in values *unless* you specifically override them.

dialog box

A dialog box (or dialog) contains additional information or options that you need to act on. If you specify any options, you can select a button to execute the command. Some dialog boxes display warnings or messages indicating why a requested task cannot be accomplished. If the dialog box has a title bar, you can move it to another location on your desktop.

**document** One transaction set containing actual data and treated as a single entity. The amount of data does not affect whether something is a document or not, only the fact that it is treated as a single entity. For example, regardless of whether a purchase order contains one item or ten thousand, if it is one purchase order, it is one document.

> If a trading partner sends you a communication containing 10 purchase orders, you have received 10 documents. If the communication contained 15 invoices, you have received 15 documents.

double-click

This indicates that you should position your cursor on top of the designated item and quickly press and release your primary mouse button twice. The primary mouse button is the button you access with your index finger, regardless of whether you are utilizing right-handed or left-handed mouse operation.

**EANA** International Article Numbering Association, Brussels, Belgium.

Electronic Data Interchange (EDI) is the process by which companies can exchange business documents directly from application to application by computer without paper documents being produced.

**EDI standard** This is the rules for turning a business document into an EDI document.

**EDIA** The Electronic Data Interchange Association, formerly known as the Transportation Data Coordinating Committee (TDCC).

EDIFACT

This is the standards organization of the United Nations Economic and Social Council. The acronym is short for the Electronic Data Interchange for Administration, Commerce, and Transport.

**element** The smallest piece of usable information defined by the standards. Examples might include a quantity, unit price, or description. An individual element can have somewhat different meanings depending on context. Therefore, elements are normally not considered to have useful meaning until they are combined into segments. An element is the EDI map component that is mapped (linked) to a corresponding application field to move data to and from the EDI file.

There are three types of data elements, as illustrated in the table below:

| Data Element           | Definition                                                                                                    |
|------------------------|----------------------------------------------------------------------------------------------------|
| Simple data element    | A single piece of information defined by the standards.                                                              |
| Composite data element | A data element that is made up of multiple component elements.                                                       |
| Component data element | A simple data element that belongs to a composite data element. Component data elements are also called subelements. |

**envelope** A way of separating information in transmissions for ease of processing. Each envelope contains a header segment and a trailer segment, which separate the envelope from other envelopes and provide information about the contents of the envelope.

There are three levels of envelopes, as follows:

### Transaction Set

Each transaction set (business document) is contained within a transaction set envelope.

### **Functional Group**

An envelope containing related business documents. The standards define which transaction sets should be placed together into a functional group envelope.

### **Interchange Envelope**

All material being sent to one trading partner in one communication. The

term Interchange Envelope is the term used by ANSI. EDIA uses the term Transmission Envelope to refer to this level of envelope. Since we use the term transmission for other uses, we will refer to Interchange Envelope only.

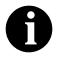

A communications session could easily include a number of interchange envelopes. For this reason, the standards-setting bodies are considering a fourth level of envelope to cover an entire communications session.

**equalize** This function enables you to reinstate the two sides of the map with focus in equal dimensions. The use of the Equalize function is optional.

export map

This map defines how to move data from the EDI standard-formatted documents that your partners send you to your application file (flat file definition). An export map is necessary for inbound processing.

export translation object

extended rules

See export map.

These rules enable you to use a Sterling Gentran:Director proprietary programming language to perform virtually any mapping operation you

require.

field

The smallest piece of information defined in the application file. A field is the application map component that is mapped (linked) to a corresponding EDI element to move data to and from your application file.

**fixed-format file** See application file.

**font** This feature enables you to globally change the font that is used in the display of all maps. The default font that Sterling Gentran:Director uses is a Sans Serif 9 point. The Font feature enables you to change the font type, style, and point size. This gives you the flexibility to shrink the font if you need to view more of the map on your monitor, enlarge the font, or change the type and style to be more easily readable by you.

functional group

A group of transaction sets that the standards-setting body (such as ANSI) has defined as fitting together with other related transaction sets. An example might be a Functional Group defined as containing all purchasing transaction sets.

group

A looping structure that contains related records/segments and/or groups that repeat in sequence until either the group data ends or the maximum number of times that the loop is allowed to repeat is exhausted. If you create a group that is subordinate to another group (a subgroup), this corresponds to a nested looping structure (a loop within a loop). The application (positional) file and the EDI file are both groups and therefore, they is visually

represented the same way as other groups and subgroups in Sterling Gentran:Director.

**import** This command enables you to import data from an external application file. Depending on the content of the file, the system may prompt you for partner, transaction, or translation object information.

### import map

This map defines how to move data from your application file (flat file definition), which may contain multiple documents, to the EDI standardformatted documents that your partners expect to receive from you. An import map is necessary for outbound processing.

### import translation object In Documents

See import map.

This Sterling Gentran:Director browser contains a list of documents that the system received but that have not yet been processed by the user. Once the documents are processed (printed or exported) the documents are transferred to the In Drawer.

## inbound mapping

The system translates your trading partner's EDI standard formatted business document to your application file format, so you can receive documents from you partners. To translate inbound data, you need to create an export map.

**In Drawer** This Sterling Gentran:Director browser contains a list of documents that were received and processed.

**integer** An integer is a number that has an implied decimal point (e.g., "2.01" is formatted as "201").

## interchange

The interchange contains all the functional groups of documents (transaction sets) sent from one sender to one receiver in the same transmission.

**Interchanges** This Sterling Gentran:Director browser enables you to view a hierarchical **browser** list of all the interchanges that were sent or received. It contains status information about the interchanges, (e.g., whether or not a functional acknowledgement was received and the status of that acknowledgement). This browser also enables you to access the documents within the interchanges. The Interchanges browser can always be accessed.

**link** This function enables you to map a field or element from the Input side of the map to a field or element on the Output side of the map. The link between two map components (hereafter referred to as fields) is visually represented with a line connecting the two fields.

**literal constant** These are used by the system as a repository to store information that is used at a later point in the map. Typically, constants are used in an outbound map to generate a qualifier.

**location table** This is a table created in Partner Editor that is used to contain address-related information about the partner.

lookup table

This is a table created in Partner Editor that is used to select information related to a value in inbound or outbound data.

loop count

This standard rule enables you to count the number of times a loop is repeated, if the element or field is part of a loop. If the loop is a nested loop, you can track the current loop or the outer loop. For example, if the Y loop is nested within the X loop, and the Y loop has cycled through 15 iterations and the X loop has cycled through 3 iterations, you can choose to count either the "15" (Y loop) or the "3" (X loop).

loop start/loop end Certain EDI standards use Loop Start (LS) and Loop End (LE) segments. LS and LE segments differentiate between two or more loops of the same type. If the transaction contains LS and LE segments and depending on whether your map is inbound or outbound, you must define the LS and LE segments for the loops you are using in the map in one of two different ways.

A set of instructions you define in the Sterling Gentran:Director Application Integration subsystem that indicates the corresponding relationship between your application file and the EDI standards, and defines how the system should translate data.

A list of items from which you can choose. Each item represents a command. Unavailable items on a menu are dimmed to inform you they are disabled.

**menu bar** This contains the list of menus for the application.

network

Also known as a Third Party Network or Value-Added Network (VAN). A service, such as IBM® Sterling B2B Collaboration Network, that accepts and holds transmissions from companies until it is convenient for a trading partner to accept them.

number

This type of field or element contains either an integer or real number. If you specify that a field or element is a number type, you must designate the format by specifying a format of either "N" (integer) or "R" (real) and the number of decimal places.

**ODETTE** The Organization for Data Exchange by Tele-Transmission in Europe.

**Out Documents** 

This Sterling Gentran: Director browser contains a list of documents that are ready to be sent. After the documents are successfully sent, they are automatically transferred to the Out Drawer.

outbound mapping

The system translates your application file format to EDI standard formats, so you can send documents to your partners. To translate outbound data, you need to create an import map and a system import map in Sterling Gentran:Director.

Out Drawer This Sterling Gentran:Director browser contains a list of documents that

were successfully sent out by the system.

**partner** Another firm with which your company trades documents. Also referred to as a trading partner.

Partner Editor This Sterling Gentran: Director function enables you to define, edit, and delete all partner information for your company and all of your trading partners.

positional file See application file.

**post** This Sterling Gentran:Director function enables you to move compliant documents from the Workspace to the Out Documents.

**predefined** On a data entry translation object, a default value for a particular element. You can change the value as necessary.

**printout** This is produced when data received from a trading partner passes through a print translation object. You do not have to actually print the data. The printout could be to a file on your hard disk.

promote This function extracts one iteration (instance) of a group or repeating segment. This enables you to map unique data from your application file, and/or enter a specialized definition. Sterling Gentran:Director specifies that only one-to-one (no loops) or many-to-many (loop) mapping relationships are valid.

**qualifier** This is an element that has a value expressed as a code that gives a specific meaning to the function of another element. A qualifying relationship is the interaction between an element and its qualifier. The function of the element changes depending on which code the qualifier contains.

**real number** A real number has an explicit decimal point (e.g., "2.01" is formatted as "2.01"), and truncates trailing zeroes.

**receive** This Sterling Gentran:Director function enables you to manually initiate a communications session to receive data from your trading partner.

**record** Contains a group of related fields. A record can occur once or can repeat multiple times.

**relational condition** This function enables to connect fields together for syntax or compliance reasons. For example, Field A is invalid unless Field B is present. Therefore,

if you set up a condition that pairs Fields A and B, the system generates a compliance error if one of those fields is not present.

respond

This Sterling Gentran:Director function enables you to create a turnaround document (using the Turn Around translation object in the partner relationship) in response to one or more selected documents in the In Drawer.

responsible agency

An organization that develops and updates standards for EDI communications. These organizations include ANSI, EDIA, AIAG, UCS, EDIFACT, ODETTE, and VICS.

**segment** A group of related elements or composite data elements that combine to communicate useful data. Segments are defined by the EDI standards. A segment can occur once or can repeat multiple times. For example, a catalog price segment might consist of elements for item description, volume, price, lead time, etc. By themselves, none of these elements would communicate useful information. Together, they provide the information necessary for someone to tell if the item is what is desired, whether the price is reasonable, etc. A number of segments together form a transaction set.

This standard rule enables you to select entries from a location table, crossreference table, partner table, or lookup table (all tables created in the Sterling Gentran: Director Partner Editor). You can then map the fields in those tables to one or more fields in the data. The Select function uses the value of the current field to perform the selection.

This Sterling Gentran:Director function enables you to manually start a communications session to send data to your trading partner. Only selected documents are enveloped and sent. If no documents are selected, ALL documents are sent. Successfully sent documents are moved to the Out Drawer.

set See Transaction Set.

simple mapping See link.

**split** This function enables you to split (break) a group or repeating segment into two loops. Typically, you use this function when you need more than one instance of the same map component that still occurs multiple times.

standard rules

These rules give you access to functions that are necessary for mapping operations that are more complex than simple linking, but less involved than extended rules. Each of the standard rules are mutually exclusive (you can use only one on a particular field).

**status bar** The status bar of an application window defines information about a selection, command, or process, defines Menu Bar items as the user highlights each item, and indicates any current keyboard-initiated modes for typing (e.g., CAP for the "Caps Lock" key or NUM for the "Num Lock" key, etc.).

## string

This type of field or element contains one or more printable characters. If you specify that a field or element is a string type, you must designate the format by specifying a syntax token.

**syntax token** This function enables you to designate a "token" that defines ranges of characters and/or numbers that are allowed to be used for a string-type element or field. You can then use the syntax tokens in the Format field of the Field Properties dialog. This enables you to define what type of characters should be used while compliance checking each element/field (i.e., alphanumeric within a certain range, numeric within a certain range, etc.).

### system import map

The translator uses this map to determine which trading relationship (established in Partner Editor) corresponds to each document in the application file, so the system knows which import map to use to process the document. You need a system import map that is defined in EDIMGR.INI to translate outbound data.

## system import translation object

See system import map.

## object

system translation These translation objects control the creation and separation of interchanges, functional groups, and transaction sets. They also used to generate and reconcile functional acknowledgements. All the required system translation objects are automatically installed with the Sterling Gentran:Director system.

## **TDCC** See EDIA.

**TDF** TDF is the Transaction Data File. This file serves as a filter between your document files and the Sterling Gentran:Director translator. For outbound processing, data is imported from a TDF file and translated to EDI format using a TDF Import translation object. The data is then ready to be posted and sent to your trading partner. For inbound processing, EDI documents that are received by Sterling Gentran:Director can be exported to a TDFformatted file using a TDF Export translation object. This data file is then ready to be processed or converted to your internal application files.

third-party network See Network.

**title bar** The title bar of an application window contains the name of the application

and enables you to move the window to another position on your desktop.

toolbar This contains buttons that graphically represent commands available in the

Menu Bar.

TRADACOMS The U.K. standards for EDI that are published by the Article Numbering

Association (UK) LTD.

Another firm with which you company trades documents. Also referred to as trading partner

a partner.

(document)

transaction set A business form as defined by the standards. Examples include an ANSI 850 purchase order or an UCS 880 invoice. The standards define each transaction set in terms of the segments and elements that make up the form, the order in which they appear, and the relationships among them. This is also known as

"message" in Europe.

**translation object** A predesigned layout set up to ensure that input or output for a particular transaction set exists and is presented in a usable fashion. You must specify which translation objects are used by each partner relationship.

## **Inbound Translation Objects:**

**Turn Around:** This translation object is used when a document is received, to create the natural response document that contains as many elements from the received document as possible.

**Export File:** This translation object indicates that when a document is received, it is exported to a specified file format.

**Print:** This translation object is used to print documents.

### **Outbound Translation Objects:**

**Import:** This translation object is used to import data from an application file.

**Print:** This translation object is used to print documents.

**Data Entry:** This translation object is used to enter data into the Document Editor facility.

translator This is the engine that processes data for Sterling Gentran:Director, the

Application Integration subsystem, and the Forms Integration subsystem.

transmission See Communications Session.

transmission chain A path an EDI communication could follow, including one company, one

trading partner, and one or more network services.

turnaround document A document into which data elements from the source document have been automatically transferred using a turnaround map.

### turnaround map

A series of instructions that the system uses to create a turnaround document (a logical response document to the source) from an inbound (source) document, by transferring data from the source document to elements in the target document (translation object).

**UCS** The Uniform Communications Standard is the standard used by the grocery industry.

### update

This standard rule enables you to update a specific field in a document record, envelope segment, interchange, group, current partner, or document (if the map side format type is EDI), with the contents of the element or field.

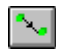

Please note that this function updates the internal Sterling Gentran:Director database tables. We recommend that you use this function only if you are sure you really want to update the internal database tables.

Typically, you *only* use this function if you want to update the document name and reference in the document table. Any other use of this function could have disastrous consequences!

**use accum** This standard rule gives you access to a set of numeric variables that you can manipulate via numeric operations, and then transfer to and from fields. This function enables you to add, change, or delete calculations for the element/ field, including hash totals (used to accumulate numeric field values, i.e., quantity, price, etc.). This function also enables you to map the accumulated total into a control total field, and use accumulators. Accumulators are used generally for counting the occurrences of a specific element or generating increasing or sequential record or line item numbers.

**use code** This standard rule enables you to match an element or field against a predefined code table, specify whether or not a compliance error is generated if the element or field does not contain one of the values in the code table, and store a code's description in another element or field.

## user translation

These translation objects control data entry, importing, exporting, document turnaround, and creating printed reports. These translation objects are created using the Application Integration or Forms Integration subsystems. The Application Integration subsystem enables you to generate import, export, and document turnaround translation objects. The Forms Integration subsystem enables you to generate data entry and print translation objects.

**version** Each standards-setting body updates its standards on a regular basis. Each formal update is referred to as a version.

**VICS** The Voluntary Inter-industry Communication Standards is the standards-setting body for the retail industry, a subset of ANSI X12.

Workspace This Sterling Gentran: Director browser contains a list of outbound "Work in Progress" documents. It also contains recently imported or data entry documents.

**X12** The ANSI committee that sets and publishes standards for EDI.